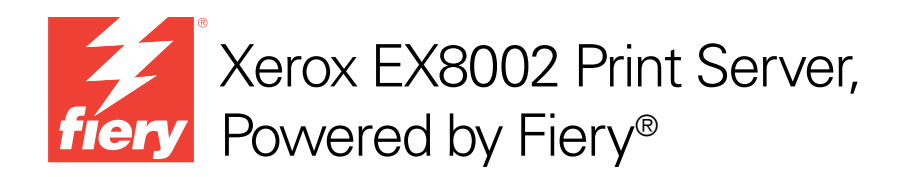

# Impresión a color

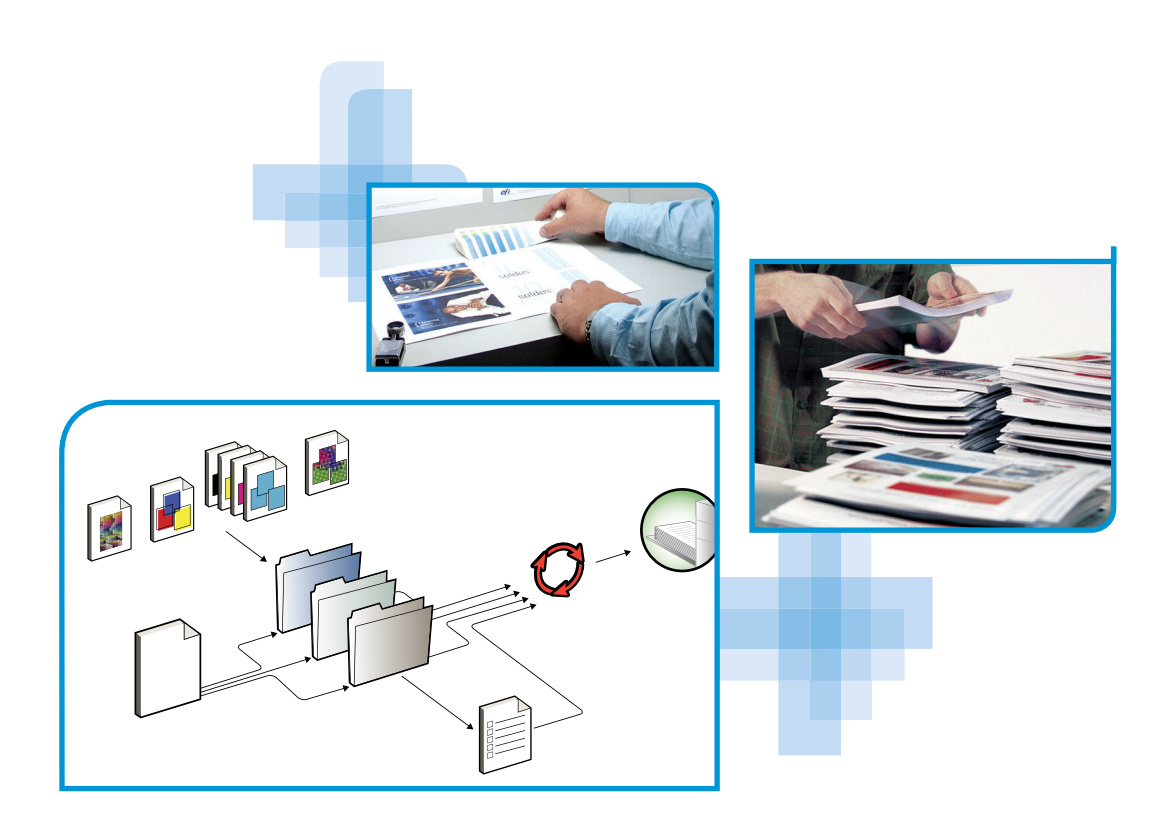

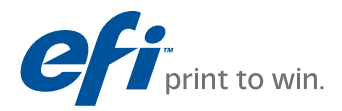

© 2009 Electronics for Imaging, Inc. La información de esta publicación está cubierta por los *Avisos legales* para este producto.

45086077 14 de agosto de 2009

# **CONTENIDO**

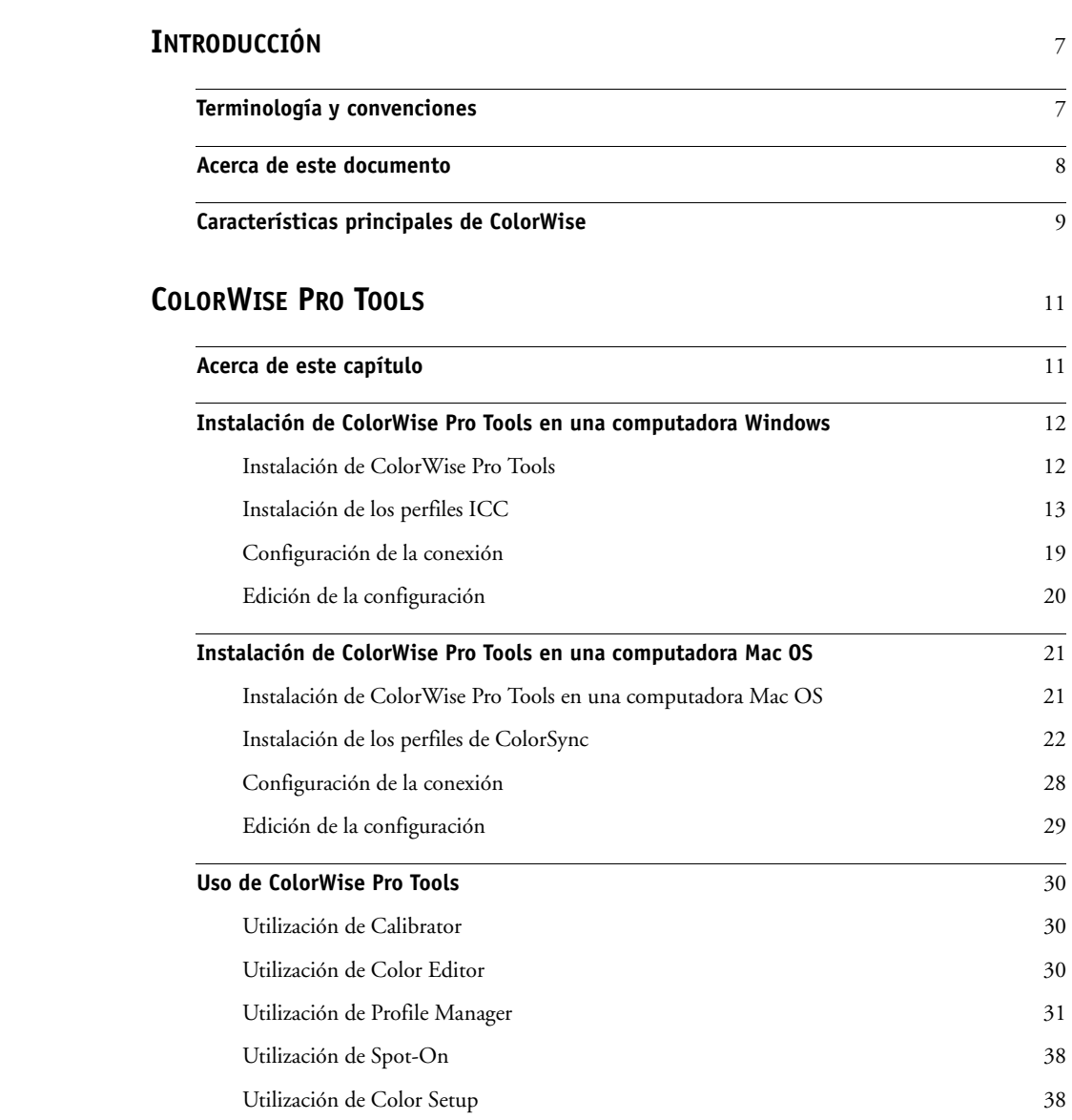

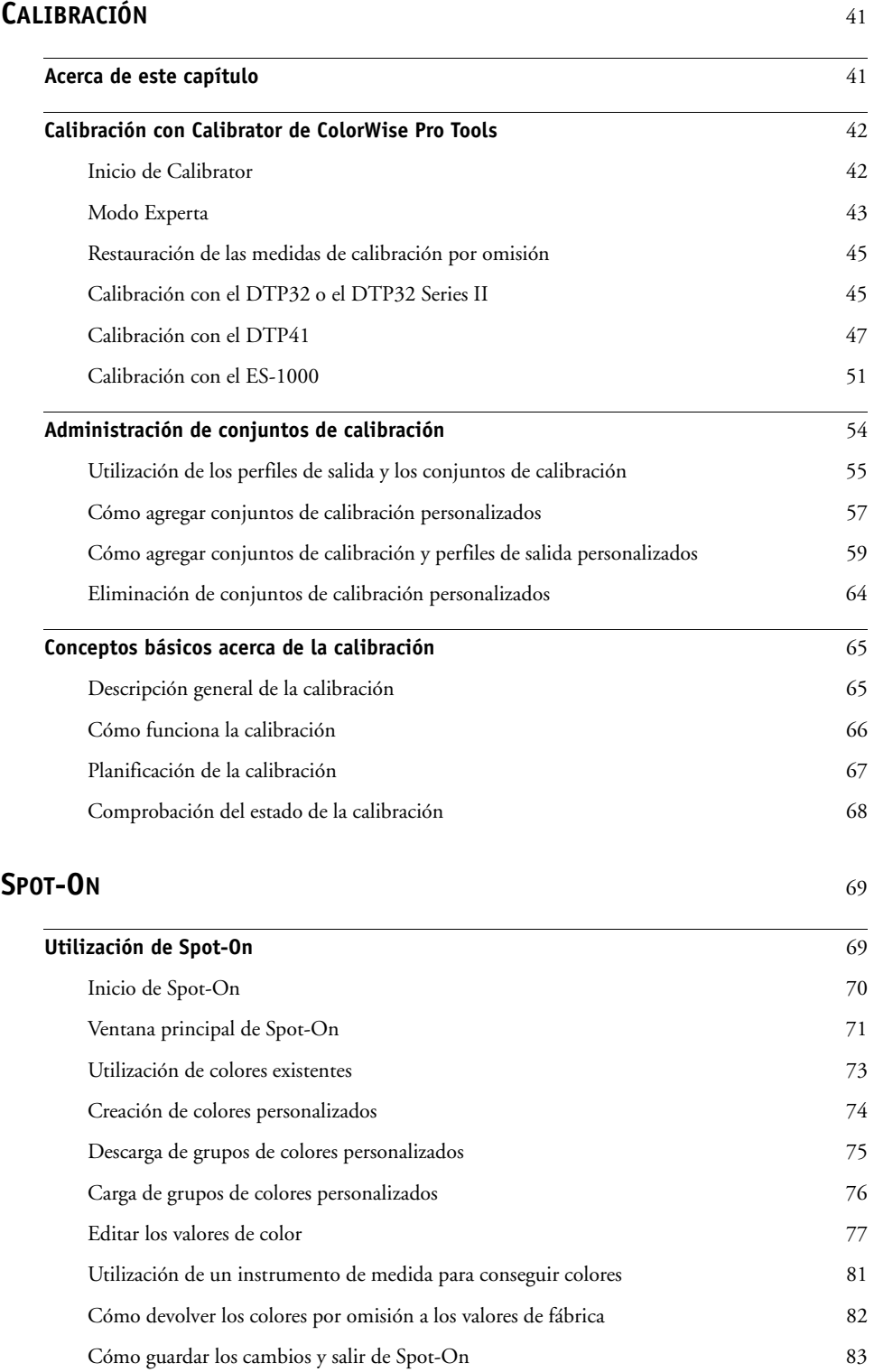

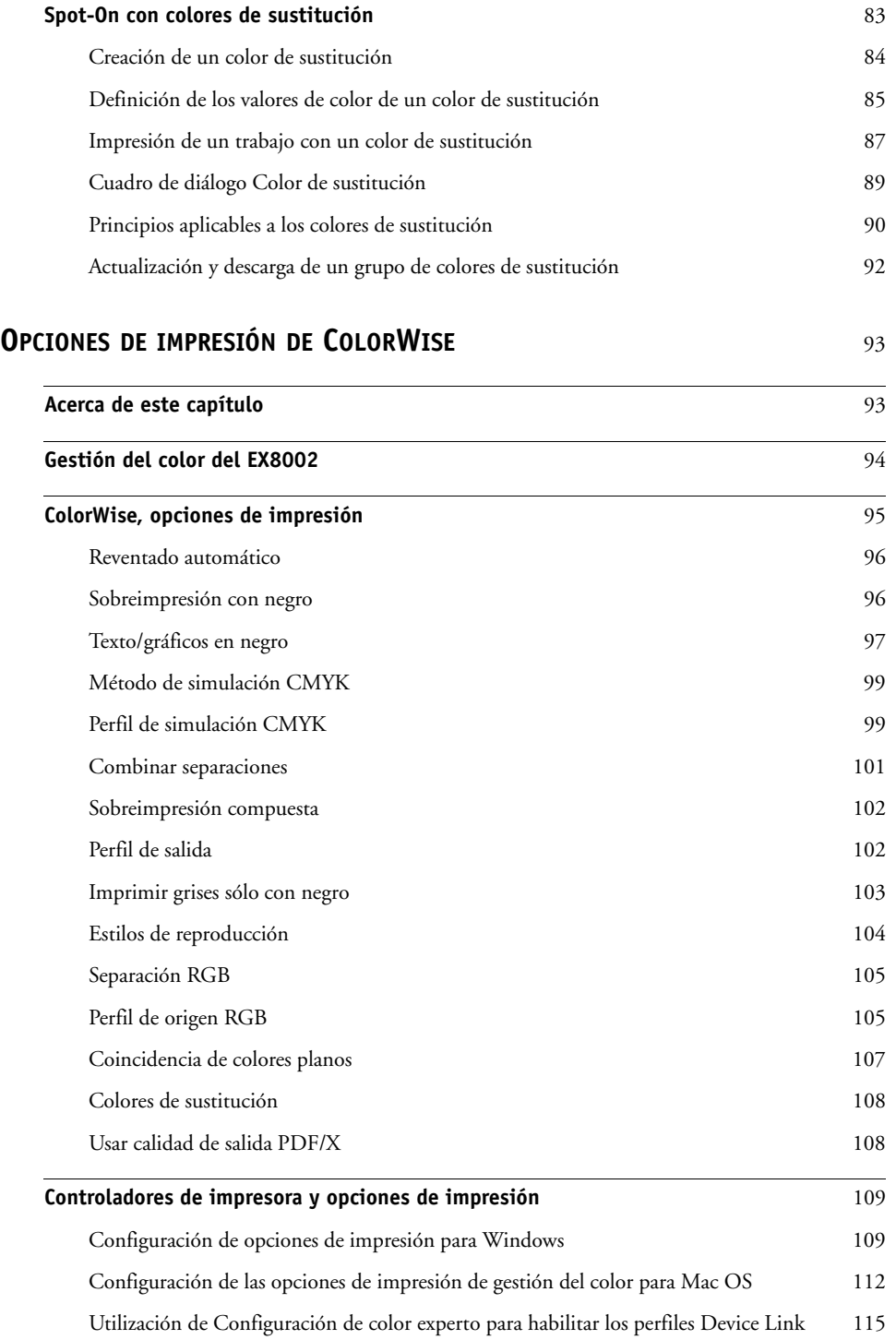

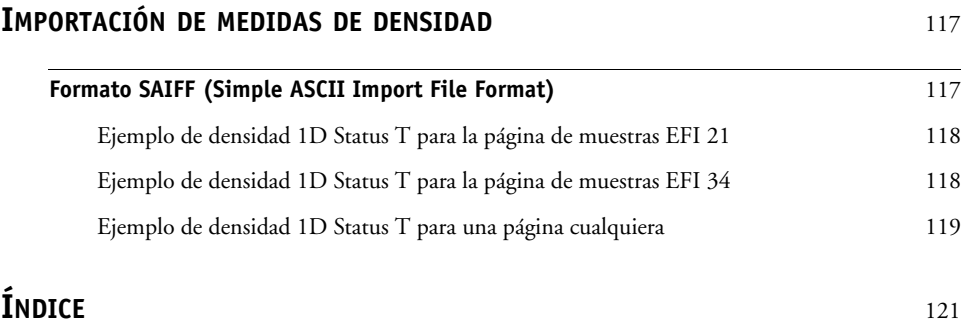

## <span id="page-6-0"></span>**INTRODUCCIÓN**

En este documento se explica cómo administrar la salida de color en el Xerox EX8002 Print Server, Powered by Fiery y se proporciona información acerca de la calibración y los perfiles de color.

Este documento forma parte de un conjunto que incluye documentación para los usuarios y administradores del sistema. Para obtener una descripción completa de su Xerox EX8002 Print Server, Powered by Fiery, consulte los otros documentos disponibles en su ubicación.

Para obtener información acerca de los sistemas operativos y los requisitos del sistema, consulte *Bienvenida*.

## <span id="page-6-1"></span>**Terminología y convenciones**

En este documento se utilizan la terminología y las convenciones siguientes.

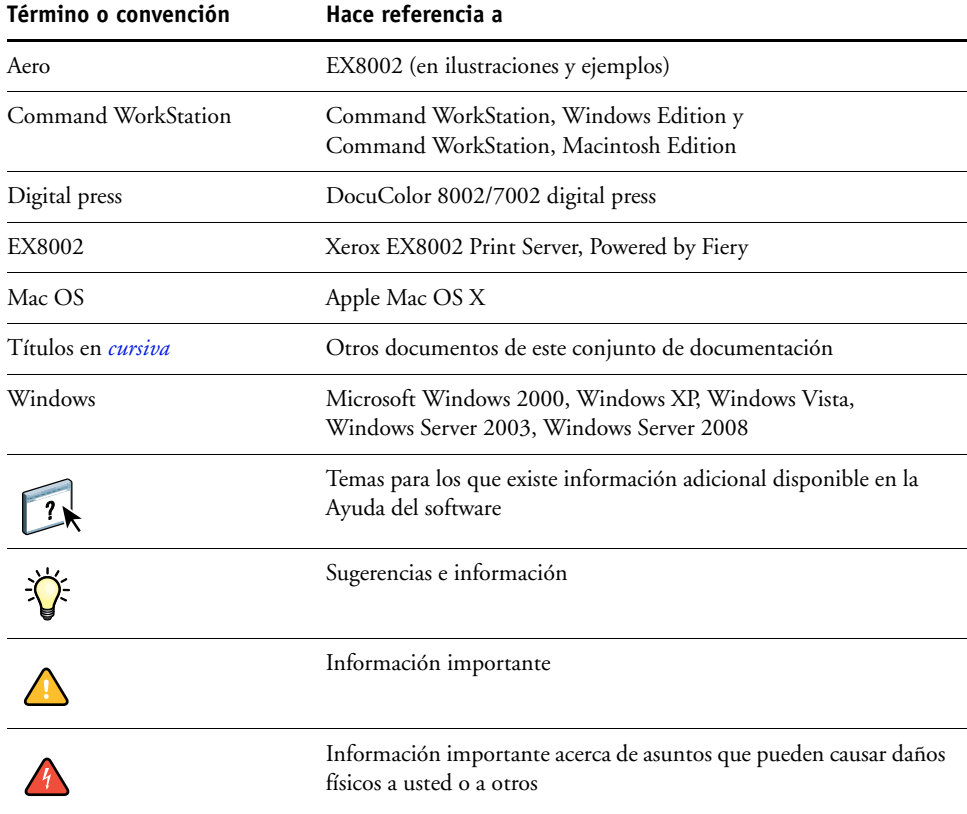

## <span id="page-7-0"></span>**Acerca de este documento**

Este documento está organizado con el objetivo de suministrarle información esencial acerca de la gestión de la salida de color del EX8002. Incluye los siguientes temas:

- Instalación y configuración de ColorWise Pro Tools
- Utilización de Color Editor, Profile Manager y Color Setup
- Descripción general de la calibración y descripción sobre cómo calibrar el EX8002 mediante varios métodos de Calibrator de ColorWise Pro Tools
- Utilización de Spot-On para gestionar colores planos
- Configuración de las opciones de impresión de ColorWise desde computadoras Windows y Mac OS
- Descripciones del formato SAIFF (Simple ASCII File Format) que puede utilizarse para importar medidas de densidad de tóner desde dispositivos de medida

**NOTA:** En el Glosario de la *Guía de referencia del color de Fiery* se definen las palabras en negrita, por ejemplo, **perfil** de salida, que aparecen a lo largo de este documento. A lo largo de este documento se utilizan términos y conceptos relacionados con el color, como por ejemplo, "espacio colorimétrico", "color plano", "gama" y "perfil de origen". Si usted no está familiarizado con la policromía de sistemas de escritorio o si no conoce alguno de los términos, consulte el Glosario en la *Guía de referencia del color del Fiery*.

## <span id="page-8-0"></span>**Características principales de ColorWise**

**ColorWise** es el **sistema de gestión del color** (CMS) que se suministra incorporado en el EX8002 y que se ha diseñado para proporcionar a los usuarios ocasionales y expertos la mejor salida de color para distintos tipos de documentos. La configuración por omisión de ColorWise proporciona un color de excelente calidad desde la instalación inicial, en muchas aplicaciones para Windows y Mac OS. Esto significa que los usuarios ocasionales pueden obtener una impresión de calidad sin necesidad de conocer ni modificar la configuración del EX8002.

Para obtener un color uniforme, debe calibrar regularmente el EX8002. ColorWise Pro Tools incluye un calibrador fácil de utilizar, que permite realizar la calibración mediante un **espectrofotómetro** o **densitómetro** opcionales (consulte ["Calibración" en la página 41\)](#page-40-2).

Las funciones de ColorWise permiten modificar los resultados de impresión. En función de sus necesidades concretas, usted puede:

- Ajustar el comportamiento de la impresión **CMYK** para emular los estándares de imprenta offset.
- Correlacionar los colores PANTONE y otros **colores planos** para obtener la máxima coincidencia cuando se imprime con las condiciones de una imprenta de cuatricromía o cuando se utilizan imprentas con más planchas personalizadas.
- Seleccionar un **diccionario de reproducción de colores**, denominado también estilo de reproducción, para la impresión **RGB**. Los estilos de reproducción permiten una impresión más rica y saturada en gráficos de presentación, una impresión más suave y exacta en fotografías y reproducciones colorimétricas relativas o absolutas en casos especiales.
- Definir el origen de los datos de color RGB entrantes, para una mejor conversión de colores para los datos RGB que no incluyen información acerca de su origen.
- Determinar si los datos RGB deben convertirse a la gama completa de la digital press o si se convierten en primer lugar a la gama de otro dispositivo, por ejemplo a un estándar de imprenta. Esta función resulta muy útil a la hora de hacer que un dispositivo se comporte como otro para los datos RGB. También permite evaluar el aspecto del archivo RGB bajo distintas condiciones de impresión, sin necesidad de convertir primero el archivo RGB a CMYK.

**Gestión del color de ColorWise (ColorWise)** ofrece una arquitectura de color abierta, lo que permite a los usuarios personalizar el EX8002 para satisfacer las nuevas necesidades de impresión que pueden surgir. ColorWise admite los **perfiles ICC**, que son perfiles de color estándar del sector que describen el comportamiento de color de un dispositivo. Recuerde que se admiten los perfiles de la especificación ICC versión 4 (versión de perfil 4.2.0.0), así como la versión 2. La descarga de perfiles ICC al EX8002 habilita el EX8002 para simular una imprenta personalizada (u otra digital press), así como colores de impresión de forma precisa desde un monitor o un escáner concretos. Además, usted puede crear perfiles ICC personalizados para la digital press.

ColorWise también permite utilizar cualquier densitómetro de tipo **Status T**, mediante la importación de datos desde un formato de archivo estándar (consulte ["Importación de](#page-116-2)  [medidas de densidad" en la página 117](#page-116-2)). En este caso, es importante recordar que la calidad del instrumento utilizado determinará la calidad de la **calibración**.

## <span id="page-10-0"></span>**COLORWISE PRO TOOLS**

La configuración por omisión de ColorWise proporciona un color de excelente calidad desde la instalación inicial, en muchas aplicaciones para Windows y Mac OS. Esto significa que los usuarios ocasionales pueden obtener una impresión de calidad sin necesidad de conocer ni modificar la configuración del EX8002. El sistema de gestión del color ColorWise (CMS) también permite a los usuarios expertos obtener la mejor salida de color. ColorWise Pro Tools permite a los usuarios personalizar los valores para conseguir la mejor salida posible de color para distintas finalidades.

Diseñado para proporcionarle un control flexible de la impresión en color, ColorWise Pro Tools incluye las siguientes herramientas de gestión del color:

- Calibrator (calibrar el EX8002 de diferentes maneras)
- Color Editor (personalizar perfiles de simulación y de salida)
- Profile Manager (administrar perfiles)
- Spot-On (definir equivalentes de CMYK para colores planos)
- Color Setup (configurar los valores por omisión de opciones de impresión de ColorWise)

## <span id="page-10-1"></span>**Acerca de este capítulo**

En este capítulo se describen los procedimientos para instalar, configurar y utilizar ColorWise Pro Tools en computadoras Windows y Mac OS.

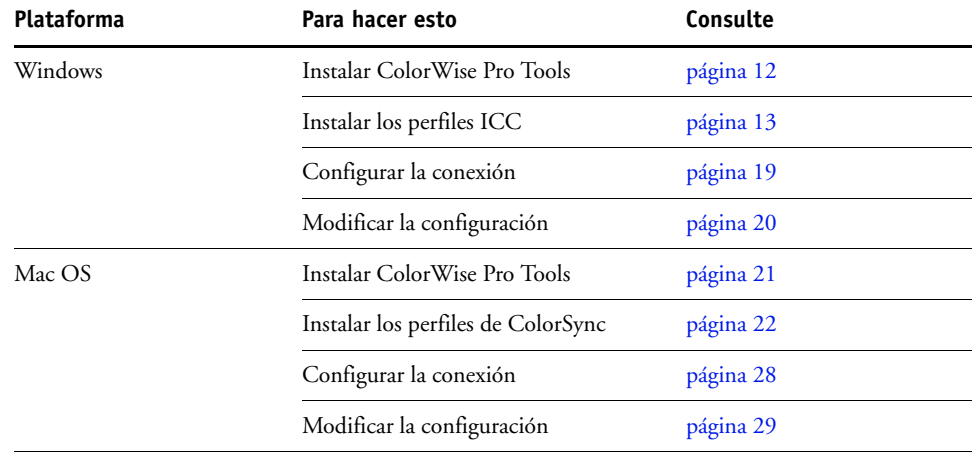

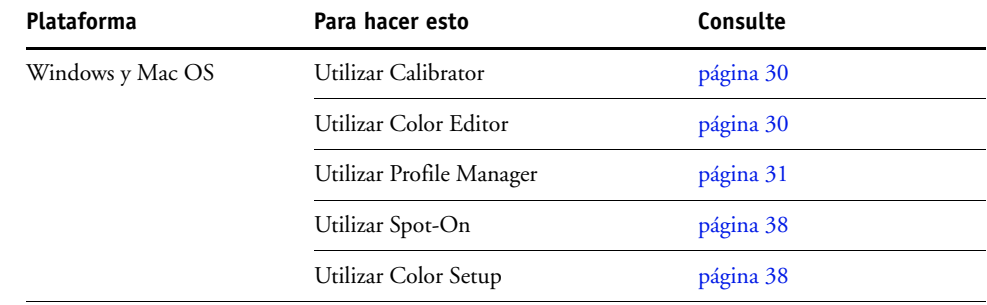

## <span id="page-11-0"></span>**Instalación de ColorWise Pro Tools en una computadora Windows**

En las secciones siguientes se describe cómo instalar ColorWise Pro Tools y otros archivos y configurar la conexión en una computadora Windows.

#### <span id="page-11-1"></span>**Instalación de ColorWise Pro Tools**

Toda la instalación del software del usuario en una computadora Windows se realiza a través del Fiery User Software Installer. Los procedimientos de *Utilidades* describen la instalación desde el DVD de software del usuario o desde la red.

Para poder ejecutar ColorWise Pro Tools en una computadora Windows, debe tener Sun Java 5 o 6 instalado en la computadora. Si este archivo no está instalado en su computadora, el instalador de ColorWise Pro Tools inicia automáticamente el proceso de instalación. Siga las instrucciones que aparecen en la pantalla.

## <span id="page-12-0"></span>**Instalación de los perfiles ICC**

Puede copiar más perfiles ICC desde el DVD de software del usuario o el EX8002 a su computadora. Utilice los perfiles ICC con aplicaciones que admitan los estándares ICC, por ejemplo Adobe Photoshop. En la mayoría de las aplicaciones compatibles con ICC, debe instalar los archivos en una carpeta denominada Color. Para utilizarlos con ColorWise Pro Tools, puede copiar los archivos a la carpeta que usted elija.

Carpeta Adobe ICC Profiles (dentro de la carpeta Windows Color Files\ICC Profiles)

Estos perfiles han sido creados por Adobe Systems, Inc. Para obtener más información, consulte los documentos que se incluyen en la carpeta.

Perfiles CMYK:

- EuropeISOCoatedFOGRA27.icc
- EuroscaleUncoated.icc
- JapanColor2001Coated.icc
- JapanColor2001Uncoated.icc
- JapanColor2002Newspaper.icc
- JapanWebCoated.icc
- USSheetfedCoated.icc
- USSheetfedUncoated.icc
- USWebCoatedSWOP.icc
- USWebUncoated.icc

- AdobeRGB1998.icc
- AppleRGB.icc
- ColorMatchRGB.icc
- sRGB Color Space Profile.icm

Carpeta ECI (dentro de la carpeta Windows Color Files\ICC Profiles) Estos perfiles han sido creados por la ECI (European Color Initiative). Para obtener más información, consulte la documentación que se incluye en la carpeta CMYK Profiles y en la carpeta RGB Profiles, así como en el sitio Web de la ECI en www.eci.org.

#### Perfiles CMYK:

- ISOcoated\_v2\_300\_eci.icc
- ISOcoated\_v2\_eci.icc
- ISOuncoated.icc
- ISOuncoatedyellowish.icc
- ISOwebcoated.icc
- SC\_paper\_eci.icc

- ECI-RGB.V1.0.icc
- eciRGB\_v2.icc
- eciRGB\_v2\_ICCv4.icc

Carpeta EFI Support (dentro de la carpeta Windows Color Files\ICC Profiles)

Estos perfiles han sido creados por EFI. Para obtener más información consulte el sitio Web de GRACoL (General Requirements for Applications in Commercial Offset Lithography - Requisitos generales para aplicaciones en litografía offset comercial) en www.gracol.org, el sitio Web de la Fogra en www.fogra.org y el sitio Web de SWOP (Specifications Web Offset Publications - Especificaciones para publicaciones en rotativas offset) en www.swop.org.

Perfiles CMYK:

- EFIEURO.icc
- EFISWOP.icc
- Enterprise CMYK.icc
- GRACoL2006\_Coated1\_EFI.icc:
- ISOCoated.icc
- ISOCoated\_FOGRA39L\_EFI.icc
- ISOUncoated\_FOGRA29L\_EFI.icc
- SWOP2006\_Coated3\_EFI.icc
- SWOP2006\_Coated5\_EFI.icc

Perfiles Japan:

- EFIDIC.ICC
- EFIJMPA2.icc
- JC2001\_type1\_EFI.icc
- JC2001\_type2\_EFI.icc
- JC2001\_type3\_EFI.icc
- JC2001\_type4\_EFI.icc
- TOYO Offset Coated 2.0.icc

- EFISRGB.ICC
- Fiery RGB v2.icc
- Fiery RGB v4.icc
- Fiery RGB v5.icc
- RGB D65 (Splash).icc

**PARA INSTALAR LOS PERFILES ICC EN UNA COMPUTADORA WINDOWS DESDE EL DVD DE SOFTWARE DEL USUARIO**

- **1 Inserte el DVD de software del usuario en la unidad de DVD.**
- **2 Abra la carpeta ICC.**
- **3 Haga clic con el botón derecho en el perfil que desee y haga clic en Instalar perfil.**

Los perfiles se instalan automáticamente en la carpeta Windows\System32\spool\drivers\color (Windows XP/Server2003/Vista/Server 2008) o en la carpeta WINNT\System32\spool\drivers\color (Windows 2000) en su computadora.

**PARA INSTALAR LOS PERFILES ICC EN UNA COMPUTADORA WINDOWS DESDE EL EX8002 A TRAVÉS DE LA RED**

- **1 Busque el EX8002 a través de la red, mediante la dirección IP o el nombre de servidor DNS.**
- **2 Escriba el nombre de usuario y la contraseña si es necesario.**

Pregunte al administrador para saber si esta información es necesaria.

- **3 Haga doble clic en el directorio PC\_User\_SW.**
- **4 Abra la carpeta ICC.**
- **5 Haga clic con el botón derecho en el perfil que desee y haga clic en Instalar perfil.**

Los perfiles se instalan automáticamente en la carpeta Windows\System32\spool\drivers\color (Windows XP/Server2003/Vista/Server 2008) o en la carpeta WINNT\System32\spool\drivers\color (Windows 2000) en su computadora.

#### **Archivos de color**

Puede copiar más archivos de color desde el DVD de software del usuario o el EX8002. Muchos de estos archivos son archivos PostScript que puede importar e imprimir por medio de Command WorkStation.

Carpeta Windows Color Files **CMYK Color Reference.ps:** Un archivo PostScript de 11 páginas en tamaño carta que puede utilizar como referencia para definir los colores CMYK en las aplicaciones.

> **PANTONE Book.ps:** Un archivo PostScript de 20 páginas en tamaño Carta que refleja las equivalencias más exactas entre los colores PANTONE estucados que puede generar el EX8002 y su modelo de digital press. El método que se utiliza para imprimir el archivo PANTONE Book.ps es distinto en función del ajuste de correspondencia de colores básicos. Para obtener más información, consulte ["Coincidencia de](#page-106-1)  [colores planos" en la página 107.](#page-106-1)

**RGB page 01.doc:** Un archivo de Microsoft Word que puede imprimir para ver los colores RGB disponibles.

**RGB page 02.ppt:** Un archivo de Microsoft PowerPoint que puede imprimir para ver los colores RGB disponibles.

Carpeta Color Bars (dentro de la carpeta Windows Color Files)

**FieryColorBar.eps:**Se utiliza para la opción Barra de control. Para obtener más información acerca de la Barra de control, consulte *Fiery Graphic Arts Package*.

**Ugra Fogra-MediaWedge V2.2x\_EFIv1.eps:** Se utiliza con la característica Tira Ugra/FOGRA Media Wedge. Para obtener más información acerca de esta función, consulte *Fiery Graphic Arts Package*.

Carpeta PS Files (dentro de la carpeta Windows Color Files\Calibration Files)

**Custom21.ps, Custom34.ps, Standard21.ps y Standard34.ps:** Archivos PostScript con muestras de colores para obtener las medidas.

Los números de los nombres de archivo indican el número de muestras que contiene cada página. Los archivos personalizados (Custom) permiten transferir muestras de medida que incorporan el conjunto de calibración actual de la digital press. Los archivos estándar permiten transferir muestras de medida estándar que omiten el conjunto de calibración actual de la digital press.

**NOTA:** Estos archivos están destinados a usuarios expertos y no debe utilizarlos para las operaciones cotidianas de calibración.

Halftone Calibration Files, carpeta (dentro de la carpeta Windows Color Files\Calibration Files)

Imágenes de las páginas de mediciones para distintos instrumentos de calibración y tamaños de página, utilizados para la calibración del EX8002 para diferentes tramados de medias tintas. Se suministran archivos para Adobe Photoshop y para otras aplicaciones. Para obtener más información acerca de la calibración de medias tintas, consulte *Fiery Graphic Arts Package*.

**NOTA:** Con el densitómetro X-Rite DTP32 Series II, utilice el archivo de calibración para el densitómetro X-Rite DTP32.

**NOTA:** Se suministran archivos para el densitómetro ED-100. Sin embargo, el ED-100 no es un dispositivo de medición admitido.

#### <span id="page-18-0"></span>**Configuración de la conexión**

La primera vez que inicia ColorWise Pro Tools, debe configurar la conexión al EX8002.

#### **ANTES DE COMENZAR**

**• Imprima la página Configuración y anote la dirección IP del EX8002.**

Para obtener instrucciones acerca de la impresión de la página Configuración, consulte *Instalación y configuración*.

Esta página contiene información que necesita al configurar la conexión, como por ejemplo, la dirección IP. En las instalaciones con TCP/IP, puede usar el nombre de DNS (Domain Name Server) del EX8002 en lugar de la dirección IP. Asegúrese de que el EX8002 esté en un DNS que utilice su red. Para obtener más información, consulte la documentación que acompaña a su sistema Windows.

#### <span id="page-18-1"></span>**PARA CONFIGURAR LA CONEXIÓN DE COLORWISE PRO TOOLS**

- **1 Inicie ColorWise Pro Tools.**
- **2 Si aparece el cuadro de diálogo Seleccionar dispositivo de impresión, haga clic en Agregar.**
- **3 Introduzca la información adecuada para el EX8002.**

**Nombre común**: Introduzca un nombre para el EX8002. No es necesario que este nombre coincida con el nombre real de servidor del EX8002.

**NOTA:** El nombre común no puede contener un carácter de tabulación.

**Nombre del servidor o dirección IP del servidor:** Introduzca la dirección IP (o nombre DNS) del EX8002.

**Nuevo dispositivo:** Escriba el nombre del dispositivo del EX8002. No es necesario que este nombre coincida con el nombre de dispositivo del EX8002.

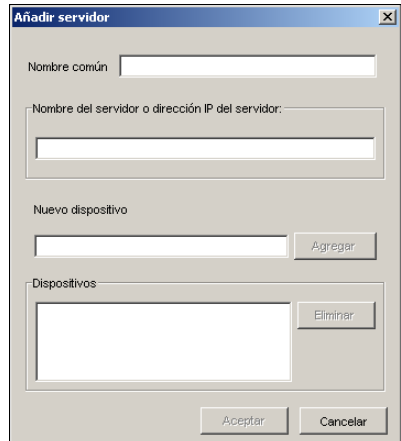

**4 Después de introducir toda la información, haga clic en Agregar.**

<span id="page-19-1"></span>**5 Tras seleccionar el nombre del dispositivo en la lista Dispositivos, haga clic en Aceptar.**

El EX8002 aparece en la lista de servidores disponibles. La primera línea de la entrada muestra el nombre que ha asignado al EX8002, seguido por el protocolo. La segunda línea muestra el nombre del dispositivo.

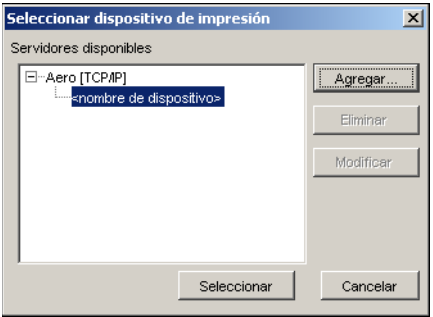

- **6 Tras seleccionar el nombre del dispositivo en la lista Servidores disponibles, haga clic en Seleccionar.**
- **7 Si se le pide la contraseña del servidor, escriba la contraseña y haga clic en Conectar.**

Aparece la ventana principal de ColorWise Pro Tools.

#### <span id="page-19-0"></span>**Edición de la configuración**

Edite la configuración cuando se produzca algún cambio en el EX8002 o en la red, por ejemplo un cambio de nombre de servidor o dirección IP. Cambie la información de configuración específica del EX8002 antes de configurar la conexión.

#### **PARA EDITAR LA CONFIGURACIÓN**

- **1 Inicie ColorWise Pro Tools para abrir el cuadro de diálogo Seleccionar dispositivo de impresión.**
- **2 Para añadir un EX8002, haga clic en Agregar. Configure el cuadro de diálogo Añadir servidor de la forma descrita entre los [pasos 3](#page-18-1) y [5](#page-19-1) del procedimiento anterior.**
- **3 Para eliminar un EX8002, seleccione el EX8002 por su nombre y haga clic en Eliminar.**
- **4 Para modificar la información, seleccione el EX8002 por su nombre y haga clic en Modificar. Introduzca la información en el cuadro de diálogo Modificar ajustes del servidor y haga clic en OK.**

La lista de Servidores disponibles refleja sus modificaciones.

### <span id="page-20-0"></span>**Instalación de ColorWise Pro Tools en una computadora Mac OS**

En las secciones siguientes se describe cómo instalar ColorWise Pro Tools y otros archivos y configurar la conexión en una computadora Mac OS.

#### <span id="page-20-1"></span>**Instalación de ColorWise Pro Tools en una computadora Mac OS**

Puede instalar ColorWise Pro Tools desde el DVD de software del usuario o desde el EX8002 a través de la red.

Antes de comenzar cualquier instalación, determine en qué ubicación de la unidad de disco duro desea instalar cada elemento. De lo contrario, el software se sitúa por omisión en la carpeta "Fiery".

#### **PARA INSTALAR COLORWISE PRO TOOLS EN UNA COMPUTADORA MAC OS DESDE EL DVD DE SOFTWARE DEL USUARIO**

- **1 Inserte el DVD de software del usuario en la unidad de DVD.**
- **2 Vaya a la carpeta de su sistema operativo.**
- **3 Haga doble clic en el icono de instalador de ColorWise Pro Tools.**
- **4 Siga las instrucciones que aparecen en la pantalla.**
- **5 Si se le solicita, haga clic en Salir para cerrar el instalador.**

#### **PARA INSTALAR COLORWISE PRO TOOLS EN UNA COMPUTADORA MAC OS DESDE EL EX8002 A TRAVÉS DE LA RED**

- **1 Seleccione Conectarse al servidor desde el menú Ir.**
- **2 Escriba smb:// seguido de la dirección IP del EX8002 y haga clic en Conectar.**

Si no puede encontrar el EX8002, póngase en contacto con su administrador.

**3 Escriba el nombre de usuario y la contraseña si es necesario.**

Pregunte al administrador para saber si es necesario.

- **4 Seleccione la carpeta Mac\_User\_SW.**
- **5 Abra la carpeta OS X.**
- **6 Haga doble clic en el icono de instalador de ColorWise Pro Tools.**
- **7 Siga las instrucciones que aparecen en la pantalla.**
- **8 Si se le solicita, haga clic en Salir para cerrar el instalador.**

#### <span id="page-21-0"></span>**Instalación de los perfiles de ColorSync**

Puede copiar más archivos de color desde el DVD de software del usuario o el EX8002. Utilice los perfiles ICC con aplicaciones que admitan los estándares ICC, por ejemplo Photoshop. En la mayoría de las aplicaciones compatibles con ICC, debe instalar los archivos en una carpeta denominada Profiles, dentro de la carpeta Library:ColorSync. Para utilizarlos con ColorWise Pro Tools, puede copiar los archivos a la carpeta que usted elija.

Carpeta Adobe ICC Profiles (dentro de la carpeta Mac Color Files: ICC Profiles) Estos perfiles han sido creados por Adobe Systems, Inc. Para obtener más información, consulte los documentos que se incluyen en la carpeta.

Perfiles CMYK:

- EuropeISOCoatedFOGRA27.icc
- EuroscaleUncoated.icc
- JapanColor2001Coated.icc
- JapanColor2001Uncoated.icc
- JapanColor2002Newspaper.icc
- JapanWebCoated.icc
- USSheetfedCoated.icc
- USSheetfedUncoated.icc
- USWebCoatedSWOP.icc
- USWebUncoated.icc

- AdobeRGB1998.icc
- AppleRGB.icc
- ColorMatchRGB.icc
- sRGB Color Space Profile.icm

Carpeta ECI (dentro de la carpeta Mac Color Files: ICC Profiles)

Estos perfiles han sido creados por la ECI (European Color Initiative). Para obtener más información, consulte la documentación que se incluye en la carpeta CMYK Profiles y en la carpeta RGB Profiles, así como en el sitio Web de la ECI en www.eci.org.

#### Perfiles CMYK:

- ISOcoated\_v2\_300\_eci.icc
- ISOcoated\_v2\_eci.icc
- ISOuncoated.icc
- ISOuncoatedyellowish.icc
- ISOwebcoated.icc
- SC\_paper\_eci.icc

- ECI-RGB.V1.0.icc
- eciRGB\_v2.icc
- eciRGB\_v2\_ICCv4.icc

Carpeta EFI Support (dentro de la carpeta Mac Color Files: ICC Profiles)

Estos perfiles han sido creados por EFI. Para obtener más información consulte el sitio Web de GRACoL (General Requirements for Applications in Commercial Offset Lithography - Requisitos generales para aplicaciones en litografía offset comercial) en www.gracol.org, el sitio Web de la Fogra en www.fogra.org y el sitio Web de SWOP (Specifications Web Offset Publications - Especificaciones para publicaciones en rotativas offset) en www.swop.org.

Perfiles CMYK:

- EFIEURO.icc
- EFISWOP.icc
- Enterprise CMYK.icc
- GRACoL2006\_Coated1\_EFI.icc:
- ISOCoated.icc
- ISOCoated\_FOGRA39L\_EFI.icc
- ISOUncoated\_FOGRA29L\_EFI.icc
- SWOP2006\_Coated3\_EFI.icc
- SWOP2006\_Coated5\_EFI.icc

Perfiles Japan:

- EFIDIC.ICC
- EFIJMPA2.icc
- JC2001\_type1\_EFI.icc
- JC2001\_type2\_EFI.icc
- JC2001\_type3\_EFI.icc
- JC2001\_type4\_EFI.icc
- TOYO Offset Coated 2.0.icc

- EFISRGB.ICC
- Fiery RGB v2.icc
- Fiery RGB v4.icc
- Fiery RGB v5.icc
- RGB D65 (Splash).icc

**PARA INSTALAR LOS PERFILES DE COLORSYNC EN UNA COMPUTADORA MAC OS DESDE EL DVD DE SOFTWARE DEL USUARIO**

- **1 Inserte el DVD de software del usuario en la unidad de DVD.**
- **2 Abra la carpeta ColorSync.**
- **3 Copie los perfiles en Librería: ColorSync: Profiles.**

**NOTA:** Debe haber iniciado una sesión con privilegios de administrador.

#### **PARA INSTALAR LOS PERFILES DE COLORSYNC EN UNA COMPUTADORA MAC OS DESDE EL EX8002 A TRAVÉS DE LA RED**

- **1 Seleccione Conectarse al servidor desde el menú Ir.**
- **2 Escriba smb:// seguido de la dirección IP del EX8002 y haga clic en Conectar.**

Si no puede encontrar el EX8002, póngase en contacto con su administrador.

**3 Escriba el nombre de usuario y la contraseña si es necesario.**

Pregunte al administrador para saber si es necesario.

- **4 Haga doble clic en el directorio Mac\_User\_SW.**
- **5 Abra la carpeta ColorSync.**
- **6 Copie los perfiles en Librería: ColorSync: Profiles.**

**NOTA:** Debe haber iniciado una sesión con privilegios de administrador.

Después de instalar los archivos de ColorSync, consulte la documentación de ColorSync para obtener más información acerca de la definición de los perfiles de ColorSync, como EFIRGB.

#### **Archivos de color**

Puede copiar más archivos de color desde el DVD de software del usuario. Muchos de estos archivos son archivos PostScript que puede importar e imprimir por medio de Command WorkStation.

Carpeta Mac Color Files **CMYK Color Reference.ps:** Un archivo PostScript de 11 páginas en tamaño carta que puede utilizar como una referencia para definir colores CMYK en las aplicaciones.

> **PANTONE Book.ps:** Un archivo PostScript de 20 páginas en tamaño Carta que refleja las equivalencias más exactas entre los colores PANTONE estucados que puede generar el EX8002 y su modelo concreto de digital press. El método que se utiliza para imprimir el archivo PANTONE Book.ps es distinto en función del ajuste de correspondencia de colores planos. Para obtener más información, consulte ["Coincidencia de colores planos" en la](#page-106-1)  [página 107.](#page-106-1)

**RGB page 01.doc:** Un archivo de Microsoft Word que puede imprimir para ver los colores RGB disponibles.

**RGB page 02.ppt:** Un archivo de Microsoft PowerPoint que puede imprimir para ver los colores RGB disponibles.

carpeta Color Bars (dentro de la carpeta Mac Color Files)

**FieryColorBar.eps:**Se utiliza para la opción Barra de control. Para obtener más información acerca de la Barra de control, consulte *Fiery Graphic Arts Package*.

**Ugra Fogra-MediaWedge V2.2x\_EFIv1.eps:** Se utiliza con la característica Tira Ugra/FOGRA Media Wedge. Para obtener más información acerca de esta función, consulte *Fiery Graphic Arts Package*.

Carpeta PS Files (dentro de la carpeta Mac Color Files: Calibration Files)

**Custom21.ps, Custom34.ps, Standard21.ps y Standard34.ps:** Archivos PostScript con muestras de colores para obtener las medidas.

Los números de los nombres de archivo indican el número de muestras que contiene cada página. Los archivos personalizados permiten la transferencia de muestras de medida que incorporan el conjunto de calibración instalado actualmente. Los archivos estándar permiten la transferencia de muestras de medida estándar que omiten el conjunto de calibración instalado actualmente.

**NOTA:** Estos archivos están destinados a usuarios expertos y no debe utilizarlos para las operaciones cotidianas de calibración.

Halftone Calibration Files, carpeta (dentro de la carpeta Mac Color Files: Calibration Files)

Imágenes de las páginas de mediciones para distintos instrumentos de calibración y tamaños de página, utilizados para la calibración del EX8002 para diferentes tramados de medias tintas. Se suministran archivos para Adobe Photoshop y para otras aplicaciones. Para obtener más información acerca de la calibración de medias tintas, consulte *Fiery Graphic Arts Package*.

**NOTA:** Con el densitómetro X-Rite DTP32 Series II, utilice el archivo de calibración para el densitómetro X-Rite DTP32.

**NOTA:** Se suministran archivos para el densitómetro ED-100. Sin embargo, el ED-100 no es un dispositivo de medición admitido.

#### <span id="page-27-0"></span>**Configuración de la conexión**

La primera vez que inicie ColorWise Pro Tools, debe configurar la conexión al EX8002.

**NOTA:** ColorWise Pro Tools sólo se admite a través de redes TCP/IP.

#### **ANTES DE COMENZAR**

**• Imprima la página Configuración y anote la dirección IP del EX8002.**

Para obtener instrucciones acerca de la impresión de la página Configuración, consulte *Instalación y configuración*.

Esta página contiene información que es necesaria para configurar la conexión. En las instalaciones con TCP/IP, puede usar el nombre de DNS (Domain Name Server) del EX8002 en lugar de la dirección IP. Asegúrese de que el EX8002 esté en un DNS que utilice su red. Para obtener más información, consulte la documentación que acompaña a su sistema Macintosh.

#### **PARA CONFIGURAR LA CONEXIÓN DE COLORWISE PRO TOOLS**

**1 Haga doble clic en el icono de ColorWise Pro Tools.**

Aparece el cuadro de diálogo Seleccionar dispositivo de impresión.

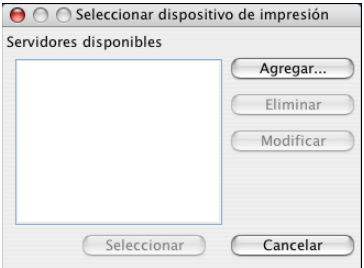

**2 Si aparece el cuadro de diálogo que indica que no hay servidores configurados, haga clic en Aceptar. Si aparece el cuadro de diálogo Seleccionar dispositivo de impresión, haga clic en Agregar.**

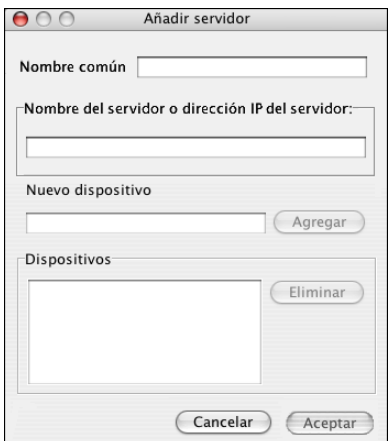

<span id="page-28-1"></span>**3 Introduzca la información adecuada para el EX8002.**

**Nombre común:** Introduzca un nombre para el EX8002. No es necesario que coincida con el nombre real de servidor del EX8002.

**NOTA:** El nombre común no puede contener un carácter de tabulación.

**Nombre del servidor o dirección IP del servidor:** Introduzca la dirección IP (o nombre DNS o el nombre de host) del EX8002.

**Nuevo dispositivo:** Escriba el nombre del dispositivo del EX8002. No es necesario que este nombre coincida con el nombre de dispositivo del EX8002.

- **4 Después de introducir toda la información, haga clic en Agregar.**
- <span id="page-28-2"></span>**5 Tras seleccionar el nombre del dispositivo en la lista Dispositivos, haga clic en Aceptar.**

El EX8002 aparece en la lista de servidores disponibles. La primera línea de la entrada muestra el nombre que ha asignado al EX8002, seguido por el protocolo. La segunda línea muestra el nombre del dispositivo.

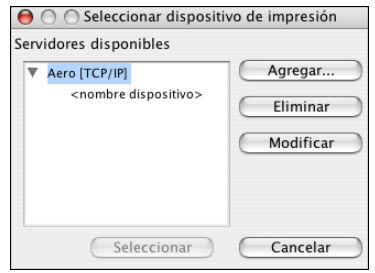

**6 Tras seleccionar el nombre del dispositivo en la lista Servidores disponibles, haga clic en Seleccionar.**

Aparece la ventana principal de ColorWise Pro Tools.

#### <span id="page-28-0"></span>**Edición de la configuración**

Edite la configuración cuando se produzca algún cambio en el EX8002 o en la red, por ejemplo un cambio de nombre de servidor o dirección IP. Cambie la información de configuración específica del EX8002 antes de configurar la conexión.

#### **PARA EDITAR LA CONFIGURACIÓN**

- **1 Inicie ColorWise Pro Tools para abrir el cuadro de diálogo Seleccionar dispositivo de impresión.**
- **2 Para añadir un EX8002, haga clic en Agregar. Configure el cuadro de diálogo Añadir servidor de la forma descrita entre los [pasos 3](#page-28-1) y [5](#page-28-2) del procedimiento anterior.**
- **3 Para eliminar un EX8002, seleccione el EX8002 por su nombre y haga clic en Eliminar.**
- **4 Para modificar la información, seleccione el EX8002 por su nombre y haga clic en Modificar. Introduzca la información en el cuadro de diálogo Modificar ajustes del servidor y haga clic en Aceptar.**

La lista de Servidores disponibles refleja sus modificaciones.

## <span id="page-29-0"></span>**Uso de ColorWise Pro Tools**

ColorWise Pro Tools le proporciona un control flexible de la impresión a color al permitirle calibrar el EX8002, personalizar los perfiles de simulación y de salida, administrar los perfiles en el EX8002, gestionar los colores planos y configurar los valores por omisión de las opciones de impresión de ColorWise.

#### <span id="page-29-1"></span>**Utilización de Calibrator**

ColorWise Pro Tools Calibrator permite calibrar el EX8002 con alguno de los distintos métodos de medición. Para obtener más información acerca de la calibración del EX8002, consulte la [página 41](#page-40-2).

## <span id="page-29-2"></span>**Utilización de Color Editor**

Color Editor de ColorWise Pro Tools permite crear perfiles personalizados mediante la edición de perfiles de simulación o de salida creados anteriormente y guardando los cambios en un nuevo perfil. Utilice Color Editor para ajustar un perfil del EX8002 para adaptarse a sus especificaciones concretas. Entre en Color Editor haciendo clic directamente en su icono en la ventana principal de ColorWise Pro Tools, o indirectamente a través de Profile Manager.

**NOTA:** No es posible editar los perfiles de origen. Sólo pueden personalizarse los perfiles de simulación y de salida.

#### **PARA UTILIZAR COLOREDITOR**

**1 Inicie ColorWise Pro Tools y conecte el EX8002.**

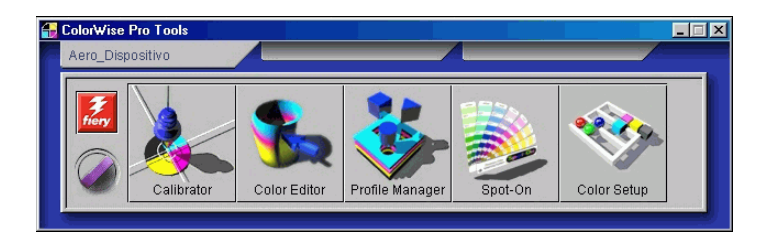

**2 Haga clic en Color Editor.**

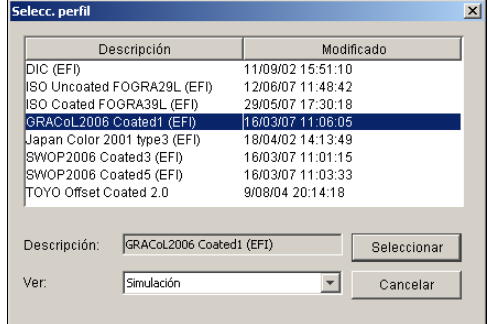

En Simulación aparecen los perfiles de simulación residentes del EX8002. En Salida aparecen los perfiles de salida residentes del EX8002.

**3 Seleccione un perfil y haga clic en Seleccionar.**

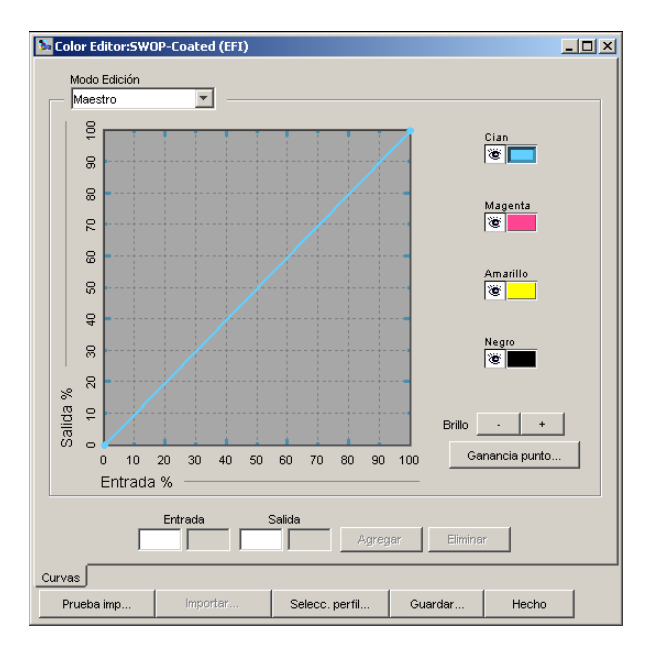

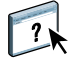

Para obtener información acerca de Color Editor, consulte la sección de Color Editor en la Ayuda de ColorWise Pro Tools.

## <span id="page-30-0"></span>**Utilización de Profile Manager**

ColorWise Pro Tools Profile Manager le permite administrar y editar los perfiles ICC.

#### **PARA UTILIZAR PROFILE MANAGER**

**1 Inicie ColorWise Pro Tools y conecte el EX8002.**

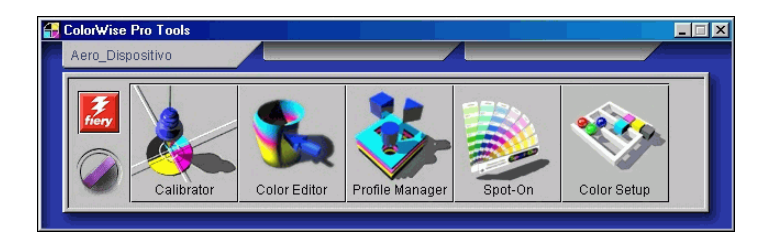

#### **2 Haga clic en Profile Manager.**

Aparece la ventana Profile Manager.

#### **1 Perfiles de salida**

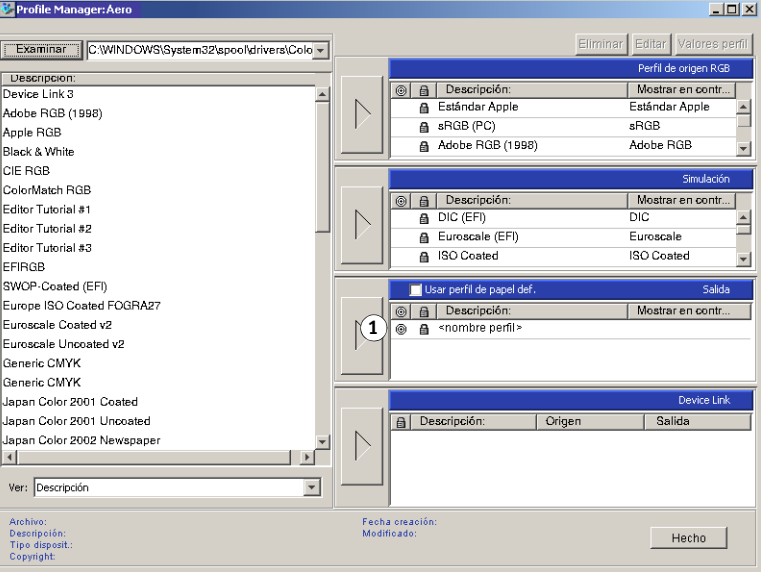

#### **3 Haga clic en cualquier perfil para seleccionarlo.**

Información acerca del perfil, como su fecha de creación y la versión de especificación ICC, aparece en la parte inferior de la ventana. Recuerde que se admiten los perfiles de la especificación ICC versión 4 (versión de perfil 4.2.0.0), así como los de la versión 2.

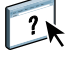

Para obtener información acerca de Profile Manager, consulte la sección de Profile Manager en la Ayuda de ColorWise Pro Tools.

#### **Definición de los perfiles por omisión**

Utilice Profile Manager para definir un perfil de origen RGB, un perfil de simulación y un perfil de salida por omisión. Los perfiles de origen RGB y simulación por omisión que haya configurado se aplican a todos los trabajos de impresión que se envían al EX8002, a no ser que los redefina mediante las opciones de impresión. Ocurre lo mismo con el perfil de salida por omisión que defina, a no ser que seleccione la opción Perfil según tipo de papel.

La opción Perfil según tipo de papel indica si se aplica o no el perfil de salida asociado con el tipo de papel utilizado en un trabajo de impresión. Para obtener más información, consulte la sección siguiente.

#### **Utilización de perfiles de salida según tipo de papel**

En lugar de hacer que Profile Manager aplique un perfil de salida por omisión a todos los trabajos de impresión, puede mantener seleccionada la opción Perfil según tipo de papel. Esta opción aplica automáticamente el perfil de salida predefinido por el tipo de papel en el trabajo de impresión. Si el trabajo contiene papeles mezclados, esta opción puede aplicar diferentes perfiles de salida predefinidos para los distintos tipos de papel.

Por omisión, la opción Perfil según tipo de papel de Profile Manager está seleccionada. Esta opción se aplica a todos los trabajos de impresión que se envían al EX8002, a menos que un usuario los redefina para un trabajo concreto mediante la modificación de los valores en el controlador de impresora.

#### **PARA USAR LOS PERFILES DE SALIDA SEGÚN TIPO DE PAPEL**

- **1 Inicie ColorWise Pro Tools y haga clic en Profile Manager.**
- **2 Seleccione Usar perfil de papel def. en la barra Salida de Profile Manager.**

Si cambia la opción Usar perfil de papel def. en Profile Manager se cambia el mismo valor en Color Setup. Para obtener más información, consulte ["Utilización de Color Setup" en la](#page-37-1)  [página 38.](#page-37-1)

#### **Acerca de los perfiles Device Link**

El EX8002 admite el uso de perfiles Device Link. El perfil de Device Link describe la conversión de un espacio colorimétrico a otro. Los perfiles Device Link son restrictivos porque definen la conversión completa de un dispositivo de origen a un dispositivo de destino. Cuando imprima mediante un perfil Device Link, no seleccione un perfil de origen ni un perfil de salida porque el perfil Device Link especifica ambos. ColorWise admite dos tipos de perfiles Device Link: Origen RGB a Destino CMYK y Origen CMYK a Destino CMYK.

Con el perfil Device Link se evitan muchas de las funciones de la gestión del color de ColorWise porque toda la información necesaria para convertir del origen al destino está contenida en el perfil Device Link.

Para crear un perfil Device Link, utilice software para la generación de perfiles como por ejemplo EFI Color Profiler Suite.

**NOTA:** En función del flujo de trabajo de sus trabajos, es posible que no necesite utilizar los perfiles Device Link.

#### **Instalación de los perfiles Device Link**

Si usted es un administrador, puede transferir los perfiles Device Link al EX8002 mediante Profile Manager. Debe asociar el perfil Device Link con los siguientes valores:

- Un Perfil de origen RGB o un valor de Perfil de simulación CMYK y
- Un valor de Perfil de salida

El perfil Device Link está habilitado cuando estos dos valores están seleccionados.

Puede habilitar los perfiles Device Link en tres sitios:

- En Color Setup de ColorWise Pro Tools, seleccione los valores por omisión para Perfil de origen RGB, Perfil de simulación CMYK y un Perfil de salida (consulte la [página 40](#page-39-0)). Estos valores se aplican a todos los trabajos a no ser que se redefinan para un trabajo concreto.
- Mediante Configuración de color experto en los controladores de impresora del EX8002 para seleccionar los valores de Perfil de origen RGB, Perfil de simulación CMYK y Perfil de salida al imprimir un trabajo (consulte la [página 109](#page-108-2)).
- Mediante Propiedades del trabajo de Command WorkStation para redefinir los valores de Perfil de origen RGB, Perfil de simulación CMYK y Perfil de salida para un trabajo específico.

#### **PARA DESCARGAR PERFILES DE DEVICE LINK MEDIANTE PROFILE MANAGER**

- **1 En Profile Manager, si no ve el perfil Device Link en la lista Descripción, seleccione la carpeta que contiene el perfil Device Link haciendo clic en Examinar en la esquina superior izquierda.**
- **2 Haga clic en Aceptar para agregar el contenido de la carpeta a la lista Descripción.**

El perfil Device Link se agrega a la lista Descripción.

**3 Para agregar el perfil Device Link al panel Device Link, seleccione el Perfil Device Link en la lista Descripción y haga clic en la flecha verde que apunta al panel Device Link.**

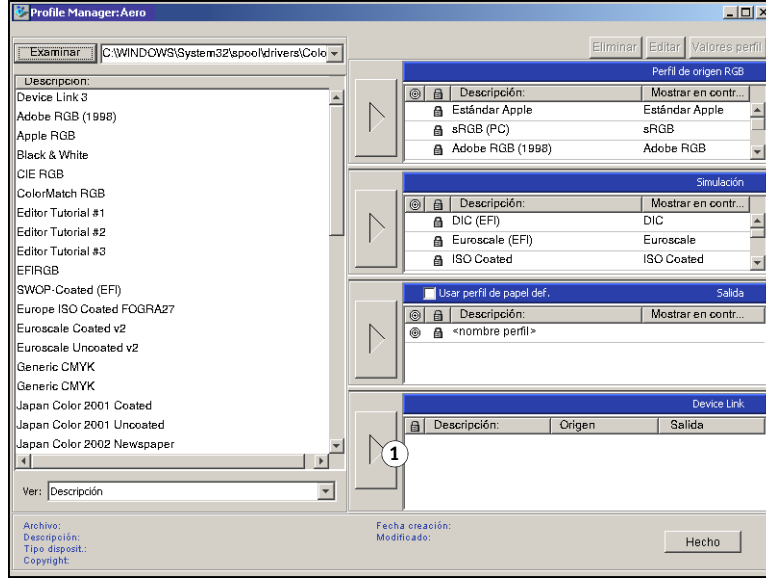

**1 Panel Device Link**

Aparece el cuadro de diálogo Configuración de perfil Device Link. Para asignar los valores, consulte el siguiente procedimiento.

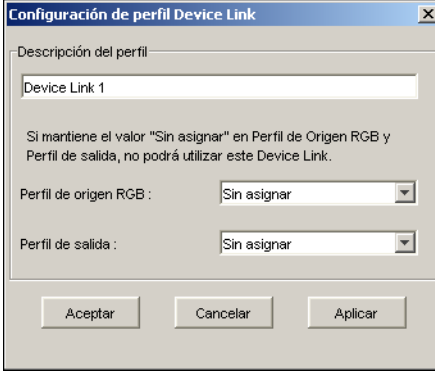

#### **Asignación de los valores de perfil Device Link**

Las siguientes ilustraciones del cuadro de diálogo Configuración de perfil Device Link representan una descripción del Perfil de origen RGB. Si utiliza un perfil de Simulación CMYK, la pantalla reflejará una descripción de Perfil de simulación CMYK en lugar de una descripción de Perfil de origen RGB.

#### **PARA ASIGNAR LOS VALORES DE CONFIGURACIÓN DE PERFIL DEVICE LINK**

**1 Después de descargar el perfil Device Link mediante Profile Manager y agregarlo al panel Perfil Device Link, seleccione los perfiles de origen y salida para este perfil Device Link en el cuadro de diálogo Configuración de perfil Device Link.**

Si el perfil Device Link ya tiene un origen y una salida de referencia, los perfiles de origen y salida aparecen automáticamente.

Si el perfil de origen o salida de referencia en el perfil Device Link no se encuentra en el EX8002, el perfil de origen muestra "Sin asignar" y aparece un mensaje que le indica que no pudo encontrarse el perfil de origen o de salida.

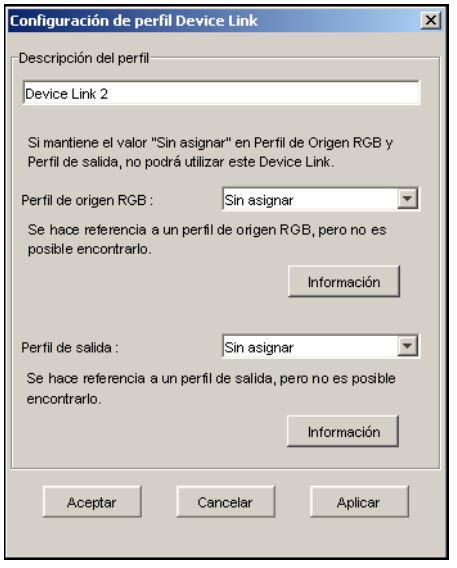

Haga clic en Información para obtener más información acerca del perfil que no se encuentra.

Si instala el perfil de origen o salida en el EX8002 que coincide con el perfil de referencia que no se encuentra en el perfil Device Link, el valor "Sin asignar" se actualiza automáticamente.

**NOTA:** Si no se asigna el valor de origen o de salida, el perfil Device Link no puede utilizarse. Debe asignar valores.
**2 Si el perfil Device Link no tiene un origen o una salida asignados, seleccione un nombre de Descripción de perfil y los perfiles de origen y salida para el perfil Device Link.**

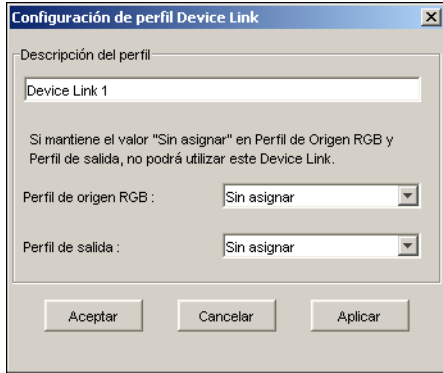

**3 Cuando haya terminado de asignar valores al perfil Device Link, haga clic en Aceptar.**

### **Modificación de los perfiles Device Link**

Para modificar los valores de los perfiles Device Link, utilice uno de los siguientes procedimientos.

#### **PARA MODIFICAR LOS VALORES DE PERFIL DEVICE LINK**

**1 Haga doble clic en el perfil Device Link en el panel Device Link.**

Aparece el cuadro de diálogo Configuración de perfil Device Link.

- **2 Introduzca los nuevos perfiles de origen y salida.**
- **3 Haga clic en Aplicar y después haga clic en Aceptar.**

**NOTA:** Puede modificar los valores del perfil Device Link en ColorWise Pro Tools. Debe utilizar la aplicación que se utilizó para crear el perfil Device Link.

# **Utilización de Spot-On**

Spot-On le permite ajustar y administrar las listas de colores planos con sus equivalentes CMYK. Las listas en las que se correlacionan los colores planos y los valores de CMYK se conocen como Diccionarios de colores planos. Spot-On permite mantener varios Diccionarios de colores planos, uno por cada perfil de salida en el EX8002. Para obtener más información sobre Spot-On, consulte la [página 69](#page-68-0).

# **Utilización de Color Setup**

Color Setup de ColorWise Pro Tools permite configurar los valores por omisión de las opciones de impresión de ColorWise y los valores de impresión del EX8002.

Estos valores se aplican a todos los trabajos de impresión que se envían al EX8002, a menos que un usuario los redefina para un trabajo concreto mediante la modificación de los valores en el controlador de impresora. Estos valores por omisión también pueden redefinirse mediante Command WorkStation. Además, los valores por omisión configurados en Color Setup se reflejan automáticamente en otras herramientas del EX8002 que muestran los valores por omisión.

Las opciones de Color Setup se ordenan en un patrón que representa el flujo de procesamiento de color que tiene lugar en el EX8002. Para restaurar el EX8002 a sus valores de fábrica por omisión, haga clic en Por omisión de fábrica en la esquina inferior izquierda de la ventana Color Setup.

#### **PARA UTILIZAR COLOR SETUP**

**1 Inicie ColorWise Pro Tools y conecte el EX8002.**

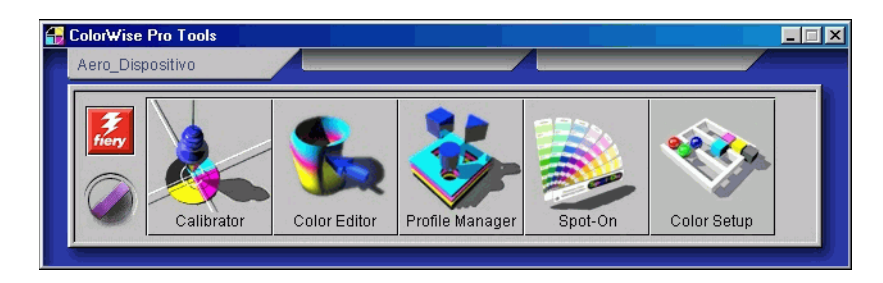

**2 Haga clic en Color Setup.**

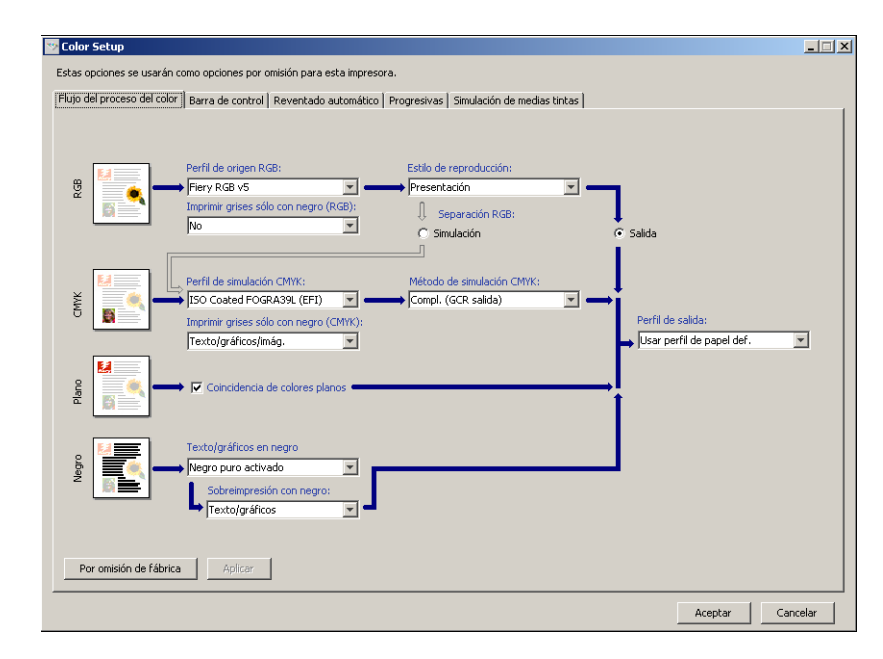

Para obtener información acerca de las funciones Barra de control, Reventado automático configurable, Progresivas y Tramados de medias tintas de Color Setup, consulte *[Fiery Graphic](#page-68-1)  [Arts Package](#page-68-1)*.

### **Utilización de Color Setup para habilitar los perfiles Device Link**

Puede habilitar los perfiles Device Link mediante Color Setup

Para obtener más información acerca de la instalación y asignación de perfiles Device Link, consulte la [página 34](#page-33-0).

**PARA UTILIZAR COLOR SETUP DE COLORWISE PARA HABILITAR LOS PERFILES DEVICE LINK**

- **1 Abra Color Setup desde ColorWise Pro Tools.**
- **2 Seleccione el Perfil de origen RGB o el Perfil de simulación CMYK y el Perfil de salida.**

Cuando se selecciona una combinación de origen y salida que está definida en un perfil Device Link, se habilita automáticamente el perfil Device Link.

Cuando se selecciona el perfil Device Link, se actualiza el Flujo de proceso del color y es posible que no aparezcan algunas opciones de impresión del Fiery.

Aparece el mensaje "Perfil Device Link en uso" por debajo del Perfil de origen RGB o el Perfil de simulación CMYK.

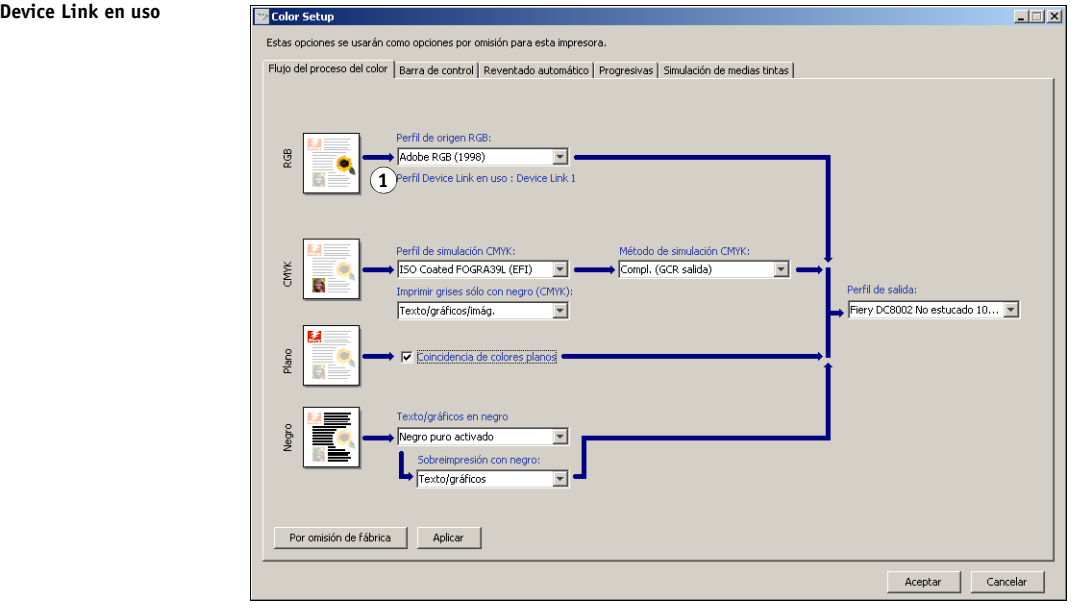

**3 Haga clic en Aceptar para salir de Color Setup.**

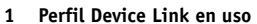

# <span id="page-40-0"></span>**CALIBRACIÓN**

La calibración del EX8002 permite garantizar una salida de color consistente y fiable. Calibre el EX8002 mediante Calibrator de ColorWise Pro Tools con un densitómetro o espectrofotómetro.

**NOTA:** Puede deshabilitar la calibración (y la gestión del color) para los datos CMYK en un trabajo mediante el valor ColorWise No en la opción Perfil de simulación CMYK. Para obtener más información, consulte ["Perfil de simulación CMYK" en la página 99.](#page-98-0) Es posible que desee deshabilitar la calibración para realizar pruebas, por ejemplo.

En este documento se utiliza la siguiente terminología para los instrumentos de medición de colores:

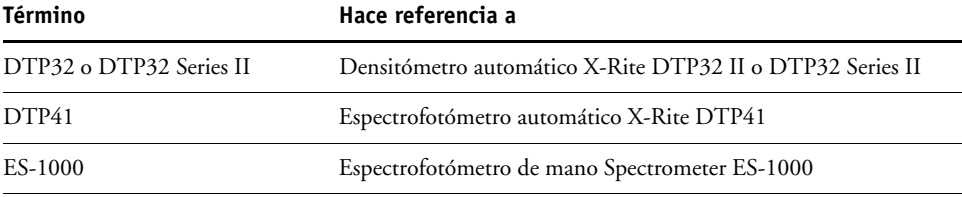

# **Acerca de este capítulo**

En este capítulo se describen los procedimientos para calibrar el EX8002 mediante Calibrator de ColorWise Pro Tools con varios instrumentos de medición de colores o con la calibración desde el panel de control de digital press. En la siguiente tabla puede ver la ubicación de cada procedimiento.

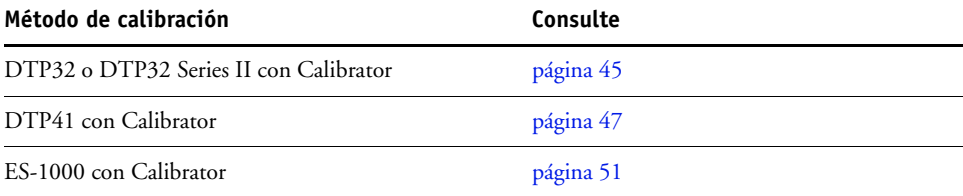

Si ha definido un tramado de medias tintas personalizado, debe calibrar el EX8002 para ese tramado de medias tintas antes de imprimir trabajos con él. Para obtener más información, consulte *Fiery Graphic Arts Package*.

En este capítulo se describen conceptos importantes y sugerencias para comprender la calibración. En la siguiente tabla puede ver la ubicación de cada descripción.

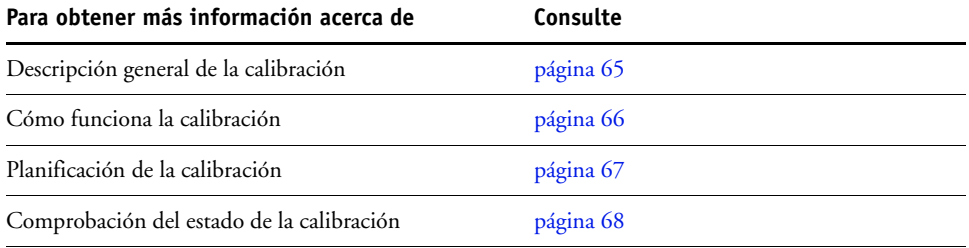

**NOTA:** Los procedimientos que se describen en este capítulo son básicamente los mismos para las computadoras Windows y Mac OS. En este capítulo se utilizan ilustraciones de computadoras Windows.

# <span id="page-41-1"></span>**Calibración con Calibrator de ColorWise Pro Tools**

ColorWise Pro Tools Calibrator permite calibrar el EX8002 con el método de medida que elija.

Cuando se cambia la calibración, pueden verse afectados *todos* los trabajos de *todos* los usuarios, de forma que considere la posibilidad de limitar el número de personas que están autorizadas a realizar la calibración. Defina una contraseña de administrador para controlar el acceso a la calibración (consulte *Instalación y configuración*).

**NOTA:** Pueden conectarse varios usuarios a un EX8002 con ColorWise Pro Tools, pero sólo puede usar Calibrator un usuario cada vez. Si intenta realizar la calibración mientras otro usuario está usando ColorWise Pro Tools para la calibración, aparece un mensaje de error.

### <span id="page-41-0"></span>**Inicio de Calibrator**

Inicie Calibrator desde la ventana principal de ColorWise Pro Tools.

#### **PARA CALIBRAR EL EX8002 MEDIANTE CALIBRATOR**

**1 Inicie ColorWise Pro Tools y conecte el EX8002.**

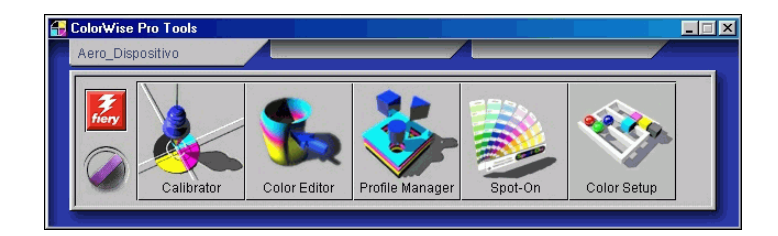

Para obtener más información acerca de la configuración y la conexión al EX8002, consulte las páginas [19](#page-18-0) y [28.](#page-27-0)

- **2 Haga clic en Calibrator.**
- **3 Seleccione un método en el menú Seleccione el método de medida.**

#### **1 Métodos de calibración**

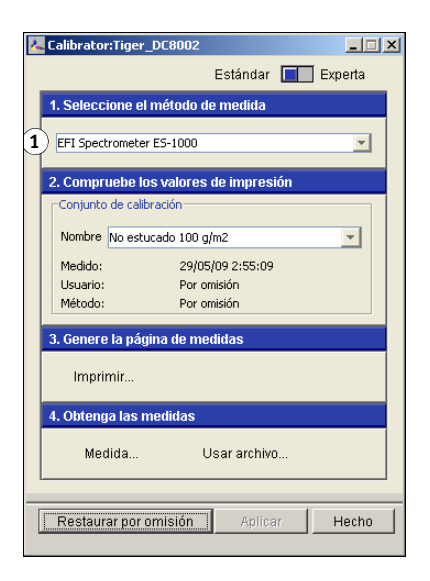

Los procedimientos para cada método de calibración se describen en secciones posteriores de este capítulo.

# **Modo Experta**

Calibrator proporciona dos modos de calibración: Estándar y Experta. Puede realizar todas las tareas esenciales de la calibración con el modo Estándar. El modo Experta dispone de dos pasos adicionales: Imprima las páginas y Vea las medidas.

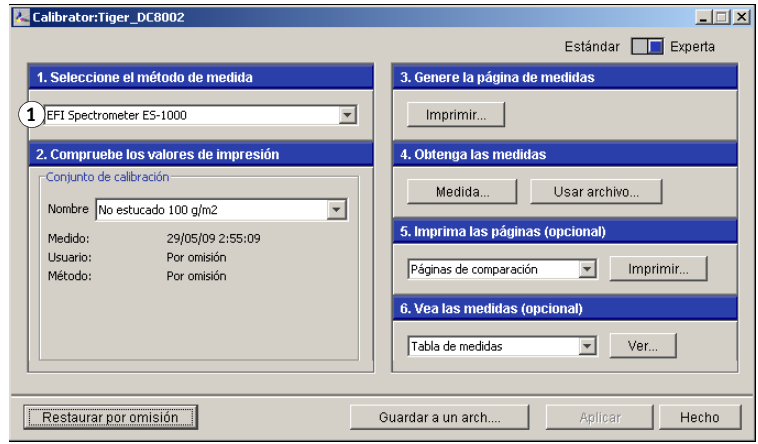

**1 Métodos de calibración**

Con el paso Imprima las páginas, se imprimen páginas de comparación, que muestran el resultado de la aplicación de las nuevas medidas con cualquier perfil asociado al conjunto de calibración seleccionado actualmente. Puede crear una página de comparación personalizada, guardarla en un archivo PostScript o EPS denominado CALIB.PS. Después envíe el archivo para su impresión a la cola En espera del EX8002 desde la aplicación. También puede crear un archivo CALIB.PS renombrando cualquier trabajo de la cola En espera mediante Command WorkStation.

Con el paso Vea las medidas, usted puede ver el conjunto actual de medidas, en forma de una tabla o como un gráfico que muestra tanto las mediciones como las curvas de destino.

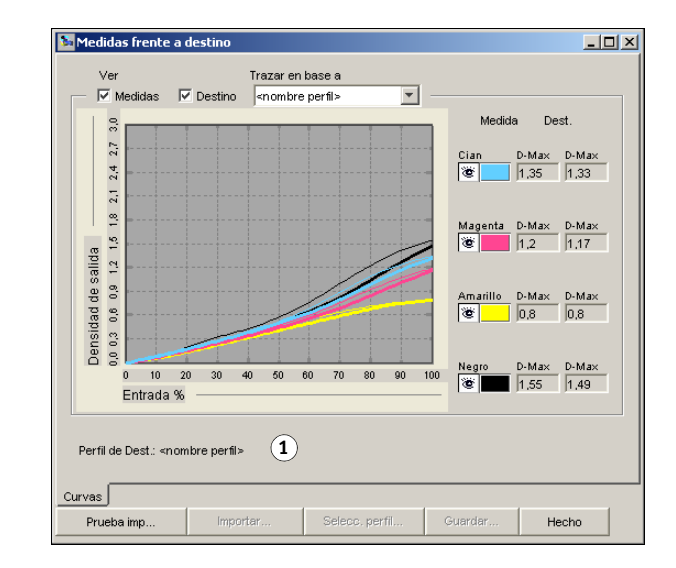

Si hay varios perfiles que utilizan el mismo destino, aparece un menú adicional denominado Trazar en base, en la esquina superior derecha del cuadro de diálogo. Éste enumera todos los perfiles de salida que utilizan el mismo conjunto de calibración. Cuando se selecciona un perfil de salida en este menú, se muestran las curvas de destino que están asociadas con el perfil. Si cada perfil de salida contiene un destino de calibración exclusivo, las curvas mostradas cambian también cuando se cambia de un perfil a otro.

#### **1 Nombre de perfil de salida**

### **Restauración de las medidas de calibración por omisión**

Utilice el procedimiento siguiente para regresar a las medidas de calibración de fábrica por omisión.

**PARA RESTAURAR LAS MEDIDAS DE CALIBRACIÓN POR OMISIÓN**

- **1 En el cuadro de diálogo Calibrator, haga clic en Restaurar dispositivo.**
- **2 Haga clic en Aceptar para restaurar el conjunto de calibración predefinido.**

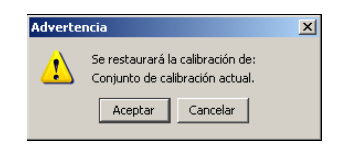

# <span id="page-44-0"></span>**Calibración con el DTP32 o el DTP32 Series II**

Mediante el densitómetro DTP32 o DTP32 Series II puede medir las muestras de color generadas mediante la digital press y descargar automáticamente las mediciones al EX8002.

**NOTA:** Antes de utilizar ColorWise Pro Tools para calibrar el EX8002, configure y calibre el DTP32 o DTP32 Series II. Para obtener instrucciones, consulte la documentación que se suministra con el instrumento.

### **PARA CALIBRAR EL EX8002 POR MEDIO DEL DTP32 O EL DTP32 SERIES II**

**1 Inicie Calibrator.**

Para obtener instrucciones, consulte la [página 42.](#page-41-0)

- **2 En el panel Seleccione el método de medida, seleccione X-Rite DTP32 o X-Rite DTP32 Series II.**
- **3 En el panel Compruebe los valores de impresión, seleccione un conjunto de calibración.**

Si aparece más de una opción, seleccione el conjunto de calibración adecuado para el tipo de papel que va a utilizar con más frecuencia.

**NOTA:** Para que esta calibración se aplique, el conjunto de calibración debe estar asociado con uno o varios perfiles de salida. El conjunto de calibración por omisión ya está asociado con el perfil de salida por omisión. No es necesario que cree ninguna nueva asociación.

**4 Haga clic en Imprimir, en el panel Genere la página de medidas.**

Aparece el cuadro de diálogo Opciones de impresión.

**5 Seleccione las opciones adecuadas y haga clic en Imprimir.**

**Tipo de página:** Seleccione 21 ó 34 muestras ordenadas.

**Tamaño de papel:** Cambia automáticamente a Carta/A4 para 21 muestras ordenadas. Seleccione 11x17/A3 o 12x18/SRA3 para 34 muestras ordenadas.

**Bandeja de entrada:** Seleccione el origen del papel para imprimir la página de medidas.

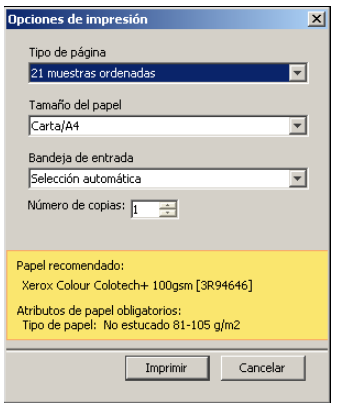

**6 Recupere la página de medidas de la digital press.**

#### **7 Haga clic en Medida en el panel Obtenga las medidas.**

Aparece el cuadro de diálogo Opciones de medida, que muestra las opciones especificadas de tipo de página y tamaño de papel.

#### **8 Haga clic en Medida.**

Siga las instrucciones que aparecen en la pantalla para introducir la página de medidas a través del DTP32.

**NOTA:** El DTP32 II Series II no tiene guía de borde para la página. Coloque la página de forma que la lámina a medir se alinee directamente por debajo de la marca de alineación. El campo Estado muestra las instrucciones para la selección del puerto y la introducción de la página de medidas a través de DTP32 cuatro veces, una por cada columna de color.

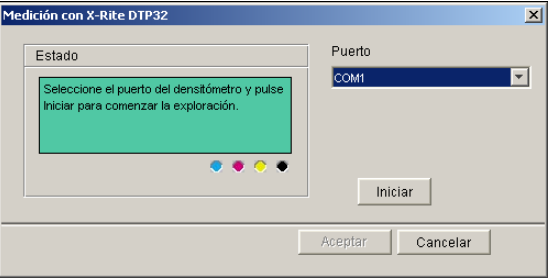

#### **DTP32 Series II**

**DTP32**

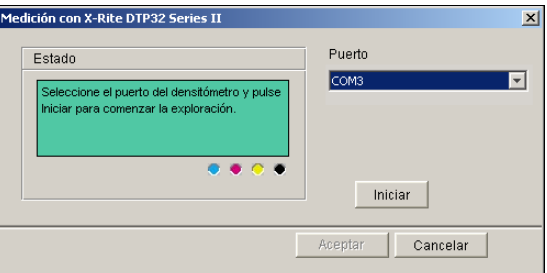

- **9 Cuando el campo Estado muestre que las medidas se han leído correctamente, haga clic en Aceptar.**
- **10 Haga clic en Aceptar en el cuadro de diálogo Medida.**
- **11 Haga clic en Aplicar en el cuadro de diálogo de Calibrator para implementar el nuevo conjunto de calibración.**
- **12 Haga clic en Aceptar en el cuadro de diálogo Información.**

Así se completa el proceso de calibración.

# <span id="page-46-0"></span>**Calibración con el DTP41**

Mediante el densitómetro DTP41, puede medir las muestras de color generadas mediante la digital press y descargar automáticamente las mediciones al EX8002.

**NOTA:** Antes de utilizar ColorWise Pro Tools para calibrar el EX8002, configure y calibre el DTP41. Para obtener instrucciones, consulte la documentación que se suministra con el instrumento.

### **PARA CALIBRAR EL EX8002 POR MEDIO DEL DTP41**

**1 Inicie Calibrator.**

Para obtener instrucciones, consulte la [página 42.](#page-41-0)

- **2 Seleccione X-Rite DTP41 como método de medida.**
- **3 En el panel Compruebe los valores de impresión, seleccione un conjunto de calibración.**

Si aparece más de una opción, seleccione el conjunto de calibración adecuado para el tipo de papel que va a utilizar con más frecuencia.

**NOTA:** Para que esta calibración se aplique, el conjunto de calibración debe estar asociado con uno o varios perfiles de salida. El conjunto de calibración por omisión ya está asociado con el perfil de salida por omisión. No es necesario que cree ninguna nueva asociación.

### **4 Haga clic en Imprimir, en el panel Genere la página de medidas.**

Aparece el cuadro de diálogo Opciones de impresión.

**5 Seleccione las opciones adecuadas y haga clic en Imprimir.**

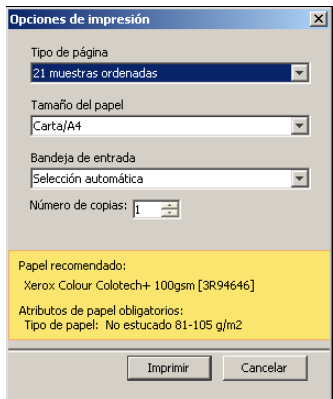

**Tipo de página:** Seleccione 21 ó 34 muestras ordenadas.

**Tamaño de papel:** Cambia automáticamente a Carta/A4 para 21 muestras ordenadas. Seleccione 11x17/A3 o 12x18/SRA3 para 34 muestras ordenadas.

**Bandeja de entrada:** Seleccione el origen del papel para imprimir las página de medidas.

- **6 Recupere la página de medidas de la digital press.**
- **7 En el panel Obtenga las medidas, haga clic en Medida.**

Aparece el cuadro de diálogo Opciones de medida, que muestra las opciones especificadas de tipo de página y tamaño de papel.

- **8 Haga clic en Medida.**
- **9 Si es necesario, seleccione el puerto COM adecuado para el DTP41 en el menú Puertos disponibles y a continuación, haga clic en Iniciar medidas.**

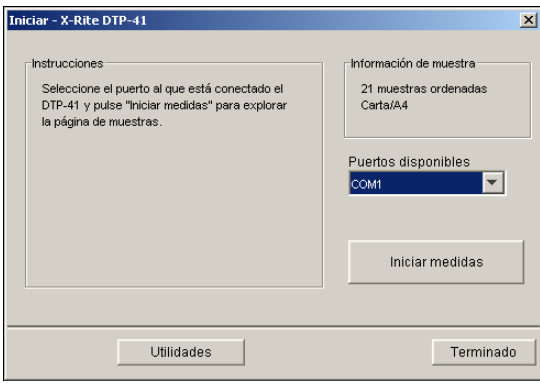

**10 Introduzca la página de medidas en el DTP41, comenzando por la lámina cian.** 

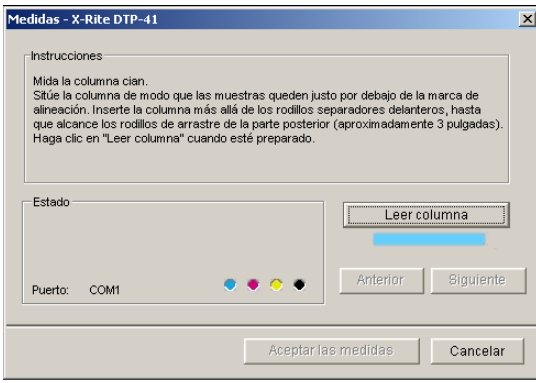

Haga coincidir la página con la ranura de página de medidas del DTP41, de forma que la columna de color adecuada esté centrada en la parte de abajo con la marca de alineación. Inserte la página unos 7,5 cm más allá de los rodillos delanteros, hasta que quede apoyada en los rodillos de tracción de la parte posterior y note resistencia.

#### **11 Haga clic en Leer columna.**

El DTP41 tira de la página de medidas automáticamente.

Una vez que se ha leído la página de medidas, Calibrator le indica que inserte y alinee la página de nuevo para el siguiente color.

**12 Repita el proceso de medida para las columnas magenta, amarilla y negra.**

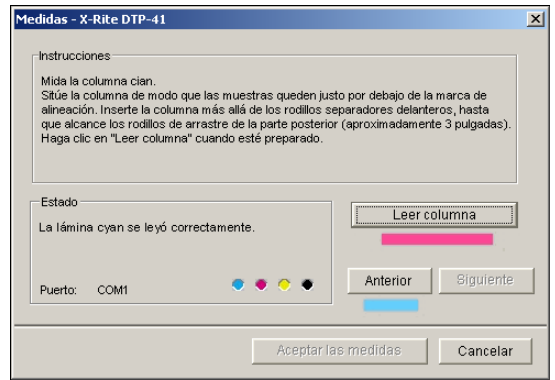

Aparece una marca de verificación en el círculo del color que se acaba de leer y el campo Estado indica que el color se ha medido correctamente.

Utilice los botones Anterior y Siguiente para retroceder o avanzar a otro paso del procedimiento de medida.

- **13 Cuando el campo de estado indique que los cuatro colores se han leído correctamente, haga clic en Aceptar las medidas.**
- **14 Haga clic en Aceptar en el cuadro de diálogo Medida.**
- **15 Haga clic en Aplicar en el cuadro de diálogo de Calibrator para implementar el nuevo conjunto de calibración.**
- **16 Haga clic en Aceptar en el cuadro de diálogo Información.**

Así se completa el proceso de calibración del EX8002.

# <span id="page-50-0"></span>**Calibración con el ES-1000**

Utilice ColorWise Pro Tools junto con el espectrofotómetro ES-1000 para calibrar el EX8002.

**NOTA:** Antes de utilizar ColorWise Pro Tools para calibrar el EX8002, configure y calibre el ES-1000. Para obtener instrucciones, consulte la documentación que se suministra con el instrumento.

#### **PARA CALIBRAR EL EX8002 CON EL ES-1000**

#### **1 Inicie Calibrator.**

Para obtener instrucciones, consulte la [página 42.](#page-41-0)

- **2 Seleccione ES-1000 como método de medición.**
- **3 En el panel Compruebe los valores de impresión, seleccione un conjunto de calibración.**

Si aparece más de una opción, seleccione el conjunto de calibración adecuado para el tipo de papel que va a utilizar con más frecuencia.

**NOTA:** Para que esta calibración se aplique, el conjunto de calibración debe estar asociado con uno o varios perfiles de salida. El conjunto de calibración por omisión ya está asociado con el perfil de salida por omisión. No es necesario que cree ninguna nueva asociación.

**4 Haga clic en Imprimir, en el panel Genere la página de medidas.**

Aparece el cuadro de diálogo Opciones de impresión.

<span id="page-51-0"></span>**5 Seleccione las opciones adecuadas y haga clic en Imprimir.**

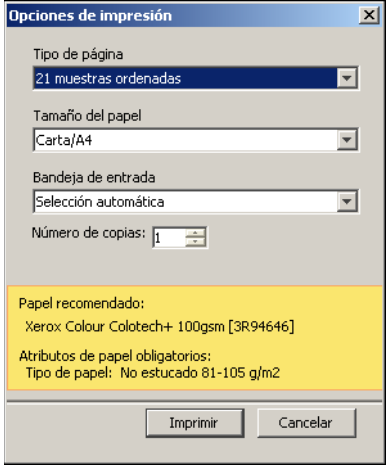

**Tipo de página:** Seleccione 21 ó 34 muestras ordenadas, o bien 21 ó 34 muestras aleatorias. Las muestras ordenadas se imprimen en la página siguiendo el orden de sus niveles de matiz y saturación. Las muestras aleatorias se imprimen en la página en orden aleatorio, para ayudar a compensar las variaciones de densidad de las diferentes áreas de la página.

**Tamaño de papel:** Cambia automáticamente a Carta/A4 para 21 muestras. Seleccione 11x17/ A3 o 12x18/SRA3 para 34 muestras.

**Bandeja de entrada:** Seleccione el origen del papel para imprimir la página de medidas.

- **6 Recupere de la digital press la página de medidas impresa.**
- **7 Haga clic en Medida en el panel Obtenga las medidas.**

Aparece el cuadro de diálogo Opciones de medida.

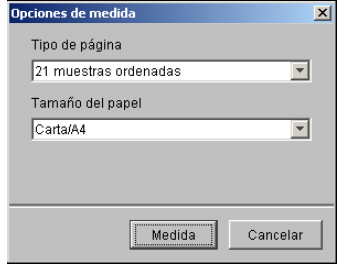

La opción Tipo de página tiene automáticamente el tipo seleccionado en el [paso 5](#page-51-0).

#### **8 Compruebe las opciones y haga clic en Medida.**

Aparece el cuadro de diálogo Información.

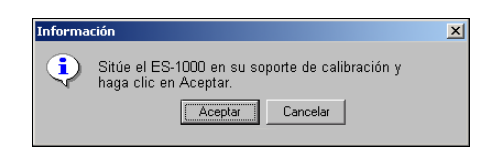

#### **9 Coloque el ES-1000 en el soporte de calibración.**

Cuando se coloca el ES-1000 en el soporte de calibración, la calibración de punto blanco se utiliza para calibrar el espectrofotómetro y compensar las variaciones graduales del instrumento. Asegúrese de que la abertura de muestreo esté en contacto completo con la pieza blanca en el soporte de calibración. Si no lo coloca correctamente en el soporte de calibración, el espectrofotómetro no devolverá mediciones precisas.

#### **10 Haga clic en Aceptar.**

Aparece el cuadro de diálogo de medidas. Las instrucciones para medir las columnas aparecen en el campo Estado.

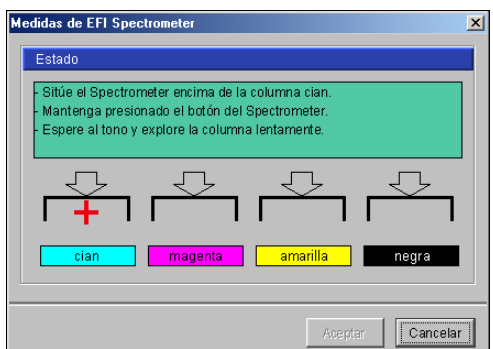

**11 Para obtener una medición más precisa, coloque varias hojas de papel blanco común debajo de la página de medidas.**

Las hojas extras evitan que el instrumento lea los colores que se encuentran por debajo

- **12 Oriente la página de medidas de forma que las columnas sean horizontales y la dirección de exploración (indicada por las flechas al comienzo de cada columna) sea de izquierda a derecha.**
- <span id="page-52-0"></span>**13 Mantenga el ES-1000 con su longitud perpendicular a la dirección de exploración y coloque la abertura de muestreo en el espacio blanco al inicio del color especificado.**
- **14 Pulse y mantenga pulsado el botón de medición y espere a que se emita un tono sonoro o espere a que el color de fondo del cuadro de diálogo cambie de verde a blanco.**

**NOTA:** Para escuchar un tono sonoro en una computadora compatible con Windows, debe instalar una tarjeta de sonido y altavoces. Es posible que tenga que subir el volumen de su computadora para escuchar el tono sonoro.

**15 Después de escuchar un tono sonoro o ver al cambio de color del fondo del cuadro de diálogo, deslice el ES-1000 a una velocidad reducida pero constante a lo largo de la columna.**

Dedique aproximadamente cinco segundos para recorrer la longitud de la columna.

<span id="page-53-0"></span>**16 Libere el botón cuando haya medido todas las muestras de la columna y haya llegado al espacio de color blanco que se encuentra al final de ésta.**

Cuando una lámina se mide correctamente, el color del fondo del cuadro de diálogo cambia a verde, y la cruz de hilos se mueve al siguiente color. Si la lámina no se mide correctamente, el color de fondo del cuadro de diálogo cambia a rojo y un mensaje le indica que lo intente de nuevo.

**17 Repita todos los pasos del [13](#page-52-0) al [16,](#page-53-0) para medir todas las columnas.**

**NOTA:** Debe realizar las medidas en el orden indicado en el campo Estado.

- **18 Cuando haya medido correctamente todas las muestras, haga clic en Aceptar.**
- **19 Haga clic en Aplicar en el cuadro de diálogo Calibrator.**

La nueva medición de calibración se aplica.

**20 Haga clic en Aceptar en el cuadro de diálogo Información.**

Así se completa el proceso de calibración del EX8002.

# **Administración de conjuntos de calibración**

Todos los perfiles de salida del EX8002 deben asociarse con un conjunto de calibración. El conjunto de calibración proporciona al EX8002 mediciones de la respuesta de densidad de los tóners de la digital press para condiciones de impresión específicas (por ejemplo, el tipo de papel). Estos datos, junto con la respuesta de densidad prevista de la digital press, permiten al EX8002 aplicar correcciones a los valores de color que se envían a la digital press, para obtener una salida calibrada. Para obtener más información, consulte ["Descripción general de la](#page-64-0)  [calibración" en la página 65.](#page-64-0)

Un perfil de salida sólo puede asociarse con un único conjunto de calibración, pero el mismo conjunto de calibración puede ser utilizado por más de un perfil de salida.

Un conjunto de calibración debe asociarse con al menos un perfil de salida, de lo contrario el conjunto de calibración nunca se utilizará para imprimir.

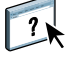

**NOTA:** Para obtener más información acerca de la asociación de un perfil de salida con un conjunto de calibración consulte la sección Profile Manager de la Ayuda de ColorWise Pro Tools.

<span id="page-54-0"></span>El EX8002 se entrega con uno o varios perfiles de salida. Puede obtener una buena calidad de color con los perfiles de salida suministrados de fábrica y sus conjuntos de calibración asociados (consulte los ejemplos 1 y 2 de la tabla que aparece a continuación). Sin embargo, puede que necesite crear conjuntos de calibración y perfiles de salida personalizados en función de su situación (consulte los ejemplos 3 y 4 de la tabla que aparece a continuación).

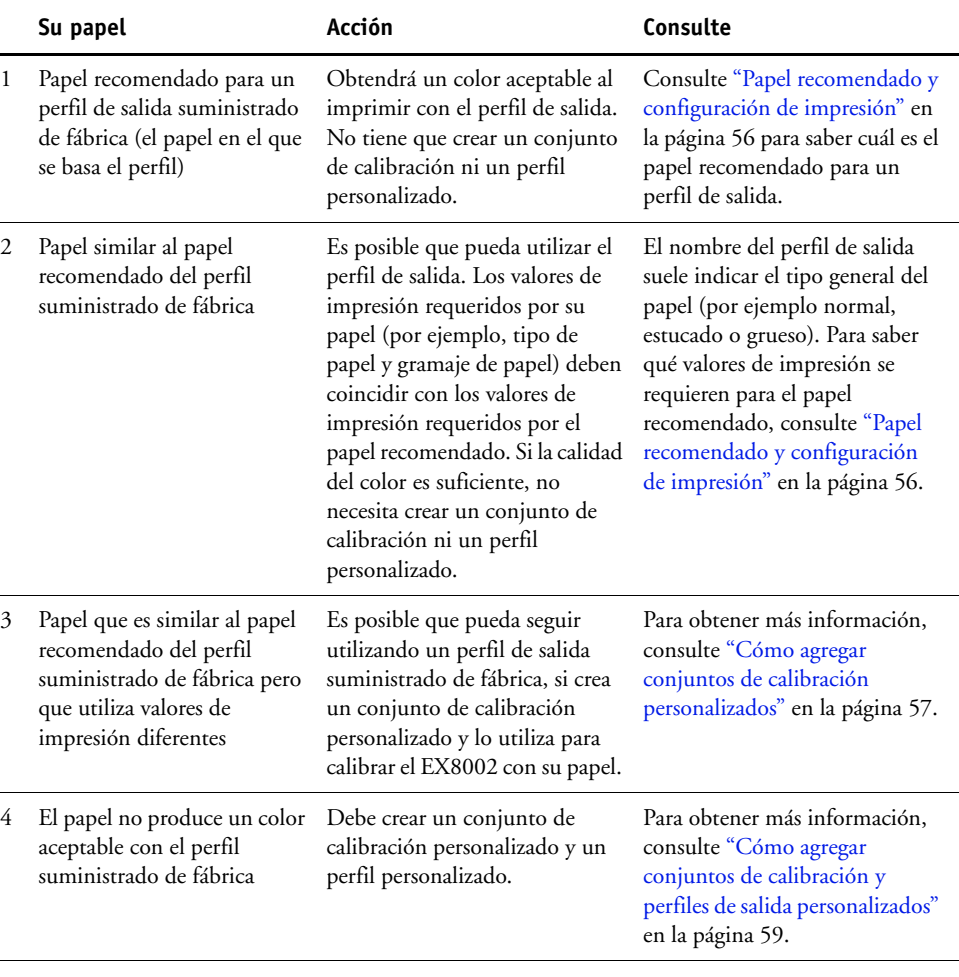

### <span id="page-55-0"></span>**Papel recomendado y configuración de impresión**

Puede consultar el papel recomendado y la configuración de impresión de un perfil de salida concreto mediante Profile Manager y Calibrator.

### **PARA BUSCAR EL PAPEL RECOMENDADO PARA UN PERFIL DE SALIDA Y UN CONJUNTO DE CALIBRACIÓN**

- **1 En ColorWise Pro Tools, inicie Profile Manager.**
- **2 Seleccione el perfil de salida y haga clic en Valores perfil.**

Apunte el nombre del conjunto de calibración que aparece en Usar conjunto de calibración.

- **3 Haga clic en Cancelar para cerrar la ventana Valores de perfil de salida.**
- **4 En ColorWise Pro Tools, inicie Calibrator.**
- **5 En Conjunto de calibración, seleccione Administrar.**

Aparece la ventana Administrar configuración de calibración.

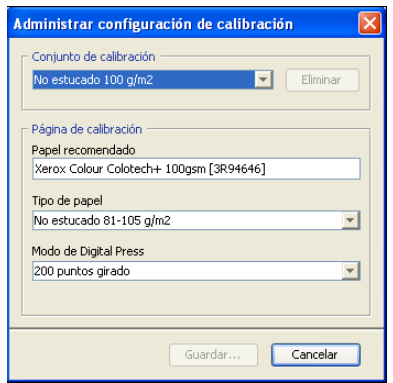

**6 Seleccione el conjunto de calibración de la lista.**

Se muestran el papel recomendado y la configuración de impresión requeridos.

**7 Haga clic en Cancelar para cerrar la ventana.**

### <span id="page-56-0"></span>**Cómo agregar conjuntos de calibración personalizados**

Si desea imprimir en un papel que es similar al papel recomendado pero utiliza valores de impresión diferentes, podría seguir utilizando el perfil de salida, pero debe crear un conjunto de calibración personalizado. Si la calidad del color es suficiente, no es necesario crear un perfil personalizado (consulte el ejemplo 3 en la tabla dentro de ["Utilización de los perfiles de salida](#page-54-0)  [y los conjuntos de calibración" en la página 55\)](#page-54-0).

Puede agregar un nuevo conjunto de calibración que puede seleccionar después al realizar la calibración. Puede eliminar los conjuntos de calibración definidos por el usuario. No es posible eliminar un conjunto de calibración suministrado de fábrica.

#### **PARA AGREGAR UN NUEVO CONJUNTO DE CALIBRACIÓN**

### **1 En la ventana principal de Calibrator, haga clic en la lista en Conjunto de calibración y seleccione Administrar.**

Aparece la ventana Administrar configuración de calibración.

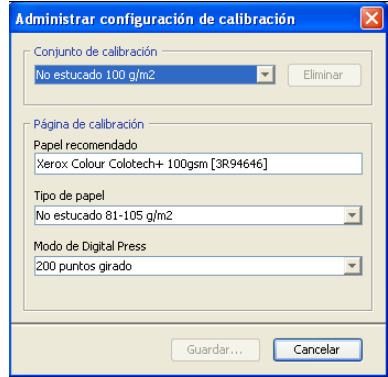

#### **2 Seleccione un conjunto de calibración en la lista Conjunto de calibración.**

Seleccione el conjunto de calibración que sea más parecido a su papel. Por ejemplo, el conjunto de calibración podría ser para la misma marca de papel pero con un gramaje diferente.

### **3 Dentro de Página de calibración, escriba una nueva descripción en Papel recomendado y seleccione la configuración de papel asociada con el papel.**

La configuración de impresión para su nuevo conjunto de calibración se copia al conjunto de calibración similar, de forma que sólo necesita cambiar los valores que sean diferentes.

La descripción de Papel recomendado y la configuración de impresión se muestran al imprimir la página de medidas para la calibración, para recordarle que cargue el papel correcto.

**4 Haga clic en Guardar.**

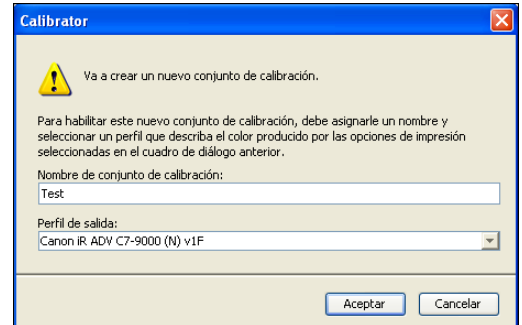

**5 Escriba un nuevo nombre para el conjunto de calibración y seleccione un perfil de salida al que asociarlo.**

Utilice un nombre que describa el nombre, gramaje y tipo del papel y escriba además cualquier otra condición de impresión específica (por ejemplo, valores de medias tintas o satinado). El nombre puede tener un máximo de 70 caracteres.

### **6 Haga clic en Aceptar.**

Aparece un mensaje que le indica que el conjunto de calibración se utilizará al imprimir con su perfil de salida asociado.

**NOTA:** Se crea una copia del perfil de salida seleccionado y se asocia con el nuevo conjunto de calibración. La copia tiene el nombre del conjunto de calibración a continuación del suyo.

### **7 Haga clic en Aceptar para cerrar el mensaje.**

Se agrega el nuevo conjunto de calibración y se selecciona en la ventana principal de Calibrator.

**8 Haga clic en Hecho para cerrar Calibrator.**

# <span id="page-58-0"></span>**Cómo agregar conjuntos de calibración y perfiles de salida personalizados**

Si determina que ninguno de los perfiles de salida suministrados de fábrica produce color aceptable con su papel, debe crear un conjunto de calibración personalizado en Calibrator y un perfil personalizado usando software de creación de perfiles como por ejemplo EFI Color Profiler Suite (consulte el ejemplo 4 en la tabla dentro de ["Utilización de los perfiles de salida](#page-54-0)  [y los conjuntos de calibración" en la página 55\)](#page-54-0).

**NOTA:** Antes de crear un conjunto de calibración personalizado y un perfil de salida personalizado, asegúrese de que la digital press esté calibrada (si la calibración se admite en la digital press). Para obtener información acerca de la realización de la calibración de la digital press, consulte la documentación que se suministra con su digital press.

La calibración en el EX8002 requiere que cada perfil de salida contenga un objetivo de calibración. Si un perfil de salida no contiene un destino de calibración, al importar el perfil de salida al EX8002, el destino de calibración del perfil de salida por omisión se agrega al perfil importado. Los procedimientos de esta sección describen cómo garantizar que se agrega un destino de calibración adecuado a su perfil de salida personalizado al importarlo al EX8002 y asociarlo con el conjunto de calibración.

Para crear el destino de calibración, imprima una página de muestras de color en el EX8002 utilizando su papel y mida la página con Calibrator. A continuación, copie el destino de calibración a un perfil de salida temporal y configure este perfil como el perfil de salida por omisión. Al importar su perfil de salida personalizado, el destino de calibración se agrega desde el perfil de salida temporal.

Siga estos procedimientos para utilizar conjuntos de calibración y perfiles de salida personalizados.

- Imprima una página de medidas.
- Mida la página de medidas.
- Cree un conjunto de calibración personalizado y un perfil de salida temporal.
- Configure el destino de calibración en la carpeta de salida temporal.
- Cree un perfil de salida personalizado y guárdelo en su computadora.
- Importe el perfil de salida personalizado al EX8002.
- Elimine el perfil de salida temporal.

#### **PARA IMPRIMIR LA PÁGINA DE MEDIDAS**

- **1 Cargue su papel en la digital press.**
- **2 Busque el archivo de la página de medidas en el DVD de software del usuario.**

Seleccione el archivo de su tamaño de página y el instrumento de medición. Los archivos se encuentran en las carpetas Photoshop y Other Applications dentro de las siguientes carpetas en el DVD de software del usuario:

- Windows Color Files\Calibration Files\Halftone Calibration Files
- Mac Color Files: Calibration Files: Halftone Calibration Files
- **3 Inicie Command WorkStation y conecte el EX8002.**

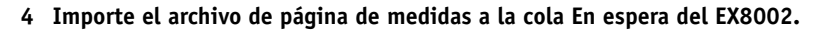

Para obtener instrucciones, consulte la Ayuda de Command WorkStation.

#### **5 Haga doble clic en el trabajo en la ventana Trabajos activos.**

Aparece la ventana Propiedades del trabajo.

- **6 Seleccione los siguientes valores de impresión y haga clic en Aceptar.**
	- Configure los valores de papel apropiados para su papel.

Por ejemplo, seleccione el tipo de papel que corresponde a su papel y la bandeja de entrada que contiene su papel.

• Configure la opción Perfil de simulación CMYK con el valor ColorWise No.

Con este valor, el trabajo se imprime sin calibración.

• Seleccione el valor de medias tintas deseado, si está disponible.

#### **7 Haga clic con el botón derecho en el trabajo y seleccione Imprimir.**

Se imprime una página de medidas.

**8 Cierre Command WorkStation.**

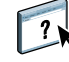

#### **PARA MEDIR LA PÁGINA DE MEDIDAS**

- **1 En ColorWise Pro Tools, inicie Calibrator.**
- **2 Tome nota del conjunto de calibración seleccionado.**

Para este procedimiento, puede utilizar cualquier conjunto de calibración existente.

**3 Seleccione el modo Experta, haga clic en Guardar a un archivo y guarde las mediciones del conjunto de calibración seleccionado actualmente en un archivo en su computadora.**

Si no necesita conservar las mediciones existentes (por ejemplo, no ha calibrado el EX8002 usando este conjunto de calibración), puede omitir este paso.

**4 Mida la página de medidas.**

Para obtener instrucciones, consulte la sección en ["Calibración con Calibrator de ColorWise](#page-41-1)  [Pro Tools" en la página 42](#page-41-1) correspondiente a su dispositivo de medición. No imprima la página de medidas en Calibrator. Utilice la página de medidas que ya ha impreso.

**5 Haga clic en Aplicar para guardar las mediciones.**

#### **PARA CREAR UN CONJUNTO DE CALIBRACIÓN PERSONALIZADO Y UN PERFIL DE SALIDA POR OMISIÓN TEMPORAL**

**1 En Calibrator, cree un conjunto de calibración personalizado siguiendo el procedimiento de la [página 57](#page-56-0).**

Para el conjunto de calibración, seleccione el mismo conjunto de calibración que utilizó para medir la página de medidas. Las medidas se copian al conjunto de calibración personalizado que cree.

Al crear un conjunto de calibración personalizado, lo asocia a una copia de un perfil de salida existente. Puede seleccionar cualquier perfil de salida; esta asociación es temporal. No utilizará el perfil de salida copiado para imprimir.

### **2 Si guardó las medidas actuales en un archivo en el procedimiento anterior, puede restaurar las medidas.**

- Seleccione el conjunto de calibración correcto.
- Haga clic en Usar archivo en Obtenga las medidas, seleccione el archivo y a continuación, haga clic en Abrir.
- Haga clic en Aplicar para guardar las mediciones.

#### **También tiene la opción de restaurar las medidas de fábrica por omisión.**

- Seleccione el conjunto de calibración correcto.
- Haga clic en Restaurar dispositivo y a continuación haga clic en Aceptar.

<span id="page-61-0"></span>**PARA CONFIGURAR EL DESTINO DE CALIBRACIÓN MEDIANTE UN PERFIL DE SALIDA POR OMISIÓN TEMPORAL**

- **1 En Calibrator, seleccione el modo Experta.**
- **2 Asegúrese de que su conjunto de calibración personalizado esté seleccionado.**
- **3 Seleccione Medidas frente a destino en Vea las medidas (opcional) y haga clic en Ver.**
- **4 Tome nota de los valores de D-máx medidos de C, M, Y, K.**

Asegúrese de anotar los Valores medidos, no los valores de destino.

- **5 En ColorWise Pro Tools, inicie Color Editor.**
- **6 Seleccione el perfil de salida que creó al crear el conjunto de calibración personalizado.**

Utilizará este perfil como perfil temporal para configurar los valores de D-máx de su perfil de salida personalizado.

- **7 Cambie los valores de D-Máx a los valores que registró en el [paso 4.](#page-61-0)**
- **8 Haga clic en Guardar, escriba el nombre si es necesario y haga clic de nuevo en Guardar para guardar el perfil editado.**
- **9 Haga clic en Hecho para cerrar Color Editor.**
- **10 En ColorWise Pro Tools, inicie Color Setup.**
- **11 En la opción Perfil de salida, seleccione el perfil que acaba de editar.**

El perfil se convierte en el perfil de salida por omisión.

**12 Haga clic en Aceptar para guardar los cambios y cierre Color Setup.**

#### **PARA CREAR UN PERFIL DE SALIDA PERSONALIZADO**

**1 Imprima las muestras de creación de perfiles de color.**

Antes de imprimir las muestras de creación de perfiles de color:

- Configure los mismos valores de impresión que en su conjunto de calibración personalizado.
- Configure el perfil de salida para que sea el perfil de salida por omisión temporal (el único que guardó en el procedimiento anterior).
- En la opción Simulación CMYK seleccione Ninguno. Así se garantiza que sus muestras sólo se imprimen con la corrección adecuada para la calibración, sin ninguna otra conversión CMYK.

**2 Mida las muestras de creación de perfiles de color y cree un nuevo perfil de salida mediante una aplicación de creación de perfiles.**

Para obtener más información acerca de la creación de perfiles de salida, consulte la documentación que se suministra con la aplicación.

**NOTA:** Al utilizar EFI Color Profiler Suite, se crean perfiles de salida sin destinos de calibración.

**3 Guarde el perfil de salida personalizado en la carpeta por omisión para perfiles de su computadora.**

Windows XP/Server 2003/Vista/Server 2008: Windows\System32\spool\drivers\color Windows 2000: WINNT\System32\spool\drivers\color Mac OS X: Library: ColorSync: Profiles

### **PARA IMPORTAR EL PERFIL DE SALIDA PERSONALIZADO AL EX8002**

- **1 En ColorWise Pro Tools, inicie Profile Manager.**
- **2 En el lado izquierdo, seleccione su perfil de salida personalizado.**
- **3 Haga clic en la flecha verde que está junto a la lista de perfiles de salida.**

El perfil se importa al EX8002 y aparece la ventana Valores de perfil de salida.

El destino de calibración del perfil de salida por omisión se copia al de salida personalizado.

**4 En la ventana Valores de perfil de salida, confirme que esté seleccionado su conjunto de calibración.** 

Cuando se importa un perfil de salida personalizado, el conjunto de calibración del perfil de salida por omisión se asocia con el perfil de salida personalizado.

**5 Haga clic en Aceptar para guardar los cambios y cerrar la ventana Valores de perfil de salida.**

Su perfil de salida personalizado tiene ahora el destino de calibración correcto y se asocia con su conjunto de calibración personalizado. Ya no necesita el perfil de salida por omisión temporal y puede eliminarlo del EX8002.

**PARA ELIMINAR EL PERFIL DE SALIDA POR OMISIÓN TEMPORAL**

- **1 En ColorWise Pro Tools, inicie Profile Manager.**
- **2 Seleccione el perfil de salida que desee que sea el nuevo perfil de salida por omisión y haga clic en Valores perfil.**

Aparece la ventana Valores de perfil de salida.

- **3 Dentro de Descripción del perfil, haga clic en Por omisión.**
- **4 Haga clic en Aceptar para guardar los cambios y cerrar la ventana Valores de perfil de salida.**
- **5 Seleccione el perfil de salida temporal y haga clic en Eliminar.**
- **6 Haga clic en Sí.**

## **Eliminación de conjuntos de calibración personalizados**

Con Calibrator, puede eliminar los conjuntos de calibración personalizados. Sin embargo, no es posible eliminar los conjuntos de calibración suministrados de fábrica.

#### **PARA ELIMINAR UN CONJUNTO DE CALIBRACIÓN PERSONALIZADO**

**1 En la ventana principal de Calibrator, haga clic en la lista en Conjunto de calibración y seleccione Administrar.**

Aparece la ventana Administrar configuración de calibración.

**2 Seleccione el conjunto de calibración de la lista y haga clic en Eliminar.**

Si el conjunto de calibración está asociado con un perfil de salida, aparece un mensaje que le indica que el perfil de salida se asociará con un conjunto de calibración diferente tras la eliminación.

- **3 Haga clic en Aceptar.**
- <span id="page-63-0"></span>**4 Haga clic en Cancelar para cerrar la ventana Administrar configuración de calibración.**

**NOTA:** Si hace clic en Cancelar no se deshace la eliminación. El conjunto de calibración se elimina al hacer clic en Aceptar en el [paso 3.](#page-63-0)

# **Conceptos básicos acerca de la calibración**

En las siguientes secciones se describen conceptos importantes y sugerencias para comprender la calibración.

# <span id="page-64-0"></span>**Descripción general de la calibración**

La calibración genera curvas que compensan la diferencia entre las densidades reales de tóner (los valores medidos) y la respuesta esperada para el perfil de salida.

- Los valores medidos representan el comportamiento real de la digital press en la impresión en color.
- Los conjuntos de calibración son conjuntos de mediciones que combinan opciones de papel suministradas para Calibrator.
- Cada perfil de salida contiene un destino de calibración que describe el comportamiento previsto de la digital press.

Después de calibrar el EX8002, se almacena un conjunto de calibración. Este conjunto de calibración se utiliza cuando se asocia a un perfil de salida. Cada perfil de salida dispone de un conjunto de calibración asociado. Si no ha especificado ninguno, se utiliza el conjunto de calibración que está asociado al perfil de salida por omisión.

Si cambia la calibración después de haber procesado un trabajo guardado, no es necesario volver a procesar el trabajo. La nueva calibración afecta al trabajo sin reprocesar.

**NOTA:** Cuando se cambia la calibración, pueden verse afectados *todos* los trabajos de *todos* los usuarios, de forma que considere la posibilidad de limitar el número de personas que están autorizadas a realizar la calibración. Defina una contraseña de administrador en la configuración del EX8002 para controlar el acceso a la calibración (consulte *Instalación y configuración*).

# <span id="page-65-0"></span>**Cómo funciona la calibración**

A pesar de que el conjunto de calibración por omisión se adapta a las necesidades de la mayoría de los usuarios, el EX8002 permite seleccionar un conjunto de calibración para personalizar la calibración para trabajos especiales.

La calibración permite:

- Aumentar al máximo la capacidad de reproducción de colores del EX8002.
- Garantizar una calidad de colores coherente a lo largo del tiempo.
- Producir una salida homogénea en todos los servidores EX8002.
- Conseguir mejores correspondencias de colores al reproducir **colores planos**, por ejemplo colores PANTONE o de otros **sistemas de colores con nombre**.
- Optimizar el EX8002 para el uso de los estilos de reproducción de ColorWise, las simulaciones CMYK y los perfiles ICC.

El éxito en la obtención de una calidad de impresión satisfactoria en el EX8002 depende de muchos factores. Entre los más importantes se encuentran el establecimiento y el mantenimiento de densidades óptimas de tóner. La **densidad** indica la cantidad de luz que absorbe una superficie. Si regula cuidadosamente las densidades de tóner, puede obtener color impreso homogéneo.

Incluso con un sistema calibrado, la densidad de tóner se va afectada por la configuración de la digital press, la humedad y la temperatura. La densidad también tiende a variar con el paso del tiempo. La densidad desigual del tóner sobre el papel afecta al resultado de la calibración. La realización periódica de mediciones permite detectar las variaciones paulatinas de las densidades, los degradados y la reproducción de los colores. La calibración permite corregirlas.

La calibración se basa en la creación de curvas de calibración en el EX8002 para compensar las diferencias entre los valores de densidad reales (medidas) y los deseados (destino). Estas curvas de calibración son el equivalente gráfico de las funciones de transferencia, que son descripciones matemáticas de los cambios que tienen lugar en los datos iniciales. Las funciones de transferencia suelen representarse como curvas de entrada o salida.

El EX8002 genera las curvas de calibración tras comparar los valores medidos con los valores finales de destino de cada uno de los cuatro colores de tóner. Los valores de destino se basan en el perfil de salida especificado.

#### **Medidas**

Los archivos de medidas contienen valores numéricos que corresponden a la densidad de tóner generada por la digital press cuando imprime los colores cian, magenta, amarillo y negro y tonos graduados de estos colores.

Para crear un archivo de medidas, debe imprimir una página de muestras de color. Mida las muestras de color, con un instrumento de medida de color conectado a la computadora en red. Las nuevas medidas se transfieren automáticamente al EX8002.

### **Perfiles de salida y conjuntos de calibración**

Los perfiles de salida y los conjuntos de calibración definen el resultado de calibración deseado. Se suministran uno o varios perfiles de salida o uno o varios conjuntos de calibración, junto con el EX8002. Durante la calibración del EX8002, seleccione el conjunto de calibración que corresponde a los trabajos de impresión habituales de su ubicación. Este mismo conjunto de calibración puede asociarse con uno o varios perfiles de salida. Para obtener más información acerca de los perfiles de salida, consulte la [página 102](#page-101-0).

# <span id="page-66-0"></span>**Planificación de la calibración**

Calibre el EX8002 al menos una vez al día, en función del volumen de trabajos de impresión. Si es muy importante mantener el color homogéneo o si la digital press está sujeta a amplias fluctuaciones de temperatura o humedad, debe realizar la calibración cada pocas horas. Para obtener un rendimiento óptimo, realice la calibración cuando se produzca un cambio apreciable en la calidad de la impresión o cuando no se consigan los resultados de impresión esperados.

Si necesita dividir un trabajo de impresión en dos o más lotes para imprimirlos en momentos diferentes, es importante que realice la calibración antes de imprimir cada lote. También debe calibrar el EX8002 después de cualquier operación de mantenimiento en la digital press. Sin embargo, dado que la digital press puede ser menos estable inmediatamente después de las operaciones de mantenimiento, no realice la calibración hasta después de imprimir 50 páginas.

**NOTA:** Dado que la salida impresa de la digital press es muy sensible a los cambios de temperatura y humedad, la digital press no debe exponerse a la luz solar directa ni instalarse cerca de una ventana ni junto a un calefactor o un equipo de acondicionamiento de aire. El papel también es sensible a los cambios climáticos. Almacénelo en un entorno fresco, seco y estable. Además, los paquetes deben permanecer cerrados hasta que se usen.

Para monitorear la calidad de impresión, imprima las siguientes páginas de colores:

- Diagramas de colores (desde Command WorkStation o el panel de control de digital press)
- Las páginas de referencia de colores se incluyen en el DVD de software del usuario (consulte las páginas [17](#page-16-0) y [26](#page-25-0))

Todas estas páginas incluyen muestras de colores totalmente saturados y tonos atenuados de cian, magenta, amarillo y negro. Las imágenes de tonos atenuados constituyen una buena base de comparación. Guarde y compare periódicamente las páginas que imprime. Si detecta algún cambio en su apariencia, calibre el EX8002.

Cuando examine la página de prueba, todas las muestras de color deben ser visibles, incluso las muy débiles, en el rango del cinco al dos por ciento. Cada conjunto de muestras de color debe mostrar un degradado uniforme de una muestra a otra, a medida que el color se aclara del 100% al cero por ciento.

Si las muestras de densidad sólidas (100% cian, magenta, amarillo o negro) aparecen menos saturadas con el paso del tiempo, muestre las páginas al técnico de servicio de la digital press para determinar si ajustando la digital press se puede mejorar la salida impresa.

# <span id="page-67-0"></span>**Comprobación del estado de la calibración**

Para verificar si el EX8002 está calibrado, qué conjunto de calibración y qué perfil de salida se usaron y cuándo se realizó la última calibración de la digital press, realice las operaciones siguientes:

• Imprimir una página Configuración o una página de prueba desde el panel de control de digital press o Command WorkStation.

Para obtener instrucciones acerca de la impresión de la página Configuración, consulte *Instalación y configuración*.

• Seleccione un conjunto de calibración en Calibrator. Se muestra la última calibración y el usuario que la realizó.

# <span id="page-68-1"></span><span id="page-68-0"></span>**SPOT-ON**

La opción Coincidencia de colores planos correlaciona automáticamente los colores planos con sus mejores equivalentes CMYK, de forma que los colores planos puedan simularse utilizando el tóner CMYK de la digital press. Sin embargo, es posible que desee ajustar las equivalencias de CMYK por omisión para conseguir una mayor correspondencia con sus condiciones de impresión específicas. Puede modificar los colores planos mediante Spot-On.

Además de la administración de colores "con nombre", Spot-On permite crear una lista de colores "de sustitución". Se trata de colores que, cuando son solicitados desde un documento por sus valores RGB o CMYK, son sustituidos con un color distinto que tenga los mismos valores CMYK en el diccionario de colores de Spot-On. Esto permite controlar los colores con exactitud y redefinir los distintos colores RGB y CMYK.

# **Utilización de Spot-On**

Spot-On le permite ajustar y administrar las listas de colores planos con sus equivalentes CMYK. Las listas en las que se correlacionan los colores planos y los valores de CMYK se conocen como Diccionarios de colores planos. Spot-On permite mantener varios Diccionarios de colores planos, uno por cada perfil de salida en el EX8002.

**NOTA:** Para usar las funciones de Spot-On con los colores con nombre, debe habilitar la opción de impresión Coincidencia de colores planos. Para obtener más información acerca de esta opción, consulte la [página 107.](#page-106-0)

**NOTA:** Los colores planos identificados por nombres se imprimen con sus valores CMYK definidos. Los cambios realizados en el perfil de salida con ayuda de Color Editor no afectan a la forma en que se imprimen los colores planos.

Algunas de las características de Spot-On requieren la visualización de un trabajo con los colores correctos en su monitor. Para mostrar correctamente los colores en su monitor, debe configurar la pantalla del monitor de acuerdo con las recomendaciones del fabricante, además de especificar el perfil de monitor correcto para su monitor.

Especifique los valores siguientes para la pantalla del monitor.

- En el monitor: brillo, contraste y temperatura del color
- En el panel de control del sistema operativo: resolución, frecuencia de actualización y número de colores

Para obtener más información acerca de cómo configurar su monitor y el perfil de monitor, consulte la documentación que se suministra con el monitor.

**NOTA:** Los cambios realizados en un trabajo con las funciones de ajuste de colores de ImageViewer afectan a todos los colores del trabajo, incluidos los colores planos. Para obtener más información acerca de ImageViewer, consulte *[Fiery Graphic Arts Package](#page-92-0)*.

# **Inicio de Spot-On**

Para utilizar Spot-On, debe especificar el perfil de salida asociado al Diccionario de colores planos que desea editar.

Si selecciona el perfil de salida X y redefine el color PANTONE 123 del 30%M al 50%M con ayuda de Spot-On, obtendrá el 50%M al imprimir con el perfil de salida X. Si imprime un trabajo con el perfil de salida Y, obtendrá el valor original.

Si selecciona el perfil de salida X, crea un color personalizado con nombre llamado "Mi morado" y lo define con los valores 80%C 40%M, ColorWise calcula automáticamente los valores Lab con ayuda del perfil de salida X y crea valores nuevos para su uso con el perfil de salida Y.

**NOTA:** El EX8002 permite la conexión a Spot-On de un solo usuario cada vez.

### **PARA INICIAR SPOT-ON**

**1 Inicie ColorWise Pro Tools y conecte el EX8002.**

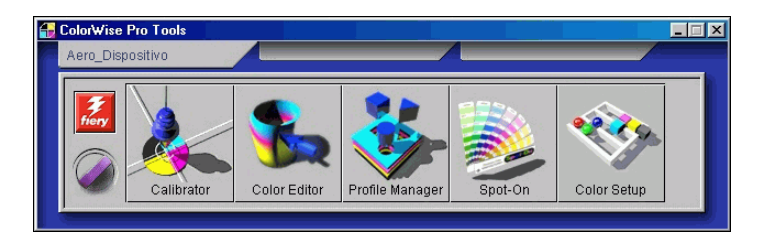

#### **2 Haga clic en Spot-On.**

Aparece el cuadro de diálogo Seleccionar perfil de salida.

- **3 Seleccione un perfil de salida y haga clic en Aceptar.**
- **1 Perfil de salida actual**
- **2 Perfiles de salida a vincular**

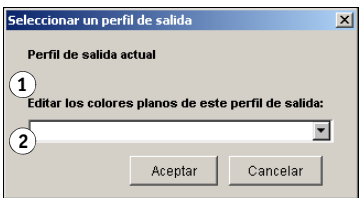

Aparece el cuadro de diálogo principal de Spot-On. Los valores CMYK que aparecen en el cuadro de diálogo se calculan en relación con el perfil especificado.

**NOTA:** Al imprimir un trabajo, seleccione en el controlador de impresora el mismo perfil de salida que el seleccionado en el cuadro de diálogo Seleccionar un perfil de salida. De lo contrario, los ajustes de color basados en Spot-On no tienen ningún efecto.

# **Ventana principal de Spot-On**

La ventana principal de Spot-On muestra una lista de grupos de colores que representan las bibliotecas de colores planos del EX8002. Los iconos de herramientas que permiten trabajar con el color aparecen en la parte superior de la ventana.

- **1 Perfil de salida**
- **2 Guardar**
- **3 Cargar**
- **4 Transferir**
- **5 Cortar**
- **6 Copiar**
- **7 Pegar**
- **8 Cerrar todo**
- **9 Imprimir**
- **10 Arriba**
- **11 Abajo**
- **12 Grupo de color personalizado**
- **13 Grupo de color por omisión**

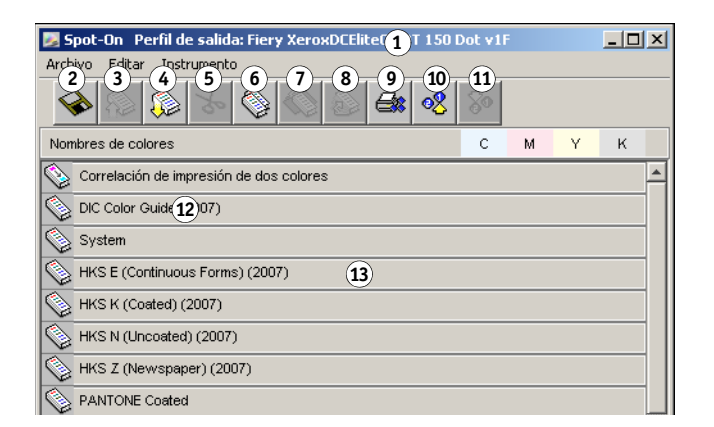

Por omisión, el EX8002 incluye varias bibliotecas PANTONE junto a la biblioteca del Sistema. Estas bibliotecas de fábrica por omisión aparecen marcadas con el icono de grupo por omisión ( $\qquad$ ).

Las bibliotecas DIC, HKS y TOYO también están disponibles con Spot-On.

Usted puede añadir grupos de colores o colores personalizados a la ventana Spot-On (consulte la [página 74\)](#page-73-0). Los grupos que agregue aparecen marcados con el icono de grupo personalizado ( ). Puede abrir tanto los grupos por omisión como los personalizados para ver los colores que contienen.

**NOTA:** Para obtener información acerca del grupo de Correlación impresión 2 colores, consulte *[Fiery Graphic Arts Package](#page-40-0)*.

#### **PARA ABRIR Y CERRAR UN GRUPO DE COLORES**

**1 Para abrir un grupo de colores, haga doble clic en el icono que aparece a la izquierda del nombre del grupo.**

Cuando se abre un grupo, se muestran todos los colores del grupo y el icono del grupo presenta otro aspecto.

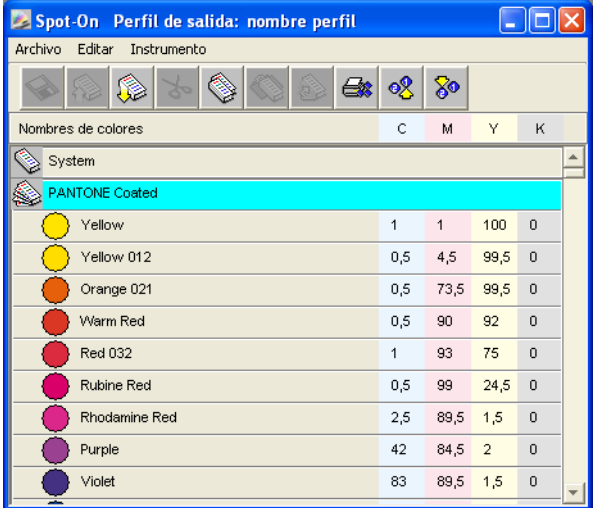

- **2 Para abrir un grupo de colores, haga doble clic en el icono que aparece a la izquierda del nombre del grupo.**
- **3 Para cerrar todos los grupos de colores de la lista, seleccione Cerrar todo en el menú Editar.**
# **Utilización de colores existentes**

Spot-On permite ver y administrar los grupos de colores existentes en el EX8002 y buscar un color determinado en la lista de Spot-On.

Los grupos de colores de la ventana Spot-On aparecen en orden de prioridad. La mayor prioridad se da a los grupos de colores de la parte superior de la lista. Por ejemplo, si dos colores de dos grupos de colores diferentes tienen el mismo nombre, el EX8002 utiliza al color del grupo más alto y descarta el otro. Al administrar la prioridad de colores de esta forma, puede mantener distintas variantes de CMYK para el mismo color plano.

#### **PARA CAMBIAR EL ORDEN DE PRIORIDAD DE LOS COLORES**

**1 Para cambiar el orden de un grupo de colores completo, seleccione el grupo de colores que desee. Para cambiar el orden de colores concretos, seleccione el color deseado.**

Los distintos colores planos se marcan con iconos de color circulares.

- **2 Para mover la selección hacia arriba o hacia abajo en la lista, haga clic en el icono Arriba o Abajo de la barra de herramientas.**
- **3 Para pegar la selección en una ubicación diferente de la lista, haga clic en el icono Cortar o Pegar de la barra de herramientas.**

**NOTA:** La operación Cortar sólo está disponible para los colores personalizados.

**4 Haga clic en el lugar de la lista en el que desea pegar la selección cortada o copiada y haga clic en el icono Pegar de la barra de herramientas.**

Al pegar un color o un grupo de colores PANTONE por omisión, es posible que aparezca un mensaje de advertencia que le pide que cambie el nombre de la selección, debido a los múltiples prefijos y sufijos existentes para los colores y grupos PANTONE. Utilice los menús para seleccionar el prefijo y el sufijo que desea utilizar en el nuevo nombre y haga clic en Aceptar. La selección que ha pegado se convierte en un color personalizado o un grupo con el nombre especificado.

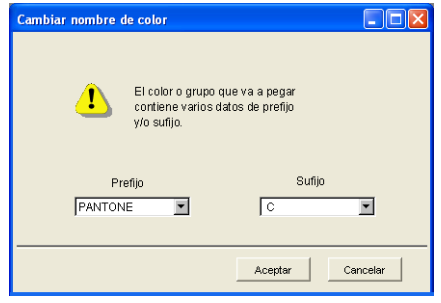

#### **PARA BUSCAR UN COLOR ESPECÍFICO**

**1 Seleccione Buscar en el menú Editar.**

Aparece el cuadro de diálogo Buscar.

**2 Introduzca el nombre del color que desea buscar y haga clic en Aceptar.**

Spot-On busca el color especificado, comenzando por la parte superior de la lista de colores. Una vez encontrado, el color aparece seleccionado en la lista de colores.

**3 Para buscar más colores basándose en el mismo criterio de búsqueda, seleccione Buscar de nuevo en el menú Editar.**

#### **Creación de colores personalizados**

Spot-On proporciona varios grupos de colores por omisión en la lista de colores. Puede agregar sus propios colores planos y grupos personalizados a la lista.

#### **PARA AGREGAR UN NUEVO COLOR O GRUPO DE COLORES**

- **1 En la lista de grupos o colores, seleccione la ubicación en la que desea que aparezca la nueva entrada.**
- **2 Seleccione Nuevo grupo en el menú Editar para insertar un nuevo grupo o seleccione Nuevo color para insertar un nuevo color.**

Aparece una nueva entrada para el grupo de colores o el color con el nombre Sin título.

**PARA CAMBIAR EL NOMBRE DE UN COLOR O GRUPO PERSONALIZADO**

- **1 Seleccione el color o grupo de colores concreto cuyo nombre desea cambiar.**
- **2 Haga doble clic en el nombre del color o del grupo.**
- **3 Escriba el nuevo nombre, exactamente como aparece en el trabajo, incluidos los caracteres en mayúsculas y minúsculas y los espacios, cuando sea necesario.**

Este nuevo nombre es suministrado por la aplicación de origen (por ejemplo Adobe Illustrator o QuarkXPress) a su trabajo de PostScript.

Si no tiene acceso al documento de origen, utilice Postflight para ver una lista con los nombres de color exactos utilizados en su trabajo. El reporte detallado de Postflight enumera todos los colores con nombre utilizados en un documento. Para obtener más información acerca de la utilización de Postflight, consulte *Fiery Graphic Arts Package*.

**NOTA:** No es posible cambiar el nombre de los grupos o colores por omisión (por ejemplo PANTONE).

## **Descarga de grupos de colores personalizados**

Puede descargar los grupos de colores personalizados desde su computadora al EX8002. Los grupos descargados se añaden como grupos personalizados a la lista de colores de Spot-On y se habilitan inmediatamente para su uso con el EX8002.

#### **PARA DESCARGAR GRUPOS DE COLORES PERSONALIZADOS**

- **1 Seleccione la ubicación de la lista de colores en la que desea agregar el grupo descargado.**
- **2 Seleccione Transferir en el menú Archivo.**

Aparece el cuadro de diálogo Seleccionar archivo.

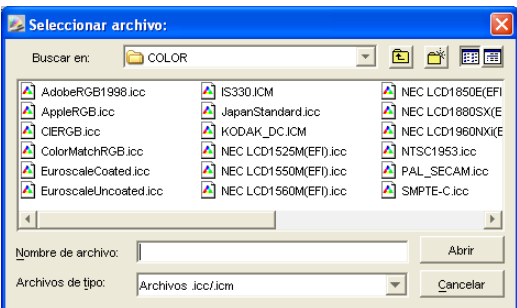

**NOTA:** Aunque es posible que se muestren muchos perfiles ICC, sólo puede descargar un perfil de color con nombre ICC.

## **3 Busque y seleccione el grupo de colores deseado y haga clic en Abrir.**

El grupo descargado se agrega a la ubicación especificada en la lista de Spot-On. Si no especificó ninguna ubicación, el grupo se agrega al principio de la lista.

Si el grupo que ha descargado tiene el mismo nombre que un grupo que ya existe en la lista, se le pide que cambie el nombre del grupo descargado.

## **Carga de grupos de colores personalizados**

Puede cargar los grupos de colores personalizados desde el EX8002 a su computadora como archivos ICC. La función de carga permite compartir un grupo mediante la creación de una copia local que puede descargarse a otro EX8002.

Debe guardar un grupo de colores en el EX8002 para poder cargarlo en su computadora. Para cargar un grupo por omisión de fábrica, copie y pegue el grupo como un nuevo grupo personalizado y cargue el grupo de la forma necesaria.

#### **PARA CARGAR GRUPOS DE COLORES PERSONALIZADOS**

- **1 Seleccione el nombre del grupo de colores que desee cargar.**
- **2 Seleccione Cargar en el menú Archivo.**

Aparece el cuadro de diálogo Guardar como.

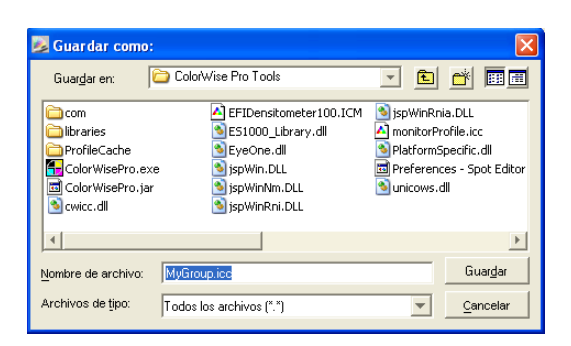

**3 Busque la ubicación en la que desea guardar el archivo, asigne un nombre al archivo y después haga clic en Guardar.**

# **Editar los valores de color**

Si un color plano creado anteriormente no se imprime de la forma prevista, edite los valores de color de la forma necesaria, hasta conseguir el resultado previsto. Para editar los valores de color, introduzca los valores CMYK exactos en la ventana principal de Spot-On, en el cuadro de diálogo Seleccionar color de muestra central o con la función Búsqueda de colores de Spot-On.

Utilice los procedimientos siguientes para editar un color con nombre mediante la introducción de valores CMYK exactos. Para conseguir un color mediante la Búsqueda de colores de Spot-On, consulte la [página 79.](#page-78-0)

**PARA EDITAR UN COLOR EN LA VENTANA PRINCIPAL DE SPOT-ON**

- **1 Seleccione el color que desee editar.**
- **2 Haga doble clic en los valores que aparecen debajo de C, M, Y y K e introduzca los nuevos números de los distintos canales de color.**

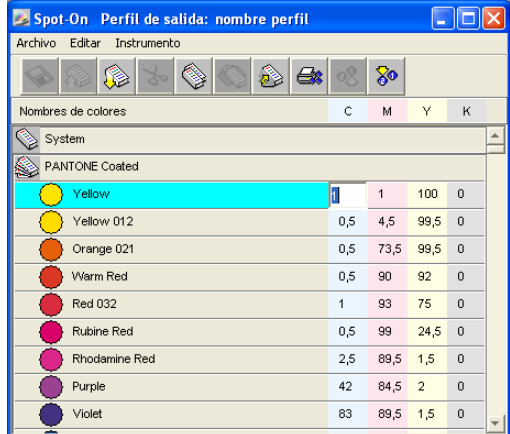

El color editado aparece en la lista de colores.

**NOTA:** El color editado no se guarda hasta que seleccione Guardar en el menú Archivo.

<span id="page-77-0"></span>**PARA EDITAR UN COLOR EN EL CUADRO DE DIÁLOGO SELECCIONAR COLOR DE MUESTRA CENTRAL**

- **1 Seleccione el color que desee editar.**
- **2 Haga doble clic en el icono de color.**

Aparece el cuadro de diálogo Búsqueda de colores de Spot-On, con el color seleccionado en el centro.

**3 Haga clic en la muestra central.**

Aparece el cuadro de diálogo Seleccionar color de muestra central.

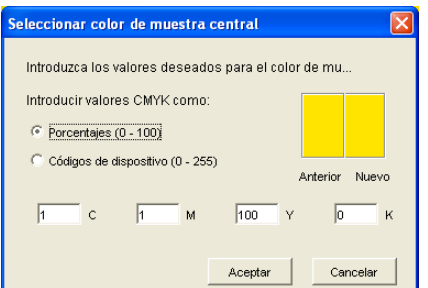

**4 Indique si desea introducir los valores CMYK como porcentajes o códigos de dispositivo.** 

La opción Porcentajes permite introducir los valores de color del 0% al 100%, en incrementos de 0,5. Los valores que están fuera de este rango se redondean al porcentaje entero o medio más cercano.

La opción Códigos de dispositivo permite introducir valores de color de 0 a 255. Esta opción refleja el rango completo de valores de color que el EX8002 puede reproducir y proporciona degradados más finos de color que los que permite la opción Porcentajes.

#### **5 Introduzca los valores C, M, Y y K del color específico en los campos adecuados.**

Utilice la tecla de tabulador para pasar de un campo a otro. Cuando se introduce un nuevo valor, la presentación preliminar de la muestra se actualiza para reflejar los colores antiguos y los nuevos.

**6 Haga clic en Aceptar.**

El nuevo color se muestra en el centro del cuadro de diálogo Búsqueda de colores de Spot-On.

**7 Haga clic en Aceptar.**

El color editado aparece en la lista de colores de la ventana principal de Spot-On.

Utilice el procedimiento siguiente para obtener un color mediante el cuadro de diálogo Búsqueda de colores de Spot-On. Comenzando con un color aproximado en el cuadro de diálogo Búsqueda de colores de Spot-On, ajuste el tono, la saturación y el brillo del color hasta conseguir una coincidencia aceptable.

<span id="page-78-0"></span>**PARA CONSEGUIR UN COLOR MEDIANTE LA BÚSQUEDA DE COLORES DE SPOT-ON**

- **1 Seleccione el color que desee editar.**
- **2 Haga doble clic en el icono de color.**

Aparece el cuadro de diálogo Búsqueda de colores de Spot-On, con el color actual en el centro.

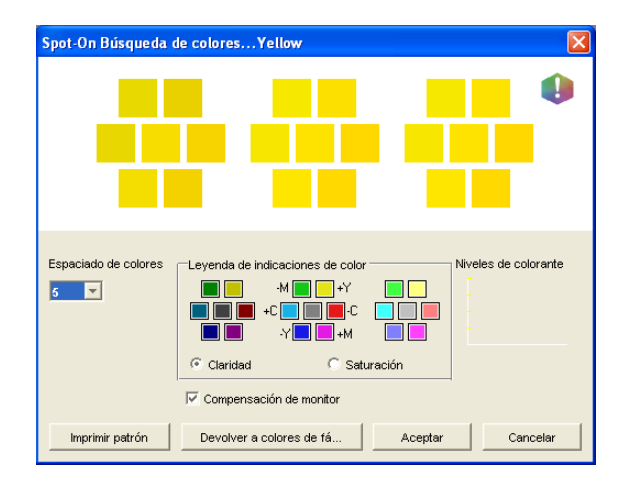

#### **3 Para actualizar la muestra central a un color cercano que se aproxime más al color de destino, haga clic en la muestra cercana que corresponda.**

Las muestras cercanas representan variaciones de la muestra central y pueden seleccionarse si ofrecen una coincidencia más cercana al color deseado. Cuando se hace clic en una de estas muestras, se actualiza la muestra central al nuevo color y se proporciona una nueva selección de colores cercanos. Estas muestras son próximas en claridad o saturación, en función de la opción especificada en el paso siguiente.

**NOTA:** Cuando se seleccionan ciertos colores, puede aparecer un icono con un signo de exclamación en la esquina superior derecha del cuadro de diálogo. Este icono indica que uno o varios colorantes han alcanzado sus valores máximos.

**4 Utilice las siguientes técnicas para controlar cómo se generan las muestras de color cercanas:**

#### **Seleccione Claridad o Saturación en Leyenda de indicaciones de color.**

La opción Claridad genera muestras cercanas en función de los tonos de más oscuros a más claros del color original. Esta variación se muestra de izquierda a derecha, con el resto de color original en el centro del grupo intermedio.

La opción Saturación genera muestras cercanas en función de las variaciones menos o más saturadas del color original. Esta variación se muestra de izquierda a derecha, con el resto de color original en el centro del grupo intermedio.

### **Seleccione un valor del menú Espaciado de colores para controlar la distancia de las muestras cercanas.**

Un valor más alto genera muestras cercanas que se diferencian de forma más apreciable del color central. Cuanto más se acerque al color de destino, reduzca el espaciado de color a un valor menor.

### **Seleccione Compensación de monitor para simular el aspecto que tendrán todas las muestras de color de la pantalla cuando se impriman en papel.**

Esta simulación depende del perfil de monitor que haya configurado para su monitor. Para especificar un perfil de monitor, seleccione Preferencias en el menú Editar del menú principal de Spot-On.

Asegúrese de configurar su monitor de acuerdo con las recomendaciones del fabricante y seleccionar el perfil de monitor correcto para su monitor, incluido el monitor conectado al EX8002.

- **5 Continúe ajustando los controles de la muestra de color y haga clic en las muestras de color cercanas hasta que el color deseado aparezca en la muestra central.**
- **6 Haga clic en Imprimir patrón.**

**NOTA:** La correlación exacta de colores planos en un monitor es una tarea muy difícil. No olvide hacer impresiones de prueba hasta conseguir la coincidencia de color adecuada.

**7 Seleccione los valores adecuados en los menús Estilo de salida, Tamaño de papel y Bandeja de papel.** 

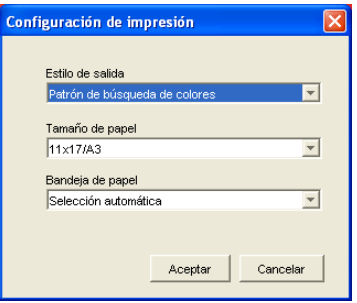

En Estilo de salida, seleccione Patrón de búsqueda de colores o Patrón de colores cercanos. La opción Patrón de búsqueda de colores imprime las muestras con el mismo patrón que aparece en el cuadro de diálogo Búsqueda de colores. La opción Patrón de colores cercanos imprime las muestras con un formato de tres columnas por ocho filas.

En Tamaño de papel, seleccione el tamaño de papel que desea utilizar para imprimir las muestras.

En Bandeja de papel, especifique el origen del papel para el papel que desea utilizar.

#### **8 Haga clic en Aceptar para imprimir las muestras.**

La página de prueba de Imprimir patrón proporciona la siguiente información:

- Valores CMYK del color de la muestra central
- Espaciado de color
- Colores cercanos seleccionados, por claridad o saturación
- Perfil de salida seleccionado

El objetivo de la función Búsqueda de colores de Spot-On es encontrar los valores de color para obtener una muestra de color impresa que coincida con el destino, no con la simulación en pantalla de la muestra. La impresión de un patrón de impresión con las muestras de colores cercanas permite comparar las muestras impresas con el color de destino. Después de comparar las muestras impresas y ver cuál de las muestras es la más cercana, puede seleccionar la muestra correspondiente en la pantalla.

**9 Seleccione el color de destino deseado en el cuadro de diálogo Búsqueda de colores de Spot-On y haga clic en Aceptar.**

El color editado aparece en la lista de colores de la ventana principal de Spot-On.

## **Utilización de un instrumento de medida para conseguir colores**

Si tiene el Spectrophotometer ES-1000, puede importar directamente desde Spot-On los valores de color medidos. Esta característica permite conseguir muestras basándose en los colores reales de objetos cercanos, por ejemplo el color rojo de un logotipo impreso o el color amarillo del envoltorio de un paquete.

#### **PARA IMPORTAR MEDICIONES DE COLOR DESDE SPOT-ON**

**1 Instale y configure el ES-1000 para utilizarlo con su computadora.**

Para obtener instrucciones de instalación y configuración, consulte la documentación que se suministra con el instrumento.

**2 Seleccione Iniciar en el menú Instrumento en la ventana principal de Spot-On.**

Aparece el cuadro de diálogo Seleccione un instrumento.

**3 En Instrumento, seleccione el instrumento que desea utilizar para realizar las mediciones. En Puerto, seleccione la conexión de puerto serie del instrumento. Haga clic en Aceptar.**

**4 Sitúe el ES-1000 sobre el color de destino, asegurándose de centrar la abertura de muestreo sobre el color. Pulse Medida para realizar la medida.**

La importación desde Spot-On de los valores CMYK medidos se realiza de la forma siguiente:

- Si se selecciona un color concreto de la lista de colores, éste actualiza al color medido.
- Si se selecciona un grupo de la lista de colores, se crea un nuevo color dentro del grupo con los valores medidos.
- Si el cuadro de diálogo Búsqueda de colores de Spot-On está abierto, la muestra central se actualiza con los valores medidos y las muestras cercanas se actualizan de la forma correspondiente.
- Si está abierto el cuadro de diálogo Seleccionar color de muestra central, los valores medidos se introducen en los campos de entrada de CMYK.
- **5 Cuando haya terminado de tomar las medidas de color, seleccione Parar en el menú Instrumento.**

Spot-On cierra la conexión con el instrumento.

## **Cómo devolver los colores por omisión a los valores de fábrica**

Puede devolver los colores por omisión a sus valores de fábrica. Devuelva a sus valores de fábrica todos los colores de un grupo de colores por omisión o devuelva uno o varios colores concretos de un grupo de colores por omisión, de forma que sólo esos colores se devuelvan a sus valores de fábrica por omisión.

**PARA DEVOLVER TODOS LOS COLORES DE UN GRUPO DE COLORES POR OMISIÓN A LOS VALORES DE FÁBRICA**

- **1 Haga clic en el icono que se encuentra a la izquierda del nombre del grupo que desea devolver a sus valores de fábrica.**
- **2 Seleccione Devolver grupo en el menú Archivo.**

Aparece un mensaje de advertencia.

**3 Haga clic en Aceptar.**

**PARA DEVOLVER COLORES CONCRETOS DE UN GRUPO DE COLORES POR OMISIÓN A LOS VALORES DE FÁBRICA**

- **1 Haga clic en el icono que se encuentra a la izquierda del nombre del grupo que contiene los colores que desea devolver a sus valores de fábrica.**
- **2 Seleccione los colores que desee devolver a sus valores de fábrica por omisión.**

Para seleccionar más de un color, presione Mayús mientras hace clic en un color adyacente o presione Ctrl mientras hace clic para seleccionar un color no adyacente.

**3 Seleccione Devolver a colores fáb. en el menú Archivo.**

Aparece un mensaje de advertencia.

**4 Haga clic en Aceptar.**

## **Cómo guardar los cambios y salir de Spot-On**

Para habilitar las muestras de colores planos y poder utilizarlas en el EX8002, debe guardar sus cambios antes de salir de Spot-On. Con ello se asegurará de que todos los cambios realizados en las definiciones de color de Spot-On se almacenen en el EX8002 y estén disponibles al imprimir documentos con colores planos.

Los siguientes cambios no requieren ser guardados para que tengan efecto:

- Cambios en el nivel de prioridad de un grupo de colores
- Descarga de un grupo de colores
- Borrado o eliminación de un grupo de colores

#### **PARA GUARDAR LA LISTA DE COLORES DE SPOT-ON**

- **1 Seleccione Guardar en el menú Archivo.**
- **2 Haga clic en Cerrar en la esquina superior derecha de la ventana principal de Spot-On para salir de la utilidad.**

# <span id="page-82-0"></span>**Spot-On con colores de sustitución**

El flujo de trabajo de colores de sustitución implica la definición de los valores de color de sustitución con ayuda de Spot-On, imprimiendo a continuación un documento con el valor Sí en la opción Colores de sustitución del controlador de impresora. También puede redefinir el valor de la opción de impresión desde Command WorkStation.

**NOTA:** Las sustituciones de colores sólo afectan a los textos, las imágenes vectoriales y los gráficos lineales. No afectan a las imágenes de trama.

**NOTA:** Al definir un color como color de sustitución, no tienen ningún efecto los valores para los colores RGB (por ejemplo Origen RGB, Estilo de reproducción y Separación RGB) o para los colores CMYK (como Perfil de simulación CMYK y Método de simulación CMYK). El color se convierte con un proceso similar al de la conversión de colores planos.

**NOTA:** No puede usar las características Colores de sustitución y Postflight al mismo tiempo. Estas opciones de impresión están limitadas en el controlador de impresora.

# **Creación de un color de sustitución**

Realice el procedimiento siguiente para agregar un nuevo color de sustitución a un grupo de sustitución y especificar el par de valor y nombre del color que se desea sustituir.

**NOTA:** Los nuevos colores de sustitución pueden agregarse sólo dentro de un grupo de sustitución.

#### **PARA AGREGAR UN NUEVO COLOR DE SUSTITUCIÓN Y ESPECIFICAR EL PAR DE VALOR Y NOMBRE PARA LA SUSTITUCIÓN**

**1 Inicie ColorWise Pro Tools y conecte el EX8002.**

Inicie ColorWise Pro Tools desde una aplicación independiente o Command WorkStation, en su computadora o en el monitor conectado al EX8002.

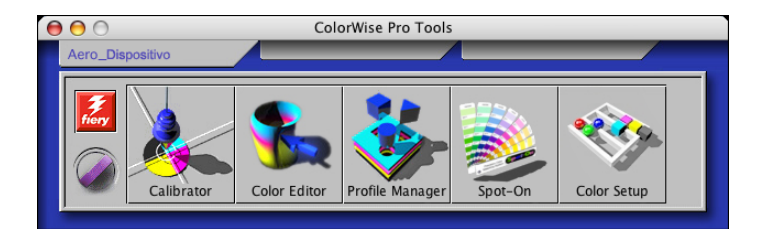

**2 Haga clic en Spot-On.**

Aparece el cuadro de diálogo Seleccionar perfil de salida.

**3 Seleccione un perfil de salida y haga clic en Aceptar.**

Aparece la ventana principal de Spot-On.

- **4 Seleccione la ubicación de la lista de grupos en la que desea que aparezca la nueva entrada.**
- **5 Seleccione Nuevo grupo de sustitución en el menú Editar.**

Aparece una nueva entrada de grupo de sustitución, con el nombre "Sin título".

- **6 Haga doble clic en Sin título y escriba un nuevo nombre.**
- **7 Seleccione el grupo de sustitución y seleccione Nuevo color de sustitución en el menú Editar.**

**NOTA:** Si el grupo de sustitución ya contiene colores de sustitución, seleccione el color que se encuentre por encima de la ubicación en la que desee agregar un nuevo color de sustitución.

Aparece el cuadro de diálogo Agregar color de sustitución.

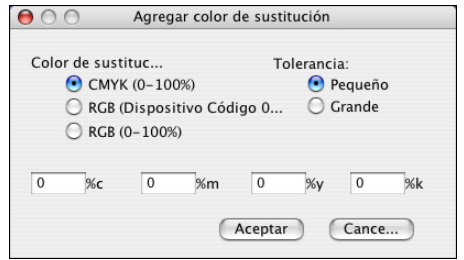

- **8 Seleccione un modo de color para el color de sustitución.**
- **9 Seleccione un grado de tolerancia para el color de sustitución.**

Para obtener información acerca del grado de tolerancia, consulte la [página 90](#page-89-0).

- **10 Introduzca los valores del color que desee sustituir.**
- **11 Haga clic en Aceptar.**

El color de sustitución aparece en la ubicación especificada.

# **Definición de los valores de color de un color de sustitución**

Después de especificar qué color original desea sustituir, defina los valores CMYK del color de sustitución, introduciendo los valores CMYK exactos en la ventana principal de Spot-On, en el cuadro de diálogo Seleccionar color de muestra central o con la función Búsqueda de colores de Spot-On.

Para obtener instrucciones para la definición de un color de sustitución mediante la introducción de valores CMYK exactos, consulte las secciones siguientes. Para definir un color de sustitución en el cuadro de diálogo Búsqueda de colores de Spot-On, consulte la [página 87.](#page-86-0)

#### **PARA DEFINIR UN COLOR DE SUSTITUCIÓN EN LA VENTANA PRINCIPAL DE SPOT-ON**

- **1 Inicie ColorWise Pro Tools y conecte el EX8002.**
- **2 Haga clic en Spot-On.**

Aparece el cuadro de diálogo Seleccionar perfil de salida.

**3 Seleccione un perfil de salida y haga clic en Aceptar.**

Aparece el cuadro de diálogo principal de Spot-On.

**4 Seleccione el color que desee sustituir.**

## **1 Perfil de salida <sup>1</sup>**

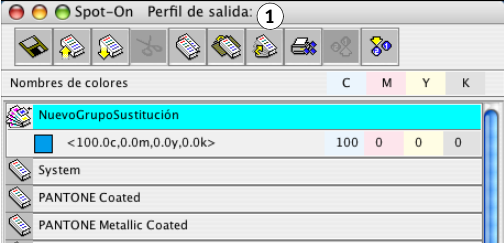

**5 Haga doble clic en el valor que aparece debajo de C, M, Y y K e introduzca un nuevo número en los distintos canales de color.**

Los nuevos valores del color de sustitución aparecen en la lista de colores.

**NOTA:** El color editado no se guarda hasta que seleccione Guardar en el menú Archivo.

**PARA DEFINIR UN COLOR DE SUSTITUCIÓN EN SELECCIONAR COLOR DE MUESTRA CENTRAL**

- **1 Seleccione el color que desee sustituir.**
- **2 Haga doble clic en el icono de color.**

Aparece el cuadro de diálogo Búsqueda de colores de Spot-On, con el color seleccionado en el centro.

#### **1 Muestra central**

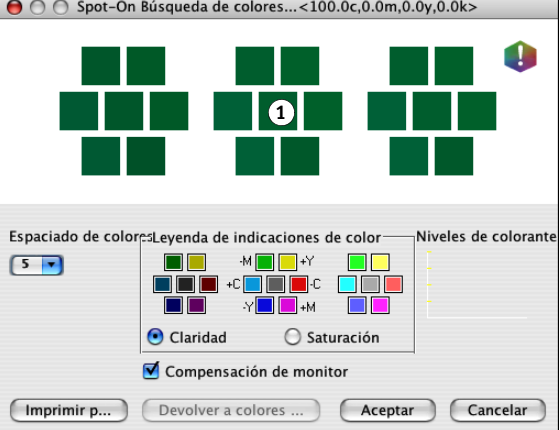

**3 Haga clic en la muestra central.**

Aparece el cuadro de diálogo Seleccionar color de muestra central.

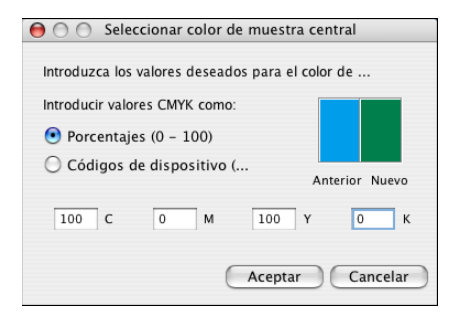

**4 Introduzca los valores para los canales de color C, M, Y y K.**

Para obtener más información acerca de cómo usar la función Seleccionar color de muestra central, consulte la [página 78](#page-77-0)*.*

#### **5 Haga clic en Aceptar.**

El nuevo color aparece en el centro del cuadro de diálogo Búsqueda de colores de Spot-On.

**6 Haga clic en Aceptar.**

El nuevo color aparece en la lista de colores de la ventana principal de Spot-On.

**NOTA:** El color editado no se guarda hasta que seleccione Guardar en el menú Archivo.

Utilice el procedimiento siguiente para obtener un color de sustitución mediante el cuadro de diálogo Búsqueda de colores de Spot-On.

<span id="page-86-0"></span>**PARA DEFINIR UN COLOR DE SUSTITUCIÓN CON LA FUNCIÓN BÚSQUEDA DE COLORES DE Spot-On**

- **1 Seleccione el color que desee sustituir.**
- **2 Haga doble clic en el icono de color.**

El cuadro de diálogo Búsqueda de colores de Spot-On aparece mostrando el color actual en el centro.

#### **1 Muestra cercana**

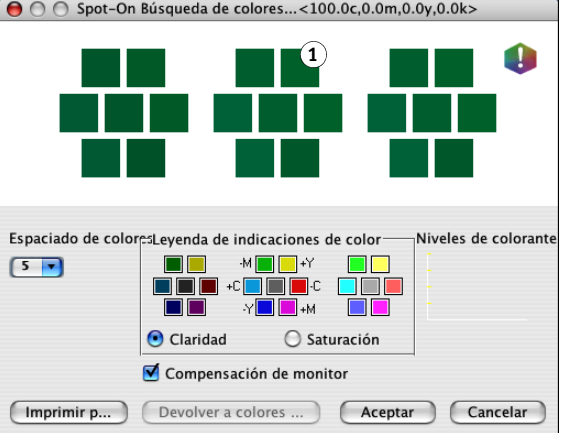

#### **3 Haga clic en las muestras cercanas hasta que encuentre el color que desea utilizar para la sustitución.**

Para obtener información acerca del uso de la función Búsqueda de colores de Spot-On, consulte la [página 79](#page-78-0)*.*

#### **4 Haga clic en Aceptar.**

El nuevo color de sustitución aparece en la lista de colores de la ventana principal de Spot-On.

**NOTA:** El color editado no se guarda hasta que seleccione Guardar en el menú Archivo.

## **Impresión de un trabajo con un color de sustitución**

Después de definir los valores CMYK de sustitución en Spot-On, puede imprimir un documento y especificar en el controlador de impresora que se utilice el color de sustitución. También puede especificar esta opción de impresión para un trabajo de impresión existente mediante la redefinición de las propiedades del trabajo en Command WorkStation.

**NOTA:** Cuando imprima el trabajo, seleccione un valor de Perfil de salida en el controlador de impresora que coincida con el perfil de salida que seleccionó en Spot-On para definir el color de sustitución. De lo contrario, las sustituciones de color que se definen en Spot-On no tienen ningún efecto.

**NOTA:** Los procedimientos para imprimir un trabajo son similares tanto en las computadoras Windows como en Mac OS. En el siguiente procedimiento se muestra la versión para Mac OS X 10.4.

**PARA IMPRIMIR UN TRABAJO CON UN COLOR DE SUSTITUCIÓN**

- **1 Abra un documento en su aplicación.**
- **2 Seleccione Imprimir.**
- **3 Haga clic en Copias y páginas y seleccione Características del Fiery en el menú.**
- **4 Haga clic en Todas las propiedades y a continuación, haga clic en el icono Color.**

Aparece el panel Color.

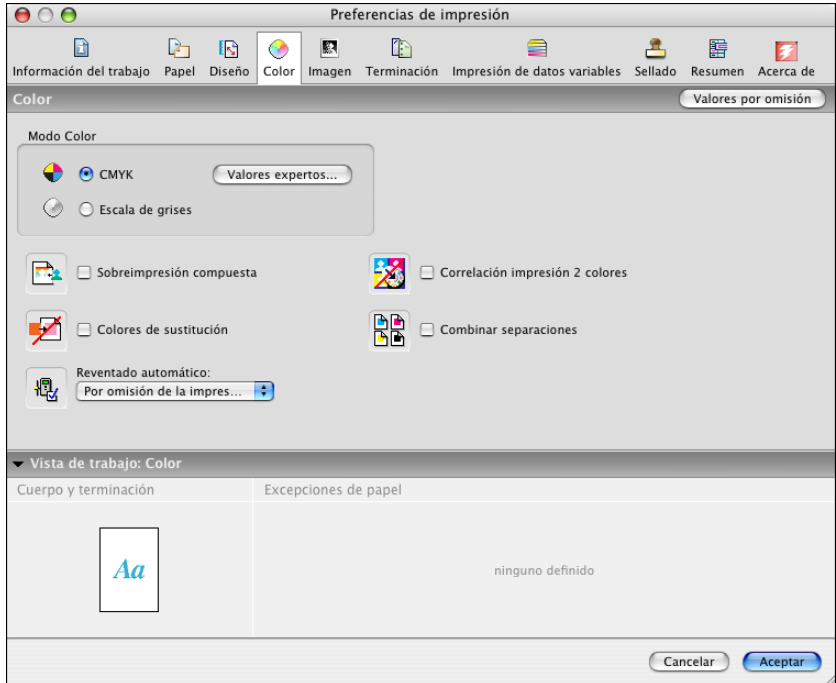

- **5 Seleccione Colores de sustitución.**
- **6 Haga clic en Aceptar.**

El trabajo se imprime con el color de sustitución definido en Spot-On.

# **Cuadro de diálogo Color de sustitución**

Es posible definir el modo de color y el rango de tolerancia de un color de sustitución, con ayuda de los cuadros de diálogo Agregar color de sustitución o Cambiar nombre de color de sustitución.

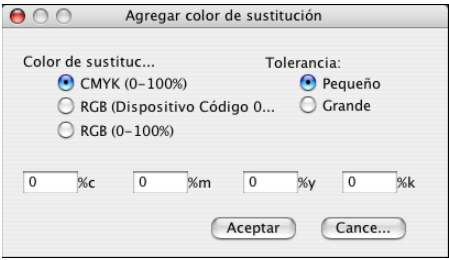

**NOTA:** El cuadro de diálogo Agregar color de sustitución aparece cuando se selecciona Editar>Nuevo color de sustitución después de seleccionar un grupo de colores de sustitución de la lista. El cuadro de diálogo Cambiar nombre de color de sustitución aparece cuando se hace doble clic en la sección entre corchetes de un color de sustitución.

**NOTA:** Los cuadros de diálogo Agregar color de sustitución y Cambiar nombre de color de sustitución permiten el mismo control a la hora de definir un color de sustitución.

- **Color de sustitución:** Seleccione los modos de color siguientes para un color de sustitución:
	- CMYK (0-100%)
	- RGB (Código de dispositivo 0-255)
	- $-$  RGB (0-100%)
- **Tolerancia:** Seleccione los rangos de tolerancias siguientes para un color de sustitución:
	- Pequeño (se indica en minúsculas)
	- Grande (se indica en mayúsculas)

Para evitar errores durante la introducción, los cuadros de diálogo Agregar color de sustitución y Editar color de sustitución muestran los valores con los formatos predefinidos siguientes. Los cuadros de diálogo muestran también caracteres en mayúsculas o minúsculas y un símbolo "%" en función de los valores seleccionados.

- **Modo CMYK (0-100%)**
	- Pequeño: <"0"%c, "0"%m, "0"%y, "0"%k>
	- Grande: <"0"%C, "0"%M, "0"%Y, "0"%K>
- **Modo RGB (Código de dispositivo 0-255)**
	- $-$  Pequeño: <"0"r, "0"g, "0"b>
	- Grande: <"0"R, "0"G, "0"B>
- **Modo RGB (0-100%)**
	- Pequeño: <"0"%r, "0"%g, "0"%b>
	- Grande: <"0"%R, "0"%G, "0"%B>

# **Principios aplicables a los colores de sustitución**

A la hora de definir valores para los colores de sustitución, recuerde los principios siguientes.

#### <span id="page-89-0"></span>**Rango de tolerancias**

La exactitud del color de sustitución se ve afectada por distintos elementos, como las aplicaciones, los sistemas operativos, los controladores de impresora y los procesos de destilación. Para adaptarse a los "errores" que se producen debido a las reglas de redondeo entre los números introducidos por los usuarios y los recibidos por el EX8002, se ofrecen opciones de rango de tolerancia pequeño y grande para la sustitución de colores.

En la tabla siguiente se indican el rango de tolerancia Pequeño y Grande para cada modo de color.

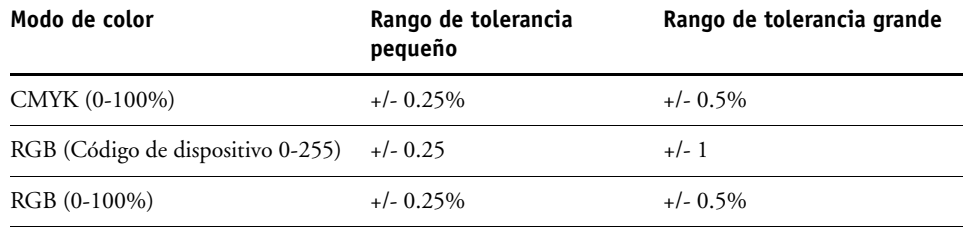

**NOTA:** Los valores de estos rangos de tolerancia son aproximados.

#### **• CMYK (0-100%)**

- Pequeño: Cada color de sustitución reemplaza a cualquier color que se encuentre dentro del +/- 0.25% más cercano al valor de color introducido.
- Grande: Cada color de sustitución reemplaza a cualquier color que se encuentre dentro del +/- 0,5% más cercano al valor de color introducido.
- **RGB (Código de dispositivo 0-255)**
	- Pequeño: Cada color de sustitución reemplaza a cualquier color que se encuentre dentro del +/- 0,25 más cercano al valor de color introducido.
	- Grande: Cada color de sustitución reemplaza a cualquier color que se encuentre dentro del +/- 1 más cercano al valor de color introducido.

#### **• RGB (0-100%)**

- Pequeño: Cada color de sustitución reemplaza a cualquier color que se encuentre dentro del +/-0,25% más cercano al valor de color, tras el ajuste de escala.
- Grande: Cada color de sustitución reemplaza a cualquier color que se encuentre dentro del +/-0,5% más cercano al valor de color, tras el ajuste de escala.

#### **Color de sustitución**

Un color de sustitución se aplica cuando se define un color de sustitución con un conjunto distinto de valores CMYK para el mismo par de valor y nombre que el color original.

Los siguientes ejemplos de color demuestran cómo funciona la sustitución:

- **Color original:** <100, 0, 0, 0> para los valores CMYK (cian)
- **Sustituto 1:** <0, 100, 100, 0> (rojo)
- **Sustituto 2:** <100, 0, 100, 0> (verde)

**NOTA:** En estos ejemplos, los valores extremos y términos "rojo" y "verde" se utilizan sólo a modo de ejemplo. En la práctica, la sustitución de colores no se utiliza en los desplazamientos de color extremos.

En la tabla siguiente se representa la sustitución de colores con conjuntos diferentes de valores CMYK asignados al mismo color original.

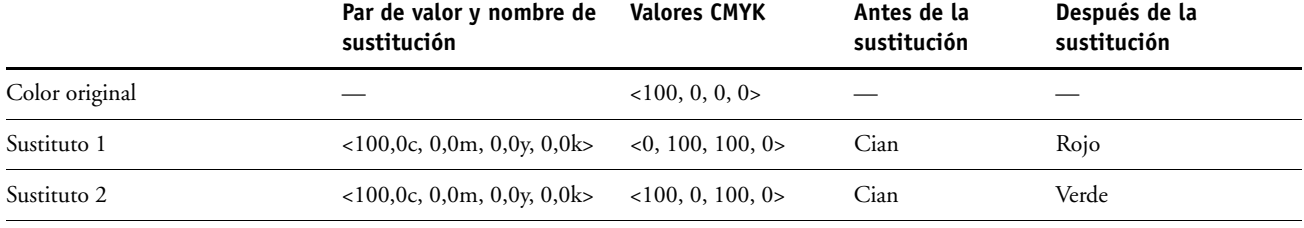

#### **Sistema de prioridades**

Si se definen dos colores de sustitución con los mismos pares de valor y nombre pero con conjuntos distintos de valores CMYK y rangos de tolerancias diferentes, Spot-On resuelve la prioridad de la sustitución basándose en el orden del color dentro del grupo.

La sustitución de colores de proceso de Spot-On se basa en el orden de los colores dentro del grupo. Las entradas de color de la parte superior de la lista tienen prioridad sobre los colores de la parte inferior de la lista. Spot-On lee la lista de arriba abajo y procesa la sustitución en orden lineal. Tras el cambio de correlación de un color, éste no se redefine con las llamadas de sustitución posteriores.

Los ejemplos de color siguientes demuestran cómo funciona el sistema de prioridades:

- **Color original:** <100, 0, 0, 0> para los valores CMYK (cian)
- **Sustituto 3:** <0, 100, 100, 0> (rojo) con una tolerancia pequeña
- **Sustituto 4:** <100, 0, 100, 0> (verde) con una tolerancia grande

**NOTA:** En estos ejemplos, los valores extremos y términos "rojo" y "verde" se utilizan sólo a modo de ejemplo.

#### **Orden de los colores**

- **Caso 1:** El sustituto 3 (rojo) está en un puesto más alto de la lista que el sustituto 4 (verde).
- **Caso 2:** El sustituto 4 (verde) está en un puesto más alto de la lista que el sustituto 3 (rojo).

La tabla siguiente muestra el sistema de prioridades que se aplica si se asignan los mismos pares de valor y nombre al color original con conjuntos distintos de valores CMYK y rangos de tolerancias diferentes.

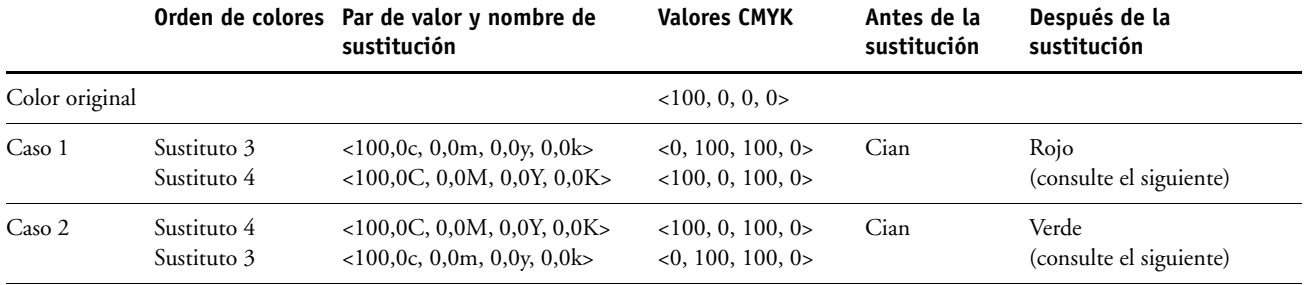

El sustituto 3 y el 4 tienen los mismos pares de valor y nombre, pero en función de su orden en la lista, Spot-On produce resultados diferentes.

- En el caso 1, el sustituto 3, rojo, tiene una prioridad mayor porque está en una posición más alta de la lista. Todos las apariciones de color original, cian, dentro del rango de tolerancia pequeño se sustituyen con rojo. Las apariciones de cian dentro del rango de tolerancia grande pero no dentro del rango de tolerancia pequeña se sustituyen con el sustituto 4, verde.
- En el caso 2, el sustituto 4, verde, tiene una prioridad mayor porque está en una posición más alta de la lista. El sustituto 3, rojo, sólo puede sustituir por las apariciones de color original, cian, dentro del rango de tolerancia pequeño y cuando esas presencias ya se han sustituido con verde. Por lo tanto, no se realiza ninguna sustitución con rojo.

# **Actualización y descarga de un grupo de colores de sustitución**

Al igual que con los grupos de colores con nombre propio, puede cargar o descargar un grupo de colores de sustitución como un perfil ICC. Las definiciones de colores de sustitución se guardan con etiquetas privadas como parte de un perfil ICC, lo que permite transferir las definiciones de los grupos de sustitución entre varios servidores de impresión. Sin embargo, las definiciones de grupos de sustitución sólo son detectadas por los servidores EX8002 que tengan habilitada la opción Fiery Graphic Arts Package, Premium Edition.

# <span id="page-92-0"></span>**OPCIONES DE IMPRESIÓN DE COLORWISE**

El sistema de gestión del color **ColorWise** proporciona opciones de impresión que afectan a la salida de objetos en distintos espacios colorimétricos. Mediante la especificación de los valores adecuados para cada opción de impresión, puede obtener los resultados previstos en sus trabajos.

# **Acerca de este capítulo**

En este capítulo se proporciona una descripción general del sistema de gestión ColorWise que controla el color en el EX8002 (consulte la [página 94](#page-93-0)) y explicaciones detalladas para cada opción de impresión. Para saber dónde se encuentra cada opción de impresión, consulte la siguiente tabla.

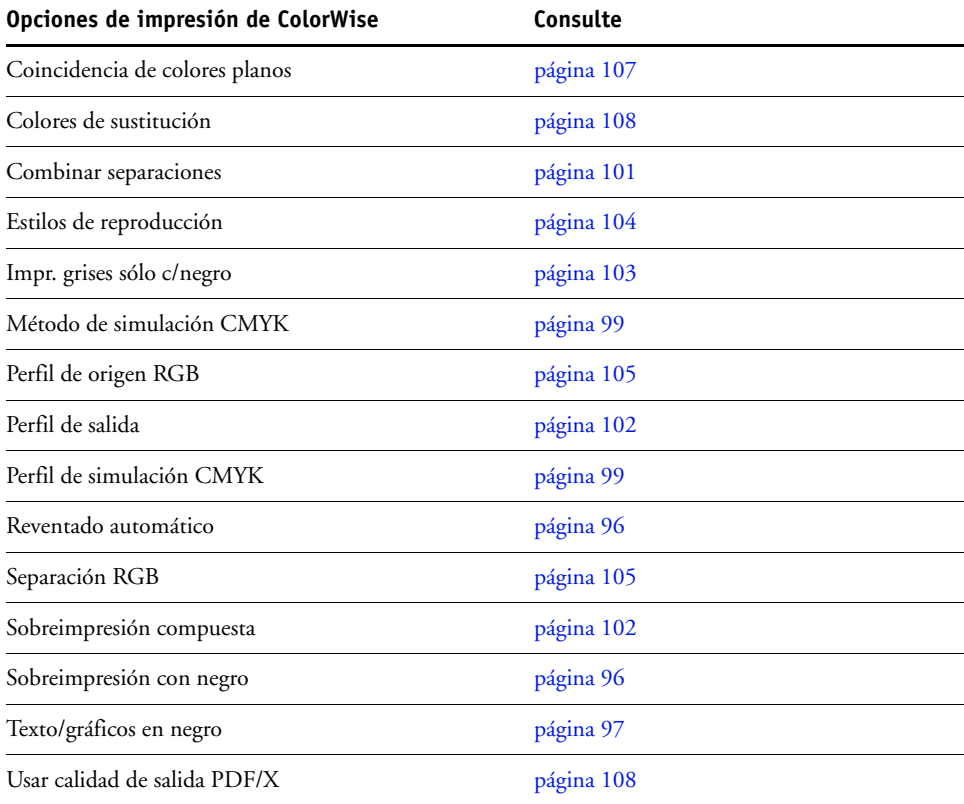

En este capítulo también se proporciona información acerca de los controladores de impresora **PostScript** e instrucciones para configurar las opciones de impresión de ColorWise para las computadoras Windows y Mac OS. Para obtener información acerca de los controladores de impresora, consulte la [página 109](#page-108-0).

# <span id="page-93-0"></span>**Gestión del color del EX8002**

Las aplicaciones le permiten generar datos de color para el EX8002 en muchos **espacios colorimétricos** diferentes. El tipo más habitual de datos de color generado por las **aplicaciones ofimáticas** es **el RGB**, mientras que las aplicaciones de preimpresión suelen generar datos **CMYK**. Las aplicaciones de escritorio también generan **colores planos**, como los colores PANTONE. Para complicar aún más las cosas, una misma página puede contener una mezcla de colores RGB, colores CMYK y colores planos. El EX8002 le permite controlar la impresión de estos documentos formados por distintos tipos de colores, gracias a funciones que se aplican específicamente a los datos RGB, CMYK o de colores planos.

El siguiente diagrama muestra las opciones de impresión del proceso de gestión del color del EX8002 que afectan a las conversiones de los datos de color. Puede utilizar estas opciones de impresión cuando envía un trabajo de impresión al EX8002. La mayoría de estas opciones y valores se describen en secciones posteriores de este capítulo.

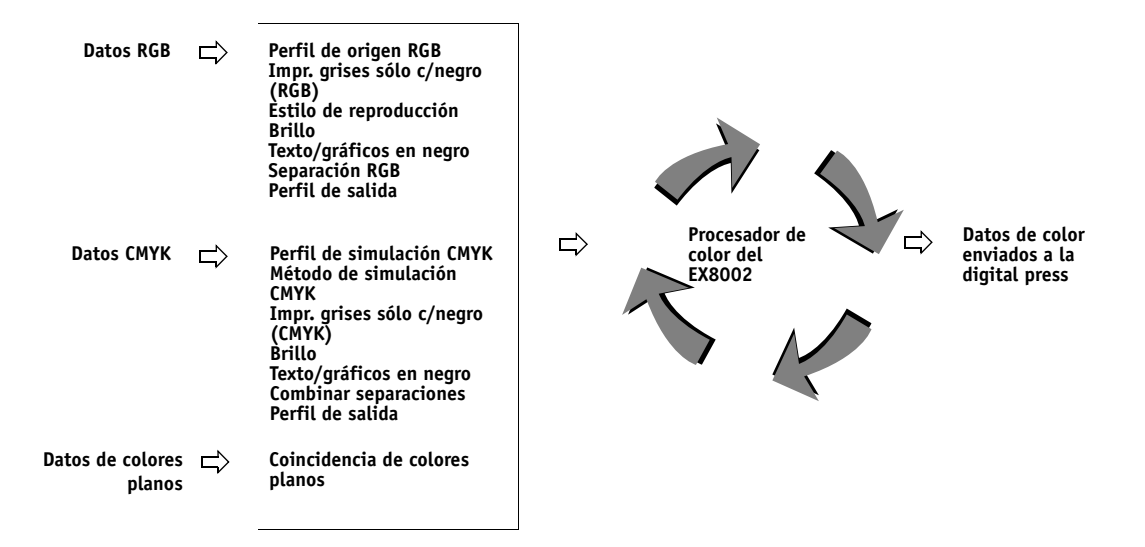

Perfil de origen RGB es la única opción de color que corresponde exclusivamente a los datos de color RGB. Las otras opciones que afectan al color RGB también afectan a los espacios colorimétricos Lab, XYZ y otros espacios colorimétricos calibrados, que se utilizan con menos frecuencia.

**NOTA:** Con PostScript 3, los trabajos de PostScript pueden incluir datos CMYK (o CIEBasedDEFG) calibrados. La opción de impresión Estilo de reproducción, que normalmente sólo afecta a los datos RGB, también afecta a los datos CMYK calibrados. El valor Perfil de origen RGB no afecta a los datos CMYK calibrados.

# **ColorWise, opciones de impresión**

Para modificar el comportamiento de la impresión del EX8002, realice una de las operaciones siguientes:

- Especifique las opciones de ColorWise para un trabajo de impresión determinado a través de los menús que aparecen en el controlador de impresora.
- Puede seleccionar la mayoría de las opciones de ColorWise como valores por omisión en Color Setup de ColorWise Pro Tools (consulte la [página 38](#page-37-0)). También puede configurar los valores por omisión desde la Configuración del EX8002, como se describe en *[Instalación y configuración](#page-92-0)*. Estos valores por omisión se aplican a todos los trabajos de impresión que envíe a partir de ese momento, a no ser que redefina los valores.
- Especifique algunas opciones de ColorWise, especialmente los valores de los **perfiles ICC** por omisión y las opciones de calibración, por medio de ColorWise Pro Tools. Entre las opciones que puede configurar están Perfil de simulación (consulte la [página 99](#page-98-1)), Método de simulación (consulte la [página 99](#page-98-0)), Perfil de origen por omisión (consulte la [página 105\)](#page-104-0), Separación RGB (consulte la [página 105\)](#page-104-1), y el conjunto de calibración asociado (consulte la [página 67](#page-66-0)).

En las siguientes secciones se proporcionan explicaciones detalladas de las opciones de impresión de ColorWise y cómo afectan estas opciones a los trabajos de impresión.

**NOTA:** Para obtener información acerca de las siguientes opciones de impresión, consulte *[Fiery](#page-0-0)  [Graphic Arts Package](#page-0-0)*.

- Simulación de medias tintas
- Simulación de papel
- Correlación impresión 2 colores

## <span id="page-95-0"></span>**Reventado automático**

El reventado es una técnica en la que se modifica el tamaño de los objetos de forma que los colores impresos próximos se solapan ligeramente, lo que evita que queden espacios en blanco entre dos colores. Estos bordes blancos, o "halos" pueden estar causados por distintos factores, como el registro defectuoso, las propiedades físicas de los tóners y la rigidez del tipo de papel. Esta ilustración muestra la misma imagen con y sin reventado.

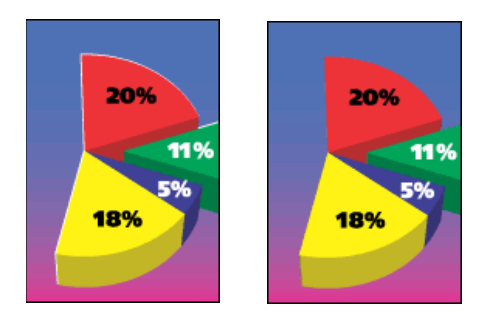

Si habilita la opción Reventado automático, el reventado se aplica a todos los objetos del trabajo.

El EX8002 se suministra con valores de reventado que se optimizan para los dispositivos de impresión controlados por el Fiery que utilizan un papel regular. Si estos valores no proporcionan el resultado necesario para el tipo de papel que usted utiliza y si Fiery Graphic Arts Package, Premium Edition está configurado en el EX8002, puede modificar los valores para adaptarlos a sus requisitos. Para obtener más información, consulte *Fiery Graphic Arts Package*.

# <span id="page-95-1"></span>**Sobreimpresión con negro**

La opción Sobreimpresión con negro permite especificar si el texto de color negro o el texto y los gráficos de color negro, definido como RGB = 0, 0, 0 ó como CMYK = 0%, 0%, 0%, 100%, debe sobreimprimir los fondos en color.

- **Texto:** El texto de color negro sobreimprime los fondos de color y elimina los espacios en blanco, cualquier posible efecto de halo o de registro defectuoso de los colores. Puede seleccionar este valor sólo si la opción Texto/gráficos en negro tiene seleccionado el valor Negro puro activado.
- **Texto/Gráficos:** El texto y los gráficos de color negro sobreimprimen los fondos de color y eliminan los espacios en blanco y cualquier posible efecto de halo o de registro defectuoso de los colores. Puede seleccionar este valor sólo si la opción Texto/gráficos en negro tiene seleccionado el valor Negro puro activado.
- **No:** El texto o el texto/gráficos de color negro excluyen los fondos en color.

**NOTA:** Antes de enviar el trabajo de impresión a la digital press, las aplicaciones PostScript pueden realizar sus propias conversiones de sobreimpresión con negro.

Un ejemplo de cómo puede utilizar esta opción es una página que contiene texto de color negro sobre un fondo de color azul claro. El fondo azul es CMYK=40%, 30%, 0%, 0%. El texto negro es CMYK=0%, 0%, 0%, 100%.

- Si la opción Sobreimpresión con negro tiene seleccionados los valores Texto o Texto/ Gráficos, las partes finales de texto o texto/gráficos de la página se sobreimprimen o se combinan con el color subyacente. Los colores negros generados por las aplicaciones (por ejemplo RGB=0, 0, 0 ó CMYK=0%, 0%, 0%, 100%) se imprimen usando el tóner de color negro. Esto significa que los textos y gráficos de línea en negro no presentan efectos de medias tintas no deseados (siempre y cuando la digital press esté calibrada correctamente). No se produce transición tóner entre los tóners cian y magenta. Se mejora la calidad de la salida, ya que no aparecen fenómenos no deseados junto a los bordes del texto definidos en el espacio colorimétrico RGB (RGB=0, 0, 0).
- Con el valor No en la opción Sobreimpresión con negro, el borde del texto o texto/gráficos está sobre un borde que tiene tóner cian y magenta en un lado (fuera del texto) y tóner de color negro en el otro lado (dentro del texto). Esta transición puede provocar fenómenos no deseados visibles debidos a las limitaciones prácticas de la digital press.

**NOTA:** Si configura la opción Sobreimpresión con negro con el valor Texto y Gráficos se permite que el texto o los gráficos sobreimpriman los fondos de color (consulte ["Método de](#page-98-0)  [simulación CMYK" en la página 99](#page-98-0)).

**NOTA:** La reproducción de los componentes CMYK se ve afectada por el valor seleccionado en Simulación CMYK y la curva de calibración, si los valores CMYK son distintos de 0%, 0%, 0%, 0%.

# <span id="page-96-0"></span>**Texto/gráficos en negro**

La opción Texto/gráficos en negro afecta al texto en negro y a los **gráficos vectoriales**. En la mayoría de los casos, debe configurar esta opción con el valor Negro puro activado. Si la opción Texto/gráficos en negro tiene seleccionado el valor Negro puro activado, los colores negros generados por las aplicaciones (por ejemplo RGB=0, 0, 0 o CMYK=0%, 0%, 0%, 100%) se imprimen usando únicamente tóner de color negro. Los textos y gráficos de línea de color negro no presentarán **efectos no deseados** de medias tintas (siempre y cuando la digital press esté calibrada correctamente) y no tendrán problemas de registro, ya que sólo se utiliza un tóner. Además, este valor elimina la **distorsión**. Esta opción debe tener seleccionado el valor Negro puro activado si desea seleccionar Texto o Texto/gráficos en la opción Sobreimpresión con negro.

En algunos trabajos, es preferible que seleccione Normal en esta opción. Uno de estos casos es si la página incluye rellenos **degradados** que utilizan el color negro. En la tabla siguiente se describe el comportamiento de la opción Texto/gráficos en negro con los datos de color negro definidos en espacios colorimétricos diferentes.

**NOTA:** Utilice la opción Texto/gráficos en negro sólo si imprime copias compuestas, no cuando se imprimen separaciones.

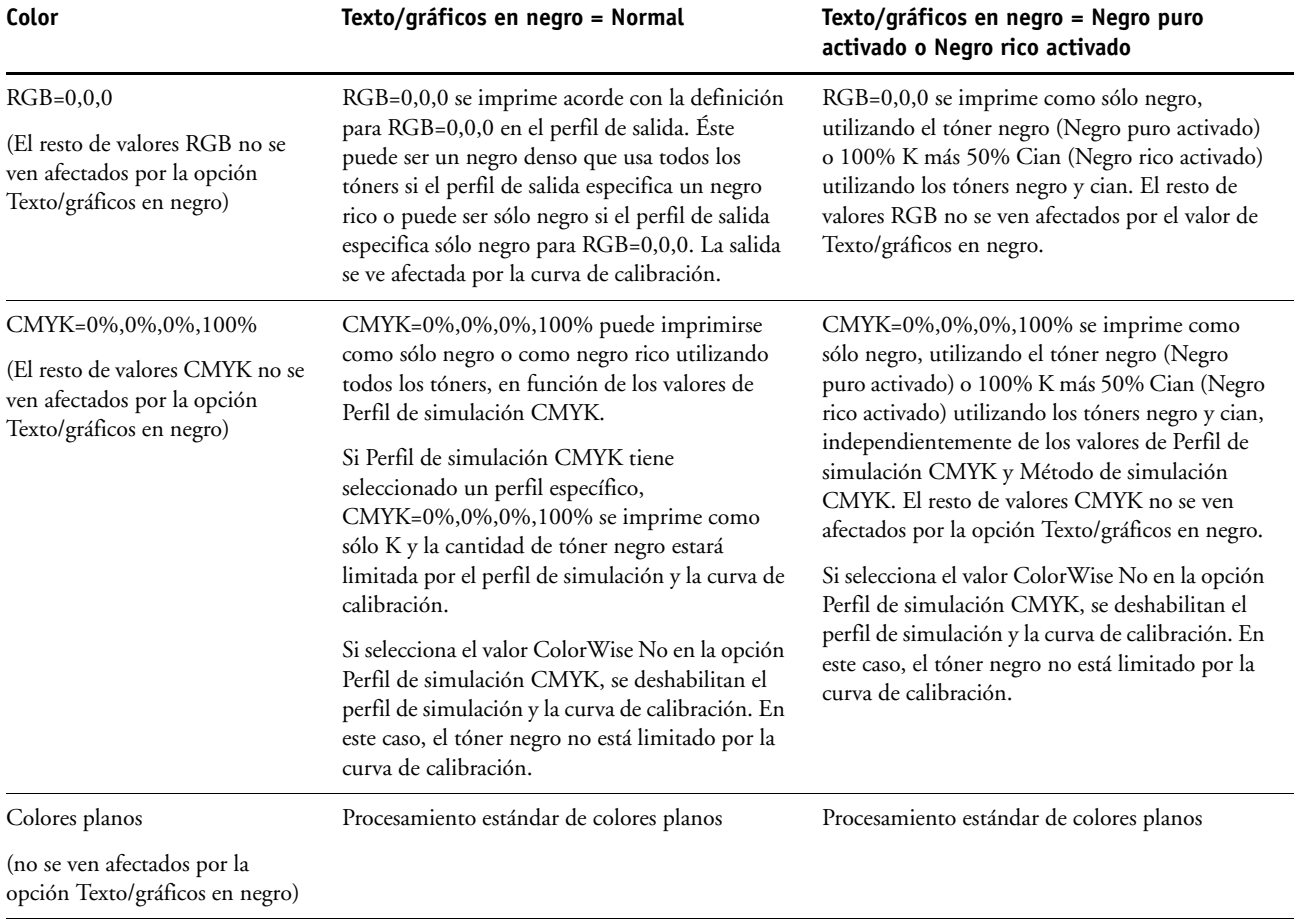

**NOTA:** Las aplicaciones PostScript, por ejemplo QuarkXPress, pueden convertir los elementos definidos con RGB=0, 0, 0 a negro CMYK de cuatricromía antes de enviar el trabajo al EX8002. Estos elementos no se ven afectados por la opción Texto/gráficos en negro. Para obtener más información, consulte la *[Guía de referencia del color de Fiery](#page-92-0)*. Además, el texto y los gráficos de línea en negro definidos como RGB = 0, 0, 0 en aplicaciones ofimáticas, como por ejemplo, Microsoft Word, se convierten a negro monocromo (CMYK = 0%, 0%, 0%, 100%) mediante el controlador de impresora PostScript 3 de Microsoft para Windows. Para imprimir este negro monocromo con la máxima densidad de tóner de la digital press, seleccione el valor Negro puro activado en la opción Texto/gráficos en negro.

## <span id="page-98-0"></span>**Método de simulación CMYK**

El Método de simulación CMYK le permite definir la técnica de conversión de CMYK a CMYK que prefiera.

- **Rápido** la simulación de tipo Rápido aplica curvas de transferencia lineales que sólo ajustan las densidades de salida en los canales cian, magenta, amarillo y negro. Con esta técnica se consigue una salida de color de apariencia agradable en la digital press porque los colores primarios puros no se "contaminan" con otros **colorantes**. Aunque es el método de simulación más rápido y es perfecto para borradores, no lo utilice para documentos finales que van a utilizarse como pruebas de imprenta. Hay otras técnicas que ofrecen la precisión de simulación del color requerida para las aplicaciones de pruebas.
- **Completo (GCR de origen)** proporciona una simulación completa y precisa basada en las transformaciones colorimétricas. Se conservan los matices, incluso en los colores primarios. El nivel de **sustitución de componentes de gris** (GCR - siglas de Gray Component Replacement) que se especificó en el documento original se conserva. El color negro procesado, expresado como valores CMY, se reproduce utilizando tóner CMY. Se recomienda el valor Completo (GCR de origen) para conseguir la máxima calidad en las aplicaciones de pruebas de imprenta.
- **Completo (GCR de salida)** es también un método de simulación completo y preciso basado en las transformaciones colorimétricas. Se conservan los matices, incluso en los colores primarios. Con este método, el nivel de sustitución de componentes de gris (GCR - siglas de Gray Component Replacement) que se especificó en el documento original no se conserva. En su lugar, todos los datos CMYK vuelven a separarse utilizando el nivel de GCR especificado por el Perfil de salida. Esta técnica de simulación es similar a los métodos de correspondencia de ICC tradicionales y es más adecuada que el método Completo (GCR de origen) en el caso de la impresión a todo color diseñada para imprenta, pero reproducida en la digital press.

**NOTA:** Cuando se especifica el valor Negro puro activado en la opción Texto/gráficos en negro y se especifica el valor Completo (GCR de salida) o Completo (GCR de origen) en la opción Método de simulación CMYK, el texto y los gráficos de color negro del documento se imprimen sólo con tóner negro al 100%.

## <span id="page-98-1"></span>**Perfil de simulación CMYK**

La opción de impresión Perfil de simulación CMYK permite imprimir pruebas de imprenta o simulaciones. Este valor especifica el estándar de imprenta, u otro dispositivo de impresión a color, que se desea simular. Esta opción sólo afecta a los datos CMYK.

Cuando se especifica un valor distinto de Ninguno o ColorWise No en Perfil de simulación CMYK, el EX8002 redefine los valores del **espacio colorimétrico de origen** o los perfiles que se hayan especificado en otros sistemas de gestión del color. Por ejemplo, si su documento contiene un perfil CMYK incrustado, el valor Perfil de simulación CMYK lo redefine. Cuando *no desee* que esta opción redefina otro espacio colorimétrico de origen especificado, seleccione Ninguno.

En el controlador de impresora, puede ver un número ilimitado de simulaciones de tipo Completo personalizadas creadas con ColorWise Pro Tools. El número de simulaciones personalizadas está limitado por el espacio disponible de disco del EX8002.

Si desea imprimir con el controlador PostScript y tiene habilitada la comunicación bidireccional, el nombre de cada uno de los perfiles transferidos o personalizados aparece en el menú Perfil de simulación CMYK. Si la Comunicación bidireccional no está habilitada, los perfiles transferidos o personalizados aparecen como de Simulación-1 a Simulación-10. Para obtener más información acerca de la Comunicación bidireccional, consulte la Ayuda del controlador de impresora.

El valor de Perfil de simulación CMYK que debe especificar depende del estándar de imprenta para el que se separaron los datos CMYK.

- En el caso de las imágenes que se han separado con una separación personalizada (por ejemplo en las separaciones generadas con un perfil ICC), seleccione el perfil correspondiente en el EX8002 mediante la opción Perfil de simulación CMYK.
- En el caso de las imágenes que se separaron para **SWOP**, seleccione SWOP como valor de la opción Perfil de simulación CMYK.

Para simular correctamente una imagen impresa separada por medio de un perfil ICC, el mismo perfil debe estar presente en el EX8002. Para obtener más información acerca de la descarga de perfiles ICC en el EX8002, consulte la [página 13](#page-12-0).

Hay disponibles dos valores si no desea la simulación CMYK:

• El valor Ninguno envía sus datos CMYK originales a la digital press con la calibración aplicada, pero sin conversiones para simular otra impresora.

Se recomienda utilizar el valor Ninguno si utiliza otro sistema de gestión del color en lugar de ColorWise (por ejemplo, ColorSync o Photoshop). En este caso, el EX8002 espera recibir datos CMYK que ya están en el espacio colorimétrico de dispositivo del EX8002. El EX8002 no convertirá los datos, pero aplicará la calibración.

• El valor ColorWise No envía sus datos CMYK originales a la digital press sin aplicar la calibración y sin conversiones para simular otra impresora. Sin embargo, los datos CMYK siguen sujetos a las restricciones de densidad máxima.

El valor ColorWise No, no está disponible en Color Setup y no puede ser el valor por omisión de la opción Perfil de simulación CMYK. Puede seleccionar este valor para un trabajo específico.

**NOTA:** Al imprimir con el valor ColorWise No, asegúrese de que las opciones que seleccione en su aplicación no hacen que la aplicación modifique los datos CMYK. Si habilita la Gestión de color PostScript o incluye un perfil incrustado, los datos de color enviados por la aplicación son similares al color Lab. Al imprimir con valores como Dejar que la impresora determine los colores o Dejar que Photoshop determine los colores, la aplicación convierte los datos CMYK o los marca para la gestión del color. Debe especificar Sin gestión de color en la aplicación cuando imprima con el valor ColorWise No.

## <span id="page-100-0"></span>**Combinar separaciones**

La opción Combinar separaciones especifica cómo imprimir datos CMYK separados. Admite: Cian, Magenta, Amarillo, Negro.

Con Fiery Graphic Arts Package, Premium Edition, puede combinar un número ilimitado de separaciones de colores planos junto con las separaciones CMYK. Para obtener más información, consulte *Fiery Graphic Arts Package*.

- **No** imprime cada separación individualmente.
- **Sí** combina las separaciones como un solo documento de color compuesto y selecciona automáticamente estos valores para las siguientes opciones de impresión: Modo Color (CMYK), Texto/gráficos en negro (Normal), Sobreimpresión con negro (No) o Coincidencia de colores planos (Sí).

El resultado de la combinación de varias planchas es predecible y preciso, independientemente de la aplicación original que utilice. Esta característica también admite completamente los formatos de archivo DCS 2.0 incluidos en los trabajos de impresión de PostScript creados en una aplicación de diseño de páginas.

Las siguientes aplicaciones han sido verificadas con Mac OS y Windows para confirmar la compatibilidad con la opción Combinar separaciones:

- Adobe Illustrator
- Adobe InDesign
- Adobe PageMaker
- Adobe FreeHand
- QuarkXPress

Para obtener más información acerca del uso de la opción Combinar separaciones con las aplicaciones, como Photoshop, consulte la *[Guía de referencia del color de Fiery](#page-116-0)*.

## <span id="page-101-1"></span>**Sobreimpresión compuesta**

Cuando se imprimen objetos solapados, el objeto del primer plano puede sobreimprimir o excluir el objeto del fondo. Con la sobreimpresión, el color del objeto del fondo se muestra a través del objeto de primer plano en el lugar donde se solapan y el color resultante es una combinación de los colores de los dos objetos. Con la exclusión, el objeto de primer plano oculta el objeto de segundo plano en el lugar en el que se solapan.

La opción de impresión Sobreimpresión compuesta le permite imprimir objetos sobreimpresos como se especifica en el archivo de origen. Por omisión, la opción de impresión Sobreimpresión compuesta está desactivada y los objetos solapados se imprimen como exclusiones.

**NOTA:** La opción Sobreimpresión compuesta no sobreimprime el objeto del primer plano si éste es un objeto RGB.

La opción de impresión Sobreimpresión compuesta se admite en los trabajos PostScript y PDF producidos en las siguientes aplicaciones:

- Adobe Acrobat
- Adobe Illustrator
- Adobe InDesign
- Adobe FreeHand
- QuarkXPress
- CorelDRAW

Si la opción Sobreimpresión compuesta está habilitada para un trabajo que contiene colores planos, Spot-On debe estar habilitado en el EX8002.

Es posible que los trabajos con más de 32 colores planos no se impriman de la forma prevista.

## <span id="page-101-0"></span>**Perfil de salida**

Ya que el perfil de salida se aplica a todos los datos del trabajo de impresión, asegúrese de que el perfil seleccionado sea el correcto para su trabajo. El perfil de salida por omisión está compuesto de un perfil para la digital press, que describe sus características de color, junto con un **destino de calibración** que describe el comportamiento que se espera de la digital press.

Utilice Profile Manager de ColorWise Pro Tools para transferir su propio perfil de salida al EX8002 (consulte ["Utilización de Profile Manager" en la página 31\)](#page-30-0). Los perfiles de salida transferidos se asocian inicialmente con el destino de calibración que está vinculado al perfil de salida por omisión. Puede editar separadamente los valores de D-Máx del destino de calibración.

Si desea imprimir con el controlador PostScript y tiene habilitada la Comunicación bidireccional, el nombre de cada uno de los perfiles transferidos o personalizados aparece en el menú Perfil de salida. Si la Comunicación bidireccional no está habilitada, los perfiles descargados o personalizados aparecen como Salida-1 hasta Salida-10 y el valor Perfil p. omisión servidor aparece como una selección. Seleccione el valor Perfil p. omisión servidor para utilizar el Perfil de salida configurado en Color Setup. Para obtener más información acerca de Color Setup, consulte ["Utilización de Color Setup" en la página 38.](#page-37-0) Para obtener más información acerca de la comunicación bidireccional, consulte la Ayuda del controlador de impresora.

Seleccione el valor Perfil según tipo de papel para aplicar automáticamente el perfil de salida asociado con el tipo de papel utilizado en los trabajos de impresión en lugar de configurar un perfil de salida específico. Para obtener más información, consulte ["Utilización de perfiles de](#page-32-0)  [salida según tipo de papel" en la página 33.](#page-32-0)

# <span id="page-102-0"></span>**Imprimir grises sólo con negro**

Cuando se habilita Impr. grises sólo c/negro (RGB), los colores RGB donde R=G=B se imprimen utilizando sólo tóner negro en lugar de negro procesado. De igual forma, cuando se habilita Impr. grises sólo c/negro (CMYK), los colores CMYK donde C=M=Y=0 y K=cualquier valor se imprimen utilizando sólo tóner negro en lugar de negro procesado.

Puede seleccionar que se aplique la opción Impr. grises sólo c/negro tanto a Texto y gráficos como a Texto, gráficos e imágenes.

Se aplican las siguientes limitaciones:

- La opción Impr. grises sólo c/negro no tiene efecto en los trabajos que están preseparados, excepto si está desactivada la opción Impr. grises sólo c/negro (CMYK), cada separación, que es una imagen de escala de grises, se imprime en un gris de cuatro colores.
- Si el Método de simulación CMYK tiene seleccionado el valor Rápido, el valor Impr. grises sólo c/negro (CMYK) no tiene ningún efecto en la salida impresa.
- Si la opción Separación RGB tiene seleccionado el valor Simulación, la opción Impr. grises sólo c/negro (RGB) se deshabilita. Del mismo modo, si está habilitada la opción Impr. grises sólo c/negro (RGB), no puede seleccionar el valor Simulación en la opción Separación RGB.
- Si la opción Texto/gráficos en negro tiene seleccionado el valor Negro puro activado o Negro rico activado, éste tiene preferencia sobre la opción Imprimir grises sólo con negro en los textos y gráficos en negro al 100%.
- Si especifica un gris como un color plano, la opción Impr. grises sólo c/negro no afecta a ese gris.

# <span id="page-103-0"></span>**Estilos de reproducción**

La opción Estilo de reproducción especifica un estilo de reproducción para las conversiones de color. Para controlar la apariencia de las imágenes, por ejemplo de las copias impresas desde aplicaciones ofimáticas o de las fotografías RGB enviadas desde Photoshop, seleccione el Estilo de reproducción adecuado. El EX8002 permite seleccionar uno de los cuatro estilos de reproducción utilizados actualmente en los perfiles ICC estándar del sector.

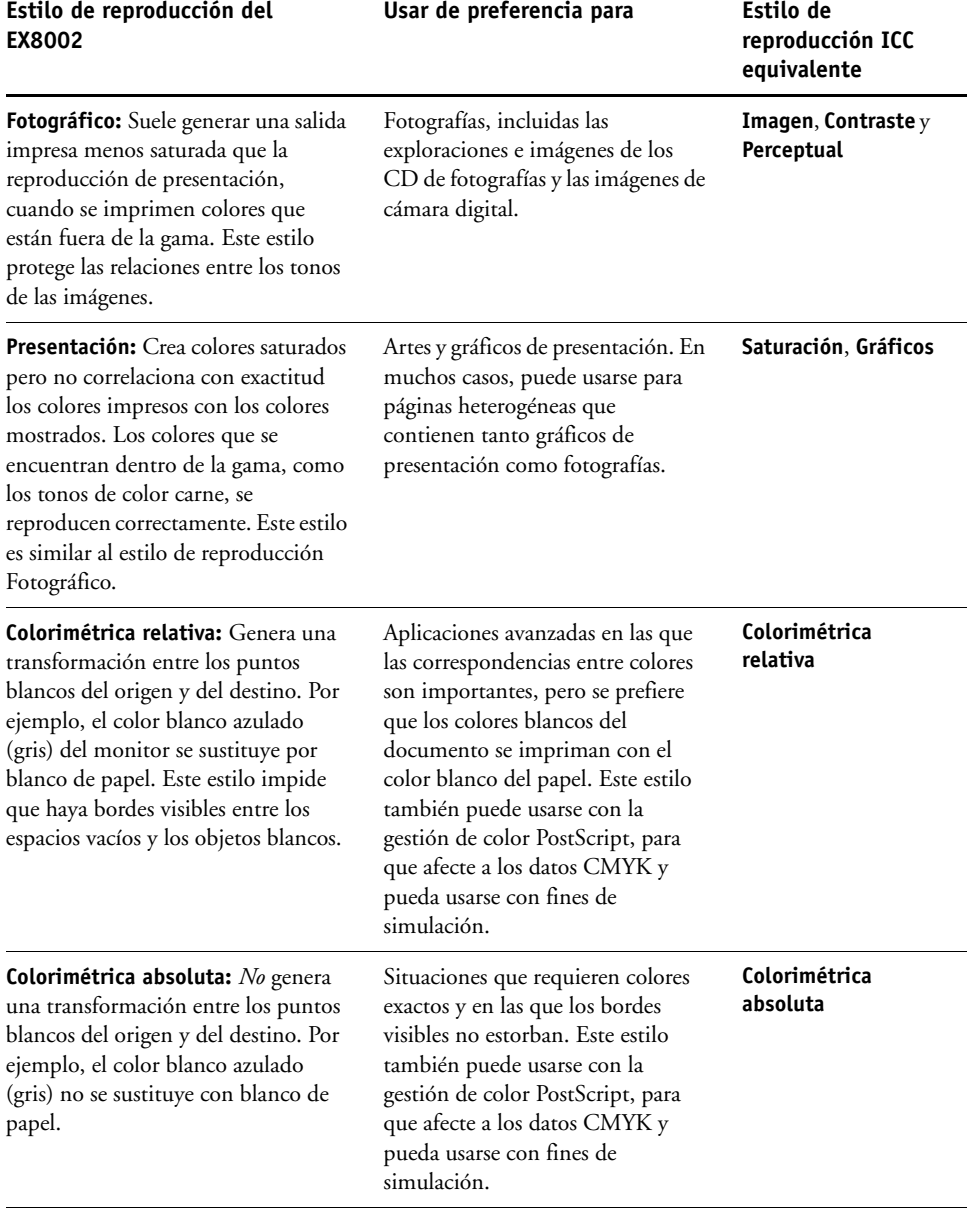

## <span id="page-104-1"></span>**Separación RGB**

La opción Separación RGB determina la forma en la que los colores RGB (así como los colores Lab y XYZ) se convierten a CMYK. El nombre elegido para esta opción tiene como fin aclarar su función, dado que define los espacios colorimétricos que se usan en el EX8002 para "separar" los datos RGB en valores CMYK.

Las dos opciones disponibles para esta opción determinan si los datos RGB se convierten a la gama completa de la digital press (**salida**) o si se convierten en primer lugar a la gama de otra impresora digital o de un estándar de imprenta (**simulación**). Esta función resulta útil a la hora de hacer que un dispositivo se comporte como otro con los datos RGB. Por ejemplo, si está disponible un perfil ICC de alta calidad para otro dispositivo de impresión, la digital press puede simular el comportamiento de dicho dispositivo.

La opción Separación RGB también resulta útil con las aplicaciones de preimpresión. Por ejemplo, permite hacer experimentos con el aspecto de una exploración RGB bajo distintas condiciones de imprenta, sin necesidad de convertir los datos RGB a CMYK para cada una de las condiciones. Cuando encuentre el tipo de impresión más favorable, convierta el archivo a CMYK, utilizando el mismo perfil de simulación CMYK que utilizó durante los experimentos.

**NOTA:** Utilice la opción de impresión Separación RGB en combinación con las opciones de impresión Perfil de salida o Perfil de simulación CMYK.

- **Salida** convierte los colores RGB en el espacio colorimétrico CMYK de la digital press (cuando tiene seleccionado Por omisión de la impresora) o un espacio colorimétrico CMYK personalizado para la digital press (cuando tiene seleccionado Salida 1-10).
- **Simulación** convierte todos los colores RGB al espacio colorimétrico CMYK de una simulación específica (seleccione la simulación deseada, por medio de la opción de impresión Perfil de simulación CMYK).

## <span id="page-104-0"></span>**Perfil de origen RGB**

El valor de **perfil de origen** RGB permite definir las características de los datos RGB del documento, para realizar la conversión de colores correcta en el EX8002. Los espacios colorimétricos de monitor más utilizados están disponibles en el controlador de impresora y en el EX8002. Para necesidades especiales, use Profile Manager de ColorWise Pro Tools para transferir perfiles personalizados, de monitor o de escáner.

Cuando se especifica un valor distinto de Ninguno en Perfil de origen RGB, el EX8002 redefine los valores del **espacio colorimétrico de origen** o los perfiles que se hayan especificado en otros sistemas de gestión del color. Por ejemplo, si su documento contiene un perfil RGB incrustado, el valor Perfil de origen RGB lo redefine. Cuando *no desee* que esta opción redefina otro espacio colorimétrico de origen especificado, seleccione Ninguno.

Cuando se especifica un valor distinto de Ninguno, dado que las definiciones de espacio colorimétrico se redefinen, las salidas impresas en el EX8002 son uniformes en todas las plataformas. Las opciones de Perfil de origen RGB del EX8002 son las siguientes:

- **EFIRGB** especifica un espacio colorimétrico definido por EFI y recomendado para los usuarios que no disponen de información detallada acerca de sus datos RGB.
- **sRGB (PC)** especifica la definición de un perfil de monitor de computadora Windows que se utiliza por omisión.
- **Apple estándar** especifica la definición de un perfil de monitor de computadora Mac OS que se utiliza por omisión.
- **Adobe RGB (1998)** es un espacio colorimétrico definido por Adobe, que se utiliza en la preimpresión como el espacio colorimétrico por omisión en Photoshop 5.
- **eciRGB v2** es el espacio recomendado por la ECI (European Color Initiative) para utilizarlo como espacio colorimétrico de trabajo RGB y el formato de intercambio de datos de color, para agencias de publicidad, editores, servicios de reprografía e impresores.
- **Fiery RGB** es un espacio colorimétrico definido por EFI y recomendado para los usuarios de aplicaciones ofimáticas. Este espacio colorimétrico es similar a EFIRGB pero es más amplio y puede proporcionar una salida de azul más deseable.
- Los valores **Origen 1-10** especifican las definiciones transferidas por usted como perfiles de origen RGB.

Si desea imprimir con el controlador PostScript y tiene habilitada la Comunicación bidireccional, el nombre de cada uno de los perfiles transferidos se representa en el menú Perfil de origen RGB. Si la Comunicación bidireccional no está habilitada, los perfiles transferidos o personalizados aparecen como de Origen-1 a Origen-10. Para obtener más información acerca de la Comunicación bidireccional, consulte la Ayuda del controlador de impresora.

• **Ninguno** indica al EX8002 que deben usarse los orígenes RGB definidos en otro lugar, por ejemplo en la aplicación. Cuando se cambia Origen RGB a Ninguno, el aspecto de los colores *no* es independiente del tipo de archivo. Por ejemplo, los archivos EPS RGB tienen un aspecto distinto de los archivos TIFF RGB.

Cuando se selecciona Ninguno en Perfil de origen RGB, los datos RGB PostScript que contienen una definición de espacio colorimétrico de origen se convierten utilizando la opción Estilo de reproducción (consulte ["Estilos de reproducción" en la página 104](#page-103-0)). Los datos RGB no PostScript y los datos RGB PostScript que no contienen una definición de espacio colorimétrico de origen se convierten mediante el perfil de origen EFIRGB y el estilo de reproducción Presentación.

## <span id="page-106-0"></span>**Coincidencia de colores planos**

La opción Coincidencia de colores planos proporciona una coincidencia automática de los colores planos con sus mejores equivalentes CMYK.

• **Sí:** El EX8002 utiliza una tabla incorporada para generar las coincidencias CMYK más próximas a los colores planos que puede producir la digital press. (A medida que se agregan perfiles de salida, se generan nuevas tablas).

Con Spot-On, el EX8002 utiliza las correspondencias de CMYK determinadas a través de Spot-On (consulte la [página 69\)](#page-68-0).

• **No:** El EX8002 procesa los colores planos como datos CMYK y utiliza los equivalentes definidos por el fabricante de colores planos, como por ejemplo PANTONE. Éstos son los mismos valores CMYK definidos en las aplicaciones que se incluyen en las bibliotecas de colores planos.

**NOTA:** Los colores planos que no se incluyen en la tabla incorporada se tratan como CMYK.

En trabajos que contienen colores planos, seleccione el valor Sí en la opción Coincidencia de colores planos, excepto si desea imprimir simulaciones de imprenta. En este caso, cambie la opción Coincidencia de colores planos a No y seleccione el valor adecuado en Perfil de simulación CMYK (consulte la [página 99](#page-98-1)).

En trabajos PDF que incluyen colores planos que no se incluyen en la tabla incorporada, la definición del valor Sí en Coincidencia de colores planos mantiene el color plano original. El EX8002 utiliza una tabla incorporada para generar las coincidencias CMYK más próximas a los colores planos originales.

**NOTA:** Utilice la opción Coincidencia de colores planos cuando imprima copias compuestas, no cuando se imprimen separaciones.

#### **Coincidencia de colores planos y la Referencia de colores PANTONE estucados**

La referencia de colores PANTONE estucados se imprime de forma diferente en función de la opción Coincidencia de colores planos (consulte la *Guía de referencia del color de Fiery*).

• **Sí:** El EX8002 utiliza una tabla incorporada o mediante Spot-On, los diccionarios de color de Spot-On para generar las coincidencias más próximas a los colores PANTONE que puede producir su digital press. El número de PANTONE se imprime debajo de cada muestra.

Para obtener más información sobre Spot-On, consulte la [página 69](#page-68-0).

• **No:** El EX8002 imprime muestras mediante los valores CMYK recomendados por Pantone, Inc. (y utilizados por las aplicaciones que disponen de bibliotecas de color PANTONE). Los valores CMYK que se utilizan para generar el color, así como el número de color PANTONE, se imprimen debajo de cada muestra. Estos valores CMYK se imprimen con los valores seleccionados en Simulación CMYK y Perfil de salida.

# <span id="page-107-0"></span>**Colores de sustitución**

Spot-On le permite crear una lista de sustitución. Se trata de colores que, cuando son solicitados desde un documento por sus valores RGB o CMYK, son sustituidos con un color distinto que tenga los mismos valores CMYK en el diccionario de colores de Spot-On. Esto permite controlar los colores con exactitud y redefinir los distintos colores RGB y CMYK.

Para habilitar los colores de sustitución para un trabajo, seleccione la opción Colores de sustitución.

Para obtener más información acerca de la creación y utilización de los colores de sustitución, consulte ["Spot-On con colores de sustitución" en la página 83.](#page-82-0)

## <span id="page-107-1"></span>**Usar calidad de salida PDF/X**

El PDF/X es un subconjunto de la especificación PDF. Los archivos PDF pueden contener una gran variedad de elementos (texto, gráficos, incluso animaciones) y no siempre es obvio cómo deben mostrarse o imprimirse estos elementos. El PDF/X fue diseñado pensando en la impresión de alta calidad. Excluye el uso de características PDF que no son adecuadas para las artes gráficas e incorpora características que evitan las ambigüedades relacionadas con la impresión. Un documento compatible con PDF/X contiene información incrustada acerca de las condiciones de impresión previstas para el documento.

La opción Usar calidad de salida PDF/X, cuando se habilita para un trabajo PDF/X, especifica que el EX8002 use la calidad de salida PDF/X incrustada en el documento PDF/X. Normalmente, si utiliza o no esta opción depende de si está utilizando el EX8002 para impresión de pruebas o impresión de producción (final).

Las impresiones de pruebas tienen que tener exactamente la misma apariencia que el dispositivo de producción final, independientemente de las capacidades del EX8002 o la digital press. Por ejemplo, cuando se realizan pruebas de un Periódico, es necesario que la gama de colores de la digital press sea muy limitada comparada con sus capacidades. En la producción, normalmente se quiere maximizar el uso de la gama de colores de la digital press aplicando características de color específicas del EX8002 o la digital press. Sin embargo, incluso en la producción, podría preferir limitar la gama de colores para conseguir coherencia en el color producido por diferentes dispositivos.

La opción Usar calidad de salida PDF/X sólo afecta a los archivos PDF/X (conformes al estándar PDF/X-3 o PDF/X-1a). No tiene ningún efecto en los archivos que no son PDF o los archivos PDF que no son compatibles con PDF/X. Los perfiles especificados por los archivos PDF/X deben estar incrustados en los archivos, no referenciados desde una ubicación externa.

**NOTA:** Con la opción Fiery Graphic Arts Package, Premium Edition, puede utilizar un filtro de Hot Folders para determinar si un archivo PDF es compatible con PDF/X. Para obtener más información acerca de este filtro de Hot Folders, consulte *Fiery* Graphic Arts Package.
Cuanto está habilitada la opción Usar calidad de salida PDF/X y no hay ningún otro valor en conflicto, el EX8002 procesa un archivo compatible con PDF/X de forma que produce los resultados definidos por los destinos y los espacios colorimétricos de origen incrustados en el archivo. El EX8002 ignora las opciones Métodos de simulación CMYK y Perfil de simulación CMYK. Los destinos de reproducción del archivo PDF/X se utilizan y la salida impresa está limitada a la gama de colores especificada por el perfil de salida incrustado en el archivo.

Cuando la opción Usar calidad de salida PDF/X está deshabilitada, el EX8002 no tiene en cuenta la calidad de salida PDF/X.

Puede especificar la opción de impresión Usar calidad de salida PDF/X para un trabajo en Propiedades del trabajo de Command WorkStation pero no al imprimir desde el controlador de impresora. Los archivos PDF/X pueden importarse directamente al EX8002 mediante Command WorkStation o Hot Folders, pero los controladores de impresora siempre convierten a PDF antes de enviar un trabajo al EX8002. La opción Usar calidad de salida PDF/X no aparece en el controlador de impresora.

Cuando habilite la opción Usar calidad de salida PDF/X, debe seleccionar Ninguno en la opción Perfil de origen RGB para que se utilice el destino de reproducción incrustado en el archivo PDF/X. Las opciones Usar calidad de salida PDF/X y Perfil de origen RGB están ambas en la ventana Configuración de color experto, a la que se entra desde el icono Color en Propiedades del trabajo.

# **Controladores de impresora y opciones de impresión**

El controlador de impresora escribe un archivo PostScript que contiene las instrucciones generadas por la aplicación y por los valores de las opciones de impresión de ColorWise que haya seleccionado. El controlador de impresora envía el archivo PostScript al EX8002. A continuación, el EX8002 realiza el procesamiento del lenguaje PostScript y las conversiones de color, enviando a continuación los datos de color de trama a la digital press.

# <span id="page-108-0"></span>**Configuración de opciones de impresión para Windows**

En esta sección se explica cómo configurar las opciones de gestión del color con los controladores de impresora PostScript de Adobe y de Microsoft para Windows, los controladores de impresora PostScript 3 obtienen el máximo rendimiento de las funciones de color del EX8002.

Antes de continuar, realice los procedimientos siguientes:

- <span id="page-109-0"></span>• Instale el controlador de impresora y el PPD del EX8002 (consulte *[Impresión](#page-40-0)*).
- Configure el EX8002 para imprimir (consulte *Impresión*).

**NOTA:** Las ilustraciones e instrucciones que aparecen a continuación no son válidas para todas las aplicaciones. Muchas aplicaciones, como Adobe PageMaker, Photoshop, Adobe Illustrator, QuarkXPress y CorelDraw disponen de otras opciones de gestión del color, además de las que incluye el controlador de impresora. Para obtener información acerca de aplicaciones específicas, consulte la *[Guía de referencia del color de Fiery](#page-92-0)*.

Utilice el siguiente procedimiento para configurar las opciones de color para computadoras Windows.

#### **PARA CONFIGURAR LAS OPCIONES DE IMPRESIÓN EN COMPUTADORAS WINDOWS**

- **1 Desde su aplicación, seleccione Imprimir.**
- **2 Seleccione el EX8002 como impresora y haga clic en Propiedades.**

En el cuadro de diálogo Propiedades, aparece la pestaña Impresión Fiery.

**3 Haga clic en el icono Color.**

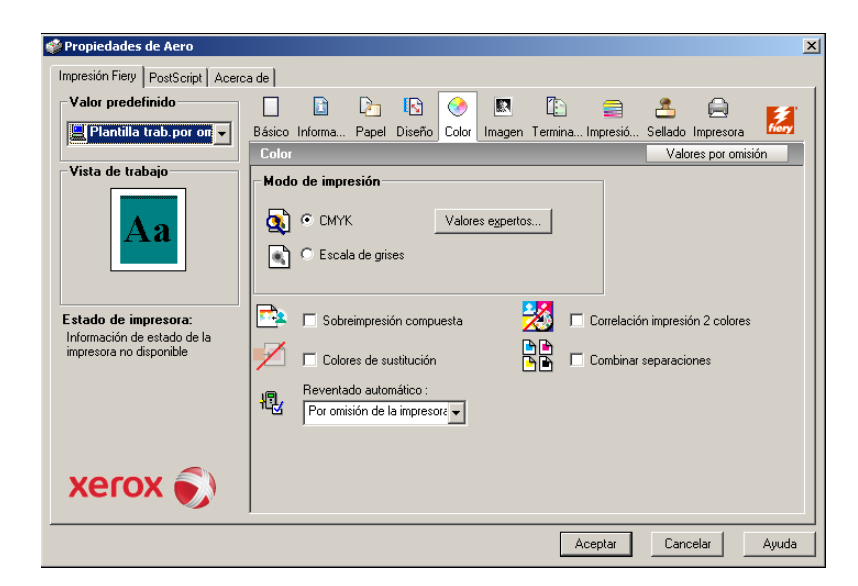

**4 Especifique los valores de las opciones de impresión en la ventana Color.**

Para obtener más información acerca de las opciones de impresión de ColorWise, consulte la [página 95.](#page-94-0)

#### **5 Haga clic en Valores expertos.**

Aparece el cuadro de diálogo Configuración de color experto.

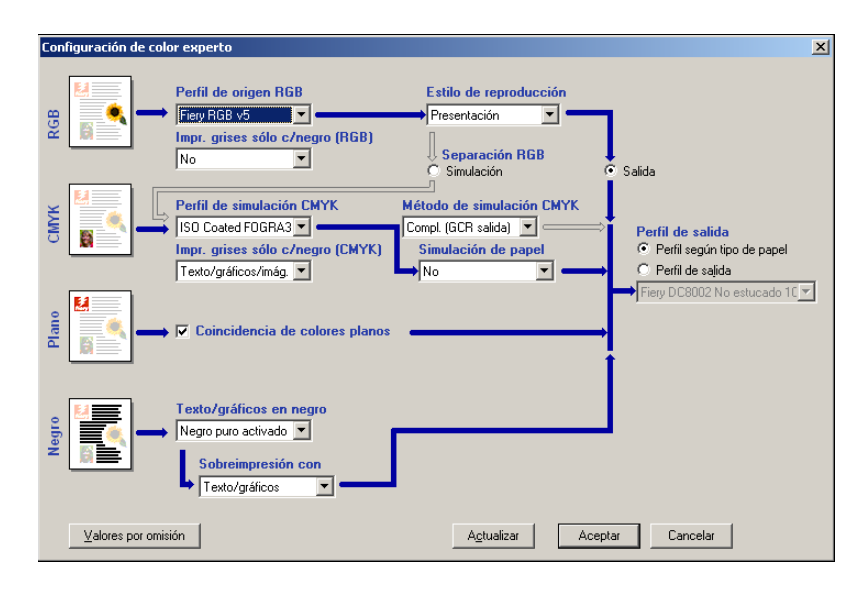

Este cuadro de diálogo muestra la mayoría de las opciones de impresión de ColorWise para el EX8002.

#### **6 Haga clic en Actualizar para mostrar los valores actuales del EX8002.**

Si el botón Actualizar no aparece, asegúrese de que la Comunicación bidireccional se ha configurado. Para obtener información acerca de la habilitación de la comunicación bidireccional, consulte la Ayuda del controlador de impresora.

#### **7 Especifique los valores de las principales opciones de impresión de ColorWise.**

Para la mayoría de los usuarios, los valores por omisión proporcionan un nivel adecuado de control. Para obtener información acerca de opciones de impresión concretas, consulte la [página 95.](#page-94-0)

- **8 Haga clic en Aceptar para salir de Configuración de color experto.**
- **9 Haga clic en Aceptar para cerrar la ventana Propiedades y a continuación haga clic en Aceptar para enviar su trabajo.**

# <span id="page-111-0"></span>**Configuración de las opciones de impresión de gestión del color para Mac OS**

En esta sección se explica cómo definir las opciones de impresión de gestión del color con el controlador de impresora para Mac OS.

Antes de continuar, realice los procedimientos siguientes:

- <span id="page-111-1"></span>• Instale el PPD del EX8002 (consulte *Impresión*).
- Configure el EX8002 para imprimir (consulte *Impresión*).

#### **PARA CONFIGURAR LAS OPCIONES DE IMPRESIÓN EN COMPUTADORAS MAC OS X**

#### **1 Desde su aplicación, seleccione Imprimir.**

Aparece el cuadro de diálogo Imprimir.

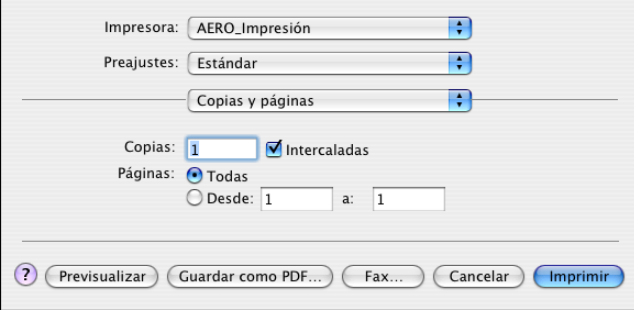

- **2 Sólo en Mac OS X v10.5: Amplíe el cuadro de diálogo, si es necesario, haciendo clic en la flecha que está junto al nombre de impresora.**
- **3 En Mac OS X v10.3.9 y 10.4.x: Seleccione ColorSync en la lista desplegable y a continuación, seleccione En la impresora en la lista Conversión de color.**

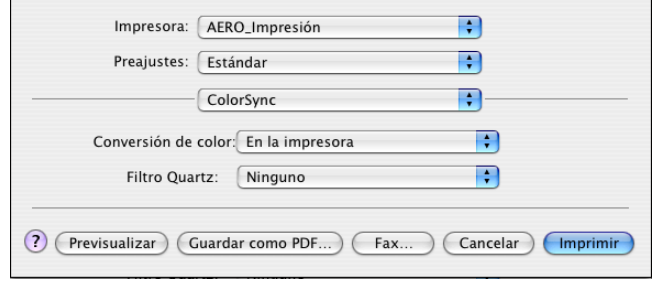

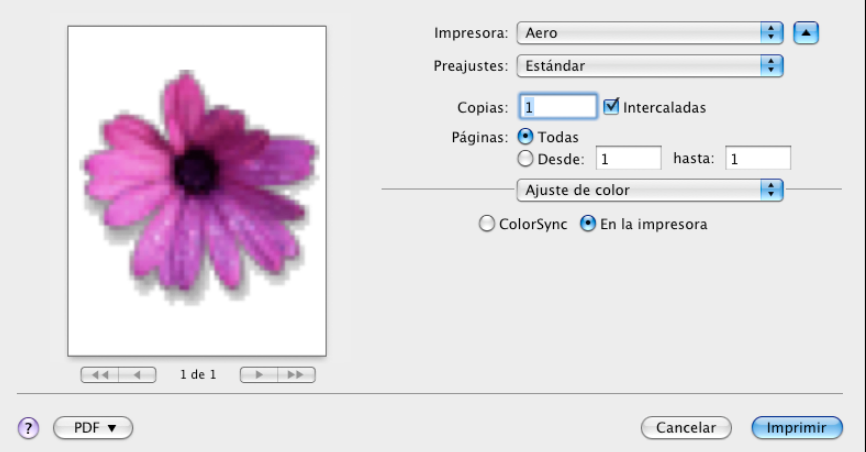

**En Mac OS X v10.5: Seleccione Ajuste de color en la lista desplegable y a continuación, seleccione En la impresora.**

**4 Seleccione Características del Fiery en la lista desplegable.**

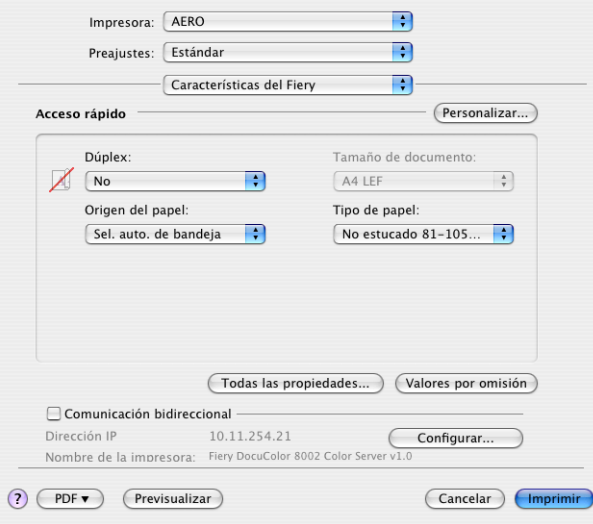

**5 Seleccione Comunicación bidireccional.**

Para obtener información acerca de la habilitación de la comunicación bidireccional, consulte la Ayuda del controlador de impresora.

**6 Haga clic en Todas las propiedades.**

**7 Haga clic en el icono Color.**

Aparece el panel Color.

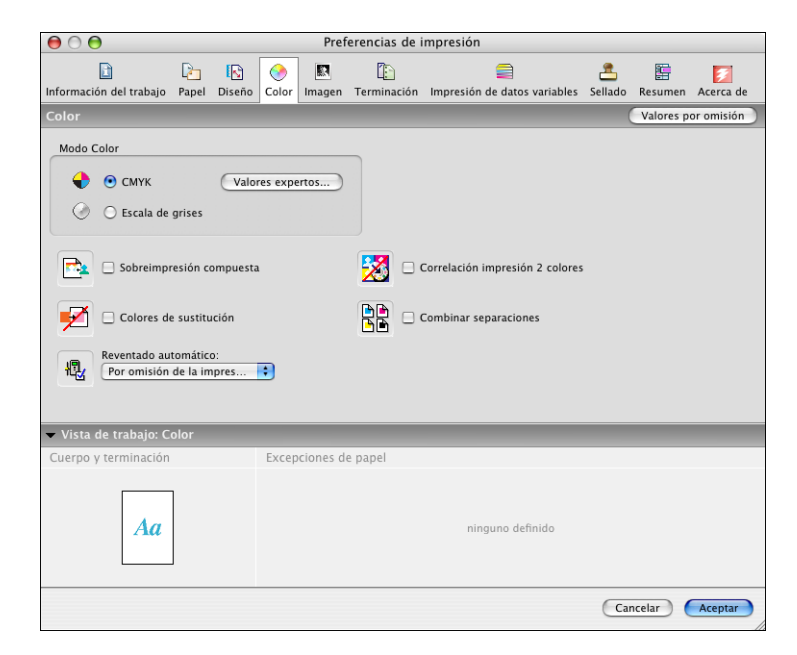

**8 Especifique los valores de las opciones de impresión en el panel de Color.**

Para obtener más información acerca de las opciones de impresión de ColorWise, consulte la [página 95.](#page-94-0)

**9 Haga clic en Valores expertos.**

Aparece la ventana Configuración de color experto.

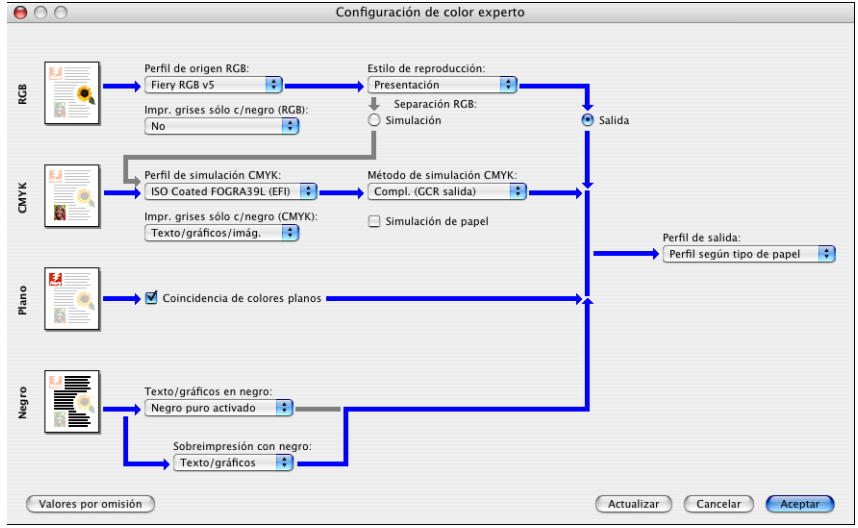

**10 Seleccione los valores de las principales opciones de impresión de ColorWise.**

Para obtener más información acerca de las opciones de impresión de ColorWise, consulte la [página 95.](#page-94-0)

**11 Haga clic en Aceptar.**

Vuelve a aparecer el panel Color.

**12 Haga clic en Aceptar.**

#### <span id="page-114-0"></span>**Utilización de Configuración de color experto para habilitar los perfiles Device Link**

Cuando se imprime un trabajo, puede habilitar los perfiles Device Link mediante el controlador de impresora del EX8002 si tiene la Comunicación bidireccional habilitada. Cuando habilita un perfil Device Link, puede ver el perfil Device Link en uso en Color experto.

**NOTA:** Si no tiene habilitada la Comunicación bidireccional y selecciona un Perfil de origen RGB y un Perfil de salida que se corresponde con un perfil Device Link, el perfil Device Link se activará, aunque no aparecerá el perfil Device Link en uso en Color experto.

Para obtener más información acerca de la instalación y asignación de perfiles Device Link, consulte la [página 33](#page-32-0).

**NOTA:** Los procedimientos para habilitar los perfiles Device Link mediante Configuración de color experto son similares en Windows y Mac OS X. En las ilustraciones siguientes se utilizan pantallas de Windows. Se indican las diferencias.

#### **PARA UTILIZAR EL CONTROLADOR DE IMPRESORA DEL EX8002 PARA HABILITAR LOS PERFILES DEVICE LINK**

**1 Habilite la Comunicación bidireccional.** 

Para obtener más información acerca de la habilitación de la comunicación bidireccional, consulte la Ayuda del controlador de impresora.

- **2 Desde su aplicación, seleccione Imprimir.**
- **3 Seleccione el EX8002 como impresora y haga clic en Propiedades.**
- **4 Haga clic en el icono Color.**
- **5 Haga clic en Valores expertos.**

#### **6 Seleccione el Perfil de origen y el Perfil de salida.**

Cuando se selecciona una combinación de Perfil de origen y de Perfil de salida que está definida en un perfil Device Link, se habilita automáticamente el perfil Device Link.

Cuando se selecciona el perfil Device Link, se actualiza el cuadro de diálogo Configuración de color experto y es posible que no aparezcan algunas opciones. Aparece el mensaje "Perfil Device Link en uso" por debajo del Perfil de origen RGB o el Perfil de simulación CMYK.

#### **1 Perfil Device Link en uso**

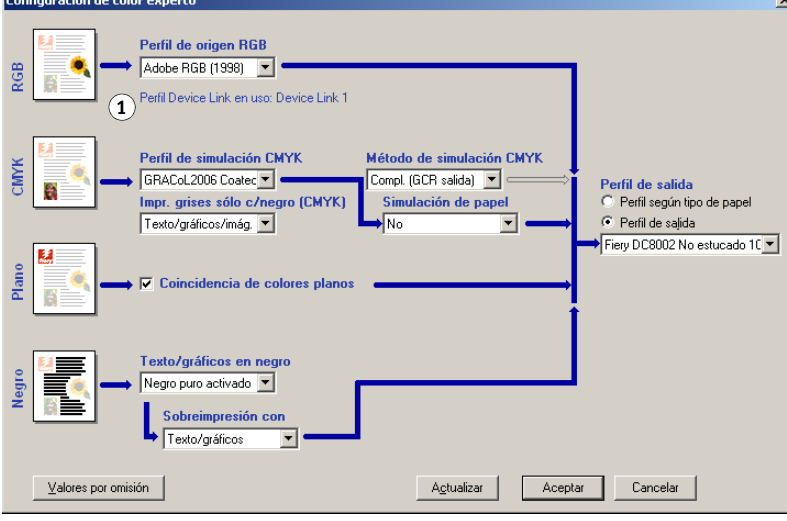

- **7 Haga clic en Aceptar para salir de Configuración de color experto.**
- **8 Haga clic en Aceptar para cerrar la ventana Propiedades y a continuación haga clic en Aceptar para enviar su trabajo.**

# **IMPORTACIÓN DE MEDIDAS DE DENSIDAD**

Este capítulo describe el formato SAIFF (Simple ASCII File Format) que puede usarse para importar medidas de densidad de los dispositivos de medida a Calibrator de ColorWise Pro Tools. Para utilizar sus propios datos de medidas de un instrumento de medida alternativo, en lugar de realizar las mediciones directamente en Calibrator, registre sus lecturas individuales en un archivo de texto, estructurado como se describe en este capítulo. A continuación puede importar los datos en Calibrator haciendo clic en Usar archivo en Obtenga las medidas en la ventana principal de Calibrator.

# **Formato SAIFF (Simple ASCII Import File Format)**

Este formato describe los datos de medida de **Status T** para importarlos desde Calibrator de ColorWise Pro Tools. Los tres formatos de archivo posibles son:

- <span id="page-116-1"></span><span id="page-116-0"></span>• Densidad 1D Status T para la página de muestras EFI 21
- Densidad 1D Status T para la página de muestras EFI 34
- Densidad 1D Status T para otras páginas (máximo 256 muestras de cada tinta)

Es un archivo en formato ASCII, sin caracteres de tabulación. Como delimitadores se usan varios espacios o un solo espacio. No se permiten líneas vacías. Cada línea del archivo representa cuatro muestras (C, M, Y, K) de un valor de tinta concreto. Los comentarios pueden estar en cualquier línea del archivo. Las líneas de comentario deben comenzar con un signo de almohadilla (#) seguido de un espacio (se reservan para funciones especiales las líneas que comienzan con una almohadilla seguida de cualquier carácter que no sea un espacio). Los comentarios deben ocupar una línea.

Cada línea de datos contiene cinco valores. El primer número es el número secuencial de la muestra (en las páginas EFI 21 y EFI 34) o el porcentaje de la tinta (en las demás páginas). Los cuatro valores siguientes indican valores de densidad de cian, magenta, amarillo y negro (C, M, Y, K) que corresponden a la muestra. Las líneas se ordenan de manera creciente, por número secuencial de muestra o de porcentaje de tinta.

En las computadoras Windows, la extensión del archivo debe ser .cm0 o .cm1. En las computadoras Mac OS, el tipo de archivo debe ser 'TEXT'.

Los datos de medida de las páginas EFI 21 y EFI 34 dependen del papel. En las demás páginas, si la primera línea corresponde al valor de tinta cero, Calibrator supone que los datos de medida son absolutos y los ajusta para que sean relativos del papel, mediante la sustracción de los valores de densidad de la primera línea en las muestras siguientes.

#### **Ejemplo de densidad 1D Status T para la página de muestras EFI 21**

Este formato de archivo se utiliza para especificar las medidas de densidad de tipo Status T con la página de muestras EFI 21. El valor de la primera columna es el número de muestra. La primera muestra debe ser la nº 1 y la última debe ser la nº 21.

#!EFI 3 # EFI ColorWise 2.0 Data type: 1DST21 # Cyan Magent Yellow Black 1 0.0300 0.0400 0.0200 0.0400 2 0.0600 0.0700 0.0800 0.0700 3 0.1000 0.1000 0.1000 0.1000 (…más datos…) 20 1.6700 1.3400 0.8900 1.6700 21 1.7200 1.4300 0.9300 1.7500

# **Ejemplo de densidad 1D Status T para la página de muestras EFI 34**

Este formato de archivo se utiliza para especificar las medidas de densidad de tipo Status T con la página de muestras EFI 34. El valor de la primera columna es el número de muestra. La primera muestra debe ser la nº 1 y la última debe ser la nº 34.

#!EFI 3 # EFI ColorWise 2.0 Data type: 1DST34 # Cyan Magent Yellow Black 1 0.0300 0.0400 0.0200 0.0400 2 0.0600 0.0700 0.0800 0.0700 3 0.1000 0.1000 0.1000 0.1000 (…más datos…) 33 1.6700 1.3400 0.8900 1.6700 34 1.7200 1.4300 0.9300 1.7500

# **Ejemplo de densidad 1D Status T para una página cualquiera**

Este formato de archivo se utiliza para especificar las medidas de densidad de tipo Status T con una página de muestras definida por el usuario. El valor de la primera columna indica el porcentaje de tinta/tóner de la muestra. El primer porcentaje debe ser 0 y el último debe ser 100. Los porcentajes incluidos entre el principio y el final deben ir aumentando de valor.

#!EFI 3 # EFI ColorWise 2.0 Data type: 1DST # percnt Cyan Magent Yellow Black 0.0000 0.0300 0.0400 0.0200 0.0400 0.3922 0.0600 0.0700 0.0800 0.0700 1.1765 0.1000 0.1000 0.1000 0.1000 (…más datos…) 98.0000 1.6700 1.3400 0.8900 1.6700 100.0000 1.7200 1.4300 0.9300 1.7500

#### **ÍNDICE 121**

# **ÍNDICE**

# **A**

agregar [colores de sustitución 84,](#page-83-0) [89](#page-88-0) [colores o grupo de colores 74](#page-73-0) [Apple estándar, valor de la opción Perfil de](#page-105-0)  origen RGB 106 [archivos de color 17,](#page-16-0) [26](#page-25-0) [archivos de referencia de color para usuarios](#page-16-1)  Windows 17

# **C**

calibración *[Consulte también](#page-40-1)* Calibrator, ColorCal, mediciones [archivo CALIB.PS, crear 44](#page-43-0) [archivos de medidas, crear 67](#page-66-0) [comprobar estado de 68](#page-67-0) [curvas 44,](#page-43-1) [66](#page-65-0) [densitómetro DTP32 o DTP32 Series II 45](#page-44-0) [descripción general 65](#page-64-0) [destino 59](#page-58-0) [destinos 65,](#page-64-0) [66](#page-65-1) [espectrofotómetro DTP41 48](#page-47-0) [espectrofotómetro ES-1000 51](#page-50-0) [importar medidas de densidad 117](#page-116-0) [mediciones por omisión, restaurar 45](#page-44-1) [medidas 65](#page-64-1) [medidas, página de 67](#page-66-1) [métodos utilizados 41](#page-40-2) [página de comparación 44](#page-43-2) [planificar 67](#page-66-2) [ver las mediciones 44](#page-43-1) [Calibration Files, carpeta 18,](#page-17-0) [27,](#page-26-0) [60](#page-59-0) Calibrator [calibrar con 42](#page-41-0) [importar medidas de densidad a 117](#page-116-0) [iniciar 42](#page-41-1) [Modo Estándar 43](#page-42-0) [Modo Experta 43](#page-42-0) página de comparación [crear personalizado 44](#page-43-0) [imprimir 44](#page-43-2) [utilizar 30](#page-29-0) [ver las mediciones 44](#page-43-1)

[Claridad, Spot-On 79](#page-78-0) [CMYK Color Reference.ps 17,](#page-16-2) [26](#page-25-1) [Coincidencia de colores planos, opción 107](#page-106-0) Color Bars, carpeta [Mac OS 26](#page-25-2) [Windows 17](#page-16-3) Color Editor [utilizar 30](#page-29-1) [color PostScript 94,](#page-93-0) [96,](#page-95-0) [98,](#page-97-0) [106](#page-105-1) [Color Setup 38](#page-37-0) Colores de sustitución [agregar colores de sustitución 84,](#page-83-0) [89](#page-88-0) [cambiar nombre de colores de sustitución 89](#page-88-1) [carga de grupos de sustitución 92](#page-91-0) [definir 85](#page-84-0) [Búsqueda de colores de Spot-On 87](#page-86-0) [Seleccionar color de muestra central 86](#page-85-0) [Spot-On, ventana principal 85](#page-84-1) [descarga de grupos de sustitución 92](#page-91-1) [exactitud 90](#page-89-0) [flujo de trabajo 83](#page-82-0) [frente a Postflight 83](#page-82-1) [imprimir 87](#page-86-1) [Modo CMYK \(0-100%\) 89](#page-88-2) [Modo RGB \(0-100%\) 89](#page-88-3) [Modo RGB \(Código de dispositivo 0-](#page-88-4) 255) 89 [nuevo grupo de sustitución 84](#page-83-1) [nuevos 84](#page-83-2) [principios 90](#page-89-1) [rango de tolerancias 90](#page-89-2) [sistema de prioridades 91](#page-90-0) [Sustitución de colores 91](#page-90-1) [tolerancia 89](#page-88-5) [Colores de sustitución, opción 108](#page-107-0) colores o grupos de colores [abrir y cerrar 72](#page-71-0) [priorizar 73](#page-72-0) colores o grupos de colores personalizados [agregar 74](#page-73-1) [cargar 76](#page-75-0) [descargar 75](#page-74-0) [colores planos, coincidencia con sus equivalentes](#page-37-1)  [CMYK 38,](#page-37-1) [69](#page-68-0)

[colores planos, equivalentes de CMYK 107](#page-106-1) [Colorimétrica absoluta, estilo de](#page-103-0)  reproducción 104 [Colorimétrica relativa, estilo de](#page-103-1)  reproducción 104 ColorWise Pro Tools configurar la conexión al servidor [en Mac OS 28](#page-27-0) [en Windows 19](#page-18-0) editar la configuración del servidor [en Mac OS 29](#page-28-0) [en Windows 20](#page-19-0) herramientas de gestión del color [Calibrator 30,](#page-29-0) [42](#page-41-0) [Color Editor 30](#page-29-1) [Color Setup 38](#page-37-0) [Profile Manager 31](#page-30-0) [Spot-On 38](#page-37-2) instalar [en Mac OS 21](#page-20-0) [en Windows 12](#page-11-0) [Combinar separaciones, opción 101](#page-100-0) compensación de monitor [Spot-On 80](#page-79-0) [Completo \(GCR de origen\), valor de la opción](#page-98-0)  Método de simulación CMYK 99 [Completo \(GCR de salida\), valor de la opción](#page-98-1)  Método de simulación CMYK 99 [Comunicación bidireccional 100,](#page-99-0) [103,](#page-102-0) [106](#page-105-2) [conjunto de calibración 54](#page-53-0) [papel recomendado 56](#page-55-0) [personalizado 55,](#page-54-0) [59](#page-58-1) [valores de impresión 56](#page-55-1) [conjunto de calibración personalizado 55,](#page-54-0) [59](#page-58-1) [contraseñas, para la calibración 42,](#page-41-2) [65](#page-64-2) [Contraste, estilo de reproducción ICC 104](#page-103-2) controladores de impresora [comunicación bidireccional 100,](#page-99-0) [103,](#page-102-0) [106](#page-105-2) [Mac OS 112](#page-111-0) [Windows 109](#page-108-0) [copias compuestas, imprimir 98,](#page-97-1) [101,](#page-100-0) [107](#page-106-2) [Custom21.ps 18,](#page-17-1) [27](#page-26-1)

#### **D**

[Custom34.ps 18,](#page-17-1) [27](#page-26-1)

[densidad 66,](#page-65-2) [68](#page-67-1) densitómetro DTP32 o DTP32 Series II [calibrar con 45](#page-44-0) [terminología 41](#page-40-3)

[destinos, para calibración 66](#page-65-1) [Diagramas de colores 68](#page-67-2) [diccionarios de colores planos 38,](#page-37-3) [69](#page-68-1)

# **E**

[EFIRGB, opción Perfil de origen RGB 106](#page-105-3) [espacio colorimétrico 94](#page-93-1) espectrofotómetro [DTP41 47](#page-46-0) espectrofotómetro DTP41 [calibrar con 48](#page-47-0) [terminología 41](#page-40-4) espectrofotómetro ES-1000 [calibrar con 51](#page-50-0) [importar mediciones con 81](#page-80-0) [terminología 41](#page-40-5) [estilos de reproducción 94](#page-93-2) [Estilos de reproducción, opción 104](#page-103-3)

#### **F**

[FieryColorBar.eps 17,](#page-16-4) [26](#page-25-3) [Fotográfico, estilo de reproducción 104](#page-103-4) [funciones de transferencia 66](#page-65-0)

# **G**

[Gráficos, estilo de reproducción ICC 104](#page-103-5)

#### **H**

Halftone Calibration Files, carpeta [en Mac OS 27](#page-26-2) [en Windows 18](#page-17-2)

# **I**

[Imagen, estilo de reproducción ICC 104](#page-103-6) imágenes RGB [conversión PostScript y no PostScript 106](#page-105-1) [definir perfiles de origen para 105](#page-104-0) [Imprimir grises sólo con negro, opción 103](#page-102-1) [instrumentos de medición de colores,](#page-40-2)  terminología 41

#### **M**

[Mac OS, opciones de gestión del color de 112](#page-111-0) [medidas de densidad, importar 117](#page-116-0) [Método de simulación CMYK, opción 99](#page-98-2) modo de color [definir para color de sustitución 85](#page-84-2) [rangos de tolerancia de sustitución para 90](#page-89-3) [Modo Experta 43](#page-42-1)

muestra de color [archivos PostScript de 18,](#page-17-3) [27](#page-26-3) [en la página de prueba 68](#page-67-3) [medir 67](#page-66-3) [muestras, página de 67](#page-66-1)

#### **N**

[Ninguno, valor de la opción de Perfil de origen](#page-105-4)  RGB 106 [nombre de dispositivo 20,](#page-19-1) [29](#page-28-1) [nombre DNS \(Domain Name Server\) 19,](#page-18-1) [28](#page-27-1)

#### **O**

opciones de impresión [definir valores por omisión 38](#page-37-0) [Mac OS 112](#page-111-0) [Windows 109](#page-108-0) [Origen 1-10, valor de la opción Perfil de origen](#page-105-5)  RGB 106

#### **P**

[página Configuración 19,](#page-18-2) [28,](#page-27-2) [68](#page-67-4) [página de comparación 44](#page-43-2) [página de medidas 67](#page-66-1) [página de prueba 68](#page-67-5) [páginas de referencia de colores 68](#page-67-6) [PANTONE Book.ps 17,](#page-16-5) [26](#page-25-4) [PDF/X 108](#page-107-1) [Perceptual, estilo de reproducción ICC 104](#page-103-7) [Perfil de origen RGB, opción 94,](#page-93-3) [105](#page-104-1) perfil de salida [conjunto de calibración 54](#page-53-1) [personalizado 55,](#page-54-1) [59](#page-58-2) [Spot-On 38,](#page-37-4) [69,](#page-68-2) [70,](#page-69-0) [81,](#page-80-1) [84,](#page-83-3) [85,](#page-84-3) [87](#page-86-2) [perfil de salida personalizado 55,](#page-54-1) [59](#page-58-2) [Perfil de salida, opción 102](#page-101-0) [Perfil de simulación CMYK, opción 99,](#page-98-3) [100](#page-99-1) perfiles ColorSync [instalar en Mac OS 22](#page-21-0) [perfiles de color](#page-9-0) *consulte* perfiles ICC [perfiles de salida 66,](#page-65-3) [67](#page-66-4) perfiles Device Link configuración [asignar 36](#page-35-0) [modificar 37](#page-36-0) [descripción 33](#page-32-1) habilitar [con Color Setup 40](#page-39-0) [con Configuración de color experto 115](#page-114-0) [instalar 34](#page-33-0)

perfiles ICC [descargar 33](#page-32-2) [descripción 10](#page-9-1) [editar 30](#page-29-1) [estilos de reproducción 104](#page-103-8) instalar [en Mac OS 22](#page-21-0) [en Windows 13](#page-12-0) [perfiles personalizados, crear 30](#page-29-2) [perfiles por omisión, configurar 32](#page-31-0) Postflight [colores con nombre 74](#page-73-2) [PowerPoint, archivo de referencia de colores](#page-16-6)  [RGB 17,](#page-16-6) [26](#page-25-5) [PPD 110,](#page-109-0) [112](#page-111-1) [Presentación, estilo de reproducción 104](#page-103-9) Profile Manager [descargar perfiles 33](#page-32-2) [utilizar 31](#page-30-0)

### **R**

[Rápido, valor de la opción Método de simulación](#page-98-4)  CMYK 99 [referencia de colores PANTONE estucados 107](#page-106-3) [Reventado automático, opción 96](#page-95-1) [RGB page 01 17,](#page-16-7) [26](#page-25-6) [RGB page 02 17,](#page-16-8) [26](#page-25-7)

#### **S**

[SAIFF, formato 117](#page-116-0) Saturación [Spot-On 79](#page-78-1) [Saturación, estilo de reproducción ICC 104](#page-103-10) [Separación RGB, opción 105](#page-104-2) separaciones [espacio colorimétrico de destino 105](#page-104-2) [imprimir 98,](#page-97-1) [101,](#page-100-0) [107](#page-106-2) [separaciones sin límite 101](#page-100-1) [simulaciones personalizadas 100](#page-99-2) [simulaciones, personalizadas 100](#page-99-2) [sistema de gestión de color \(CMS\) 9](#page-8-0) sistema de gestión del color ColorWise [características principales 9](#page-8-1) [compatibilidad con perfiles ICC 10](#page-9-2) [diagrama de flujo de trabajos 94](#page-93-4) [opciones de impresión 38](#page-37-0) [Sobreimpresión compuesta, opción 102](#page-101-1) [Sobreimpresión con negro, opción 96](#page-95-2)

[Spot-On 38,](#page-37-2) [69](#page-68-3) [agregar un color 74](#page-73-0) [cambiar el nombre de un color 74](#page-73-3) [cargar un grupo de colores 76](#page-75-0) [Claridad 79](#page-78-0) [Coincidencia de colores planos 69](#page-68-4) [colores con nombre 69](#page-68-5) [colores de sustitución 69](#page-68-6) [compensación de monitor 80](#page-79-0) [descargar un grupo de colores 75](#page-74-0) [editar 77](#page-76-0) [Búsqueda de colores de Spot-On 79](#page-78-2) [Seleccionar color de muestra central 78](#page-77-0) [Spot-On, ventana principal 77](#page-76-1) [ES-1000 81](#page-80-2) [Espaciado de color 80](#page-79-1) [perfil de salida 70,](#page-69-1) [84,](#page-83-3) [85](#page-84-3) [reorganizar un grupo de colores 73](#page-72-1) [Saturación 79](#page-78-1) [utilizar instrumentos de medida 81](#page-80-3) [valores de fábrica por omisión 82](#page-81-0) [valores RGB o CMYK 69](#page-68-7) [ventana principal 71](#page-70-0) [sRGB, opción de Perfil de origen RGB 106](#page-105-6) [Standard21.ps 18,](#page-17-1) [27](#page-26-1) [Standard34.ps 18,](#page-17-1) [27](#page-26-1) [Status T 117](#page-116-1) [sustituciones de colores](#page-82-2) *Consulte* colores de sustitución [SWOP 100](#page-99-1)

# **T**

[terminología 7,](#page-6-0) [41](#page-40-6) [Texto/gráficos en negro, opción 97](#page-96-0)

# **U**

[Usar calidad de salida PDF/X, opción 108](#page-107-2)

#### **W**

[Windows Color Files, carpeta 17](#page-16-9) [Windows, opciones de impresión 109](#page-108-0) [Word, archivo de referencia de colores](#page-16-10)  [RGB 17,](#page-16-10) [26](#page-25-8)